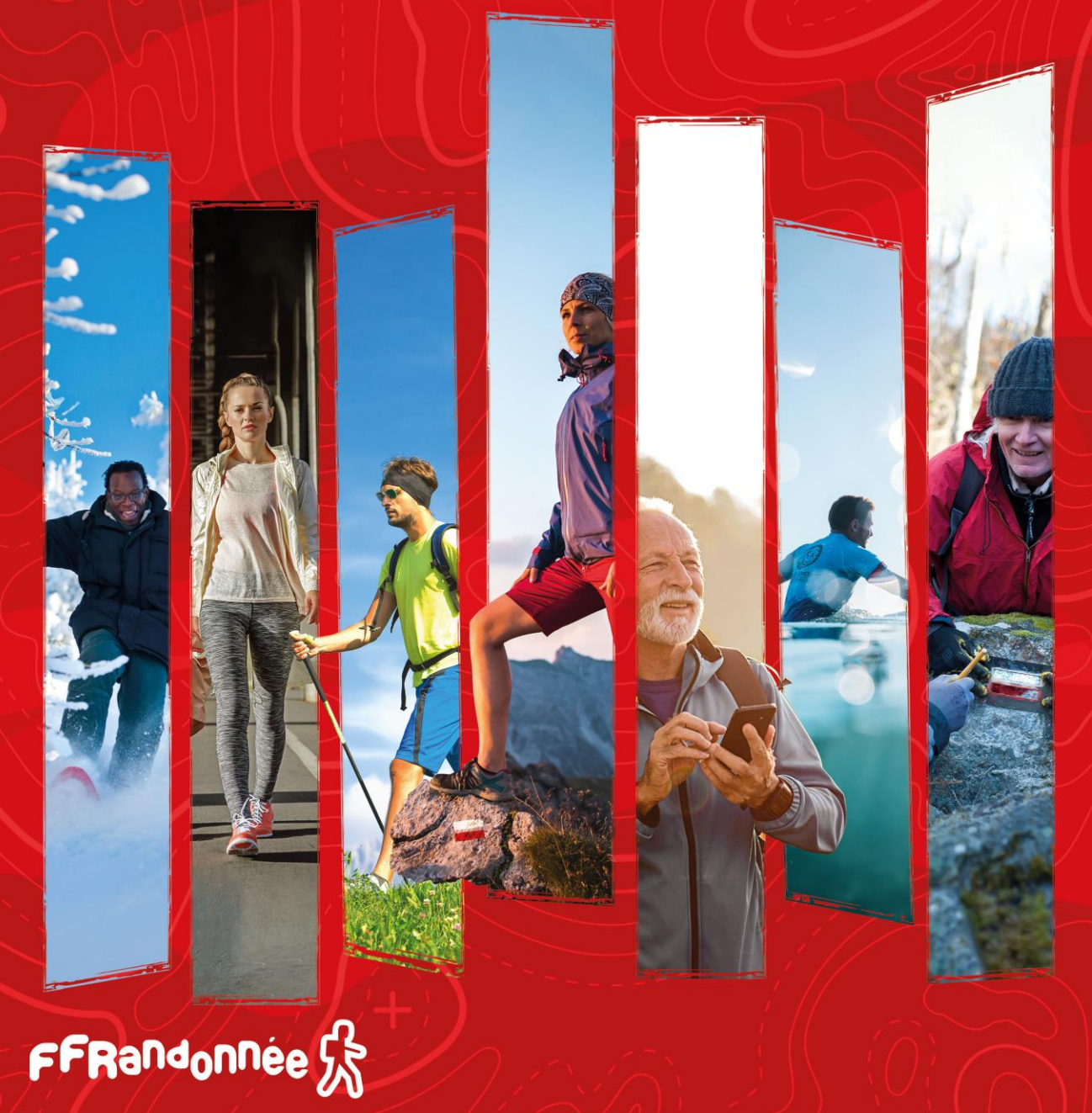

# Ma Rando®

# Guide de démarrage rapide.

**Pour naviguer (hors sommaire) :**

- cliquez sur les icônes ( $\left(\bigotimes \limits_{n=1}^{\infty} a_n\right)$ ) pour passer à la page précédente/suivante.
- Cliquez sur l'icône ( $\textcircled{a}$ ) pour revenir au sommaire.
- Cliquez sur l'icône  $(\bullet)$ ) pour revenir au sommaire MaTribu.

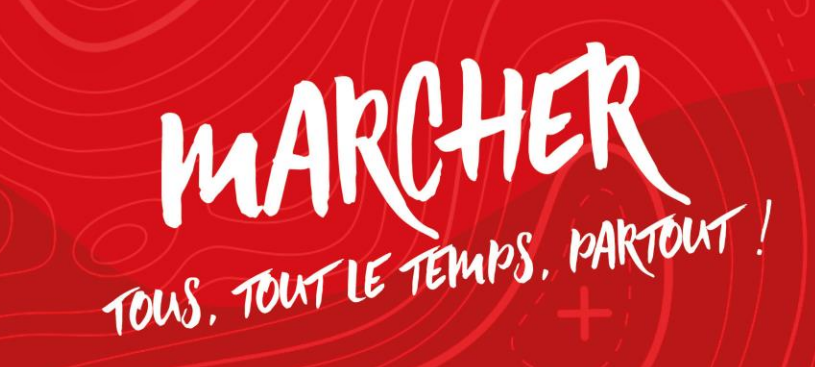

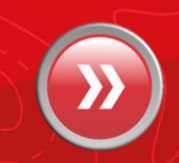

# <span id="page-1-0"></span>**ANG PERSONAL PROPERTY AND A PROPERTY AND SOMMAIRE**

## 1. [Installation de MaRando®](#page-2-0)

2. [Description des différents](#page-11-0) menus

#### 2.2 Page [d'accueil](#page-11-0)

- [Rechercher un circuit](#page-12-0)
- [Rechercher un département](#page-13-0)
- [Mes favoris](#page-15-0)
- [Evénements autour de moi](#page-16-0)
- [Page des comités](#page-17-0)

## 3. [Télécharger un parcours pour naviguer](#page-26-0)  hors-connexion

- 4. Configurer [les notifications](#page-29-0)
- 5. [Faire une randonnée en mode «](#page-36-0) suivi »
- 6. [Créer du contenu, circuit & point d'intérêt](#page-45-0)
- 7. Importer un circuit « directement » [dans l'application mobile](#page-49-0)
- 8. Créer un circuit depuis [« l'espace ordinateur](#page-51-0) »
- 9. [Les abonnements et le Top 25 d'IGN](#page-66-0)
- 10. [Contacter le support MaRando®](#page-92-0)
- 11. [Les Tribus](#page-71-0)

#### [2.3 Menu «](#page-18-0) Burger »

- [Mon espace](#page-19-0)
- [Suricate](#page-20-0)
- [Paramètres](#page-22-0)
- [Météo](#page-24-0)
- [Aide](#page-25-0)

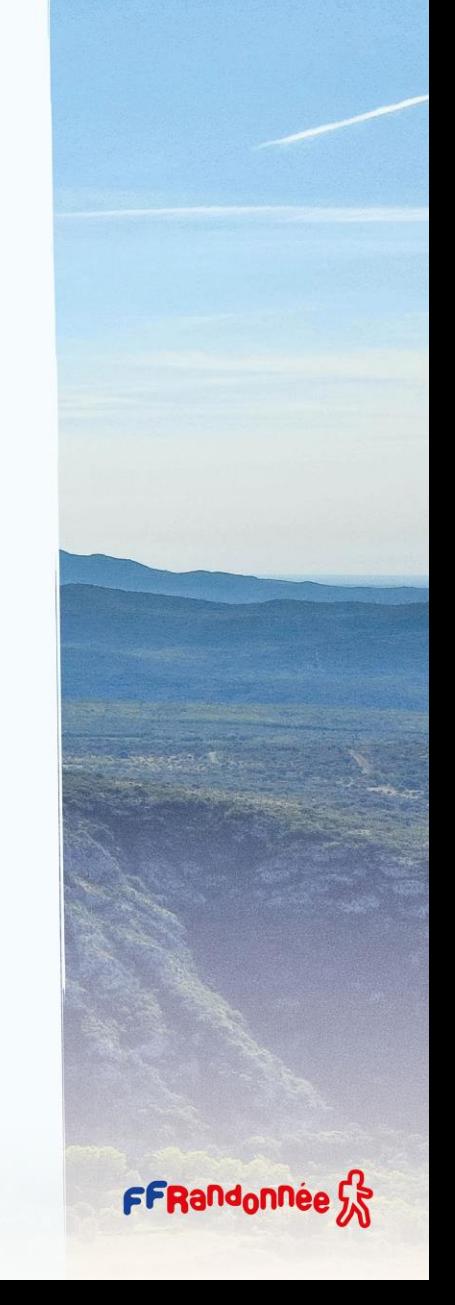

# <span id="page-2-0"></span>**Installation : Téléchargement [1/9]**

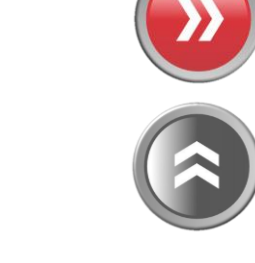

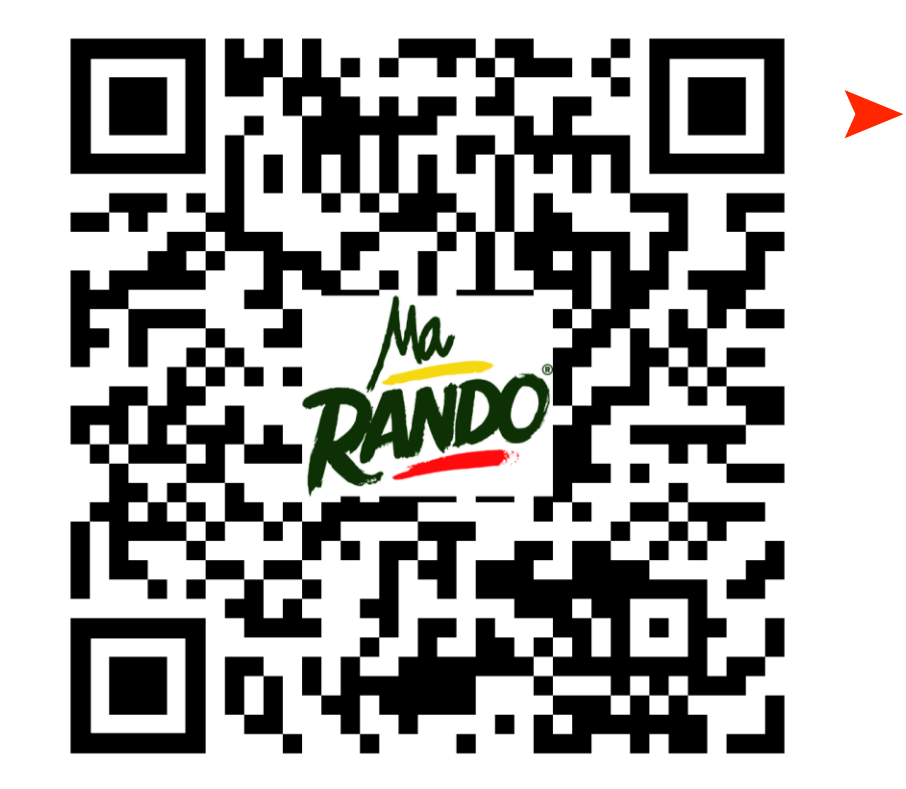

**Scannez ce QR code avec votre smartphone et téléchargez/installez l'application ou cliquez sur l'un des logos des stores**

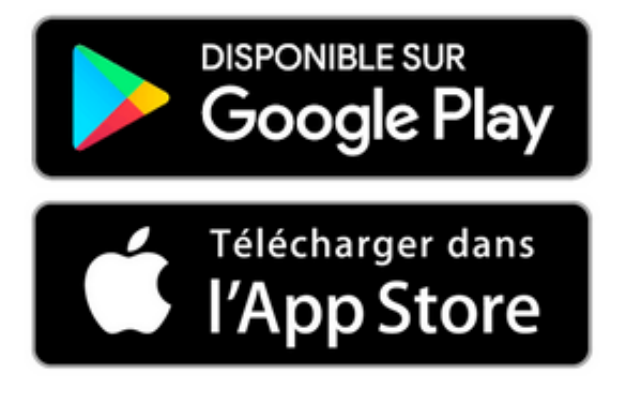

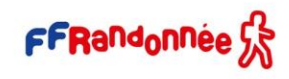

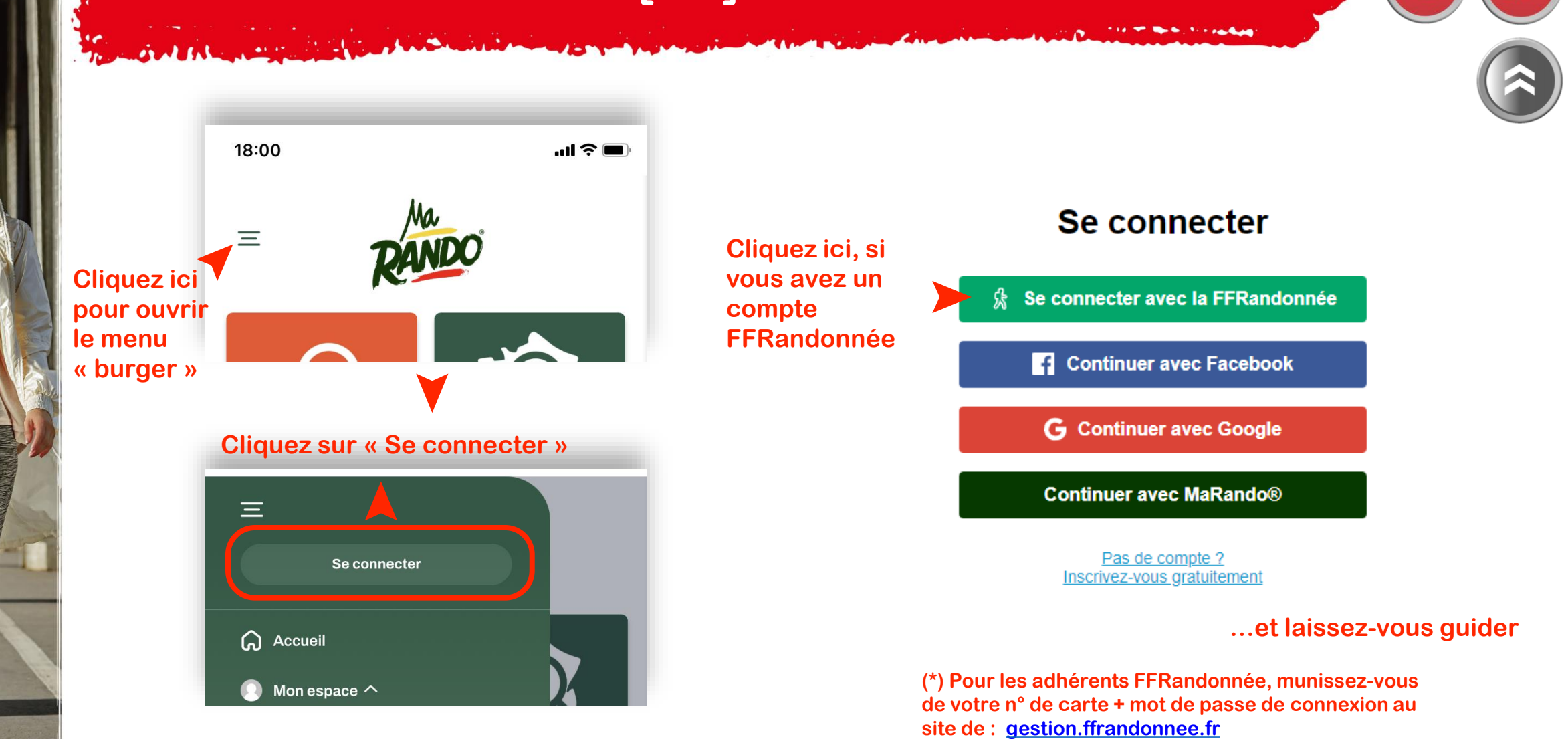

#### **A SAN AND A REAL AND A MORE SHOWER TO BE A REAL PROPERTY.**

# **Installation : Connexion [2/9]**

**MARKET WE START HOLD BEEN STARTED** 

# **Installation : Connexion [3/9]**

SMM RE

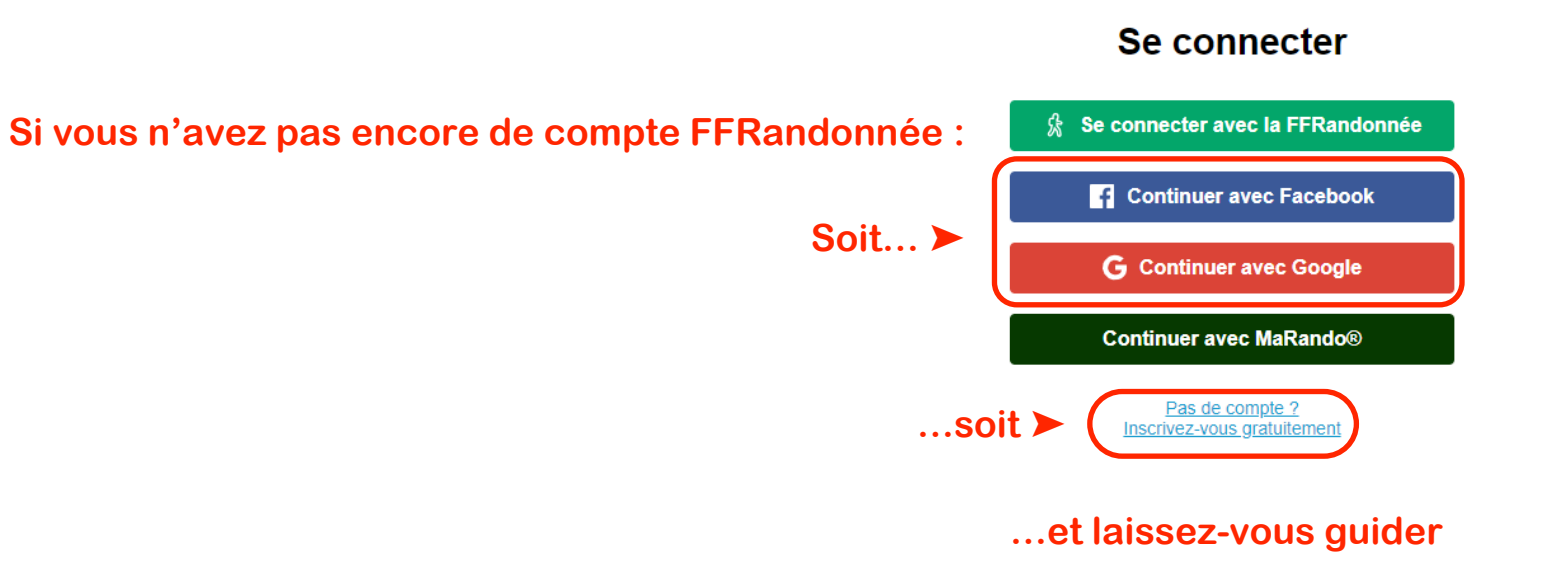

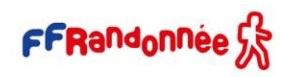

MASSE)

# **Installation : Paramétrages [4/9]**

**Il est indispensable de vérifier certains éléments dans l'application MaRando® dans les paramètres de votre smartphone pour en optimiser le fonctionnement :**

- **Sous iPhone**
- dans les réglages, autoriser l'accès à votre position avec l'option « toujours » ;  $\blacktriangleright$
- Désactiver le mode économie d'énergie pendant votre utilisation de MaRando®.

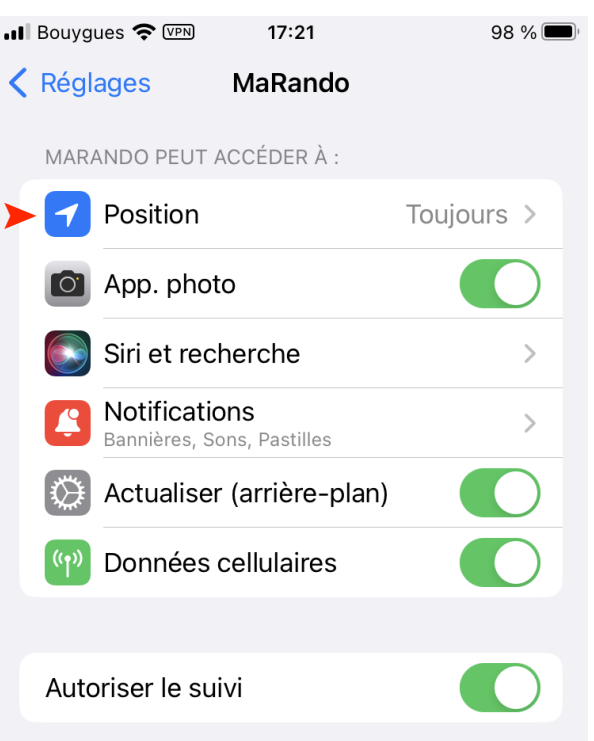

**RADIA ALBERTANYA ARAB PERSONAL** 

# **Installation : Paramétrages [5/9]**

- **Sous Android 11 et +**
- **- Optimisation de la batterie**

Pour que vos applications fonctionnent correctement, assurez-vous d'activer :

*Paramètres > Applications > MaRando > Batterie > Optimisation de la batterie > Toutes les applications* 

- *> MaRando > Ne pas optimiser*
- **- Application non surveillée**

*Paramètres > Maintenance > Batterie > Dérouler jusqu'en bas et choisir* « *Applis non surveillées* » *> Ajouter MaRando*

**- Optimisation de l'utilisation de la batterie**

*Paramètres > Applications* > (⁝) *menu > Accès spécial > Optimiser l'utilisation de la batterie*

**- Optimisation automatique quotidienne + économie d'énergie adaptative**

*Batterie > (*⁝*) menu > Choisissez Automatisation > Ajuster*

**- Batterie adaptative**

*Batterie > Plus de paramètres de batterie > Désactiver la batterie adaptative*

#### **MELSAGE MALL AREA COMPANY**

# **Installation : Paramétrages [6/9]**

#### • **Sous Android 9 et 10**

*Les paramètres d'optimisation de la batterie sont automatiquement activés lors de la configuration initiale. Il est important de not[er que](#page-1-0)  les restrictions peuvent être réappliquées après une mise à jour du système d'exploitation ou un redémarrage. Par défaut, les applications qui ne sont pas utilisées pendant une période de 3 jours seront mises en veille, ce qui peut entraîner l'arrêt des tâches en arrière-plan, y compris les alarmes.*

#### **- Désactivation automatiquement des applications inutilisées d'une mise en veille**

*Paramètres du téléphone > Entretien de l'appareil > Appuyer sur l'élément Batterie > (*⁝*) Menu à 3 points > Paramètres* 

*> Décocher MaRando dans la liste*

#### **- Restrictions d'arrière-plan**

Vérifier que *Paramètres du téléphone > Applications > Veille sous Android > Batterie > État de restriction d'arrièreplan* ne soit pas sélectionnée car l'application peut utiliser la batterie en arrière-plan pour les applications que vous devez exécuter en arrière-plan

#### **- Application en sommeil**

Démarrer l'entretien de l'appareil à partir des paramètres du téléphone > *Batterie* > *(*⁝*) Menu à 3 points > Désactiver toutes les bascules (sauf les notifications) > Appuyer sur* « *Applications endormies* » *> Réveiller l'application MaRando à l'aide de l'icône de la corbeille*

#### **- Optimisation de l'utilisation de la batterie**

Les optimisations de la batterie sont cachées sous la section des paramètres de chaque application. Pour désactiver l'optimisation de l'application, vous devez développer le sous-menu afin que la liste révèle les applications restreintes. *Ouvrir les paramètres système > Applications > MaRando > Optimiser l'utilisation de la batterie, développer la liste, puis définir l'application sur* « *non optimisée* » *avec la bascule*FFRandonnée

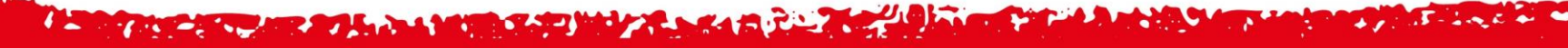

# **Installation : Paramétrages [7/9]**

## • **Android 7 et 8 :**

Pour que MaRando® fonctionne correctement en arrière-plan :

#### **- Application non surveillée**

*Paramètres > Maintenance de l'appareil > Batterie*, et en bas, vous verrez une liste des applications fréquemment utilisées.

Les applications en veille apparaîtront dans la liste des applications en veille en bas (appuyer dessus pour développer la liste). La liste des applications non surveillées se trouve tout en bas (un défilement plus long est nécessaire) ; ce sont des applications que vous souhaitez spécifiquement exclure (liste blanche) du *moniteur de puissance de l'application.*

Dans le menu des *applications non surveillées*, vous pouvez appuyer sur le menu à 3 points *(*⁝*)* pour ajouter MaRando à la liste.

Plus de paramétrages : [voir FAQ MaRando](https://www.ffrandonnee.fr/s-informer/faq/marando/optimiser-le-fonctionnement-de-marando-en-arriere-plan?page=1)

**RADIA ALBERTA CALIFORNIA A REPORT DE CALIFORNIA** 

# **Installation : Connexion « espace ordinateur » [8/9]**

## Pour ceux qui ont téléchargé l'application MaRando®, la FFRandonnée met à disposition de tous [une version pour ordinateur](https://admin-marando.ffrandonnee.fr/) accessible à partir de l'adresse suivante :

[https://admin-marando.ffrandonnee.fr](https://admin-marando.ffrandonnee.fr/)

FFRandonnée Ge

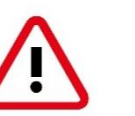

 $\leftarrow$  C

Points d'in

#### **Le principe de connexion est identique à celui de l'application !!**

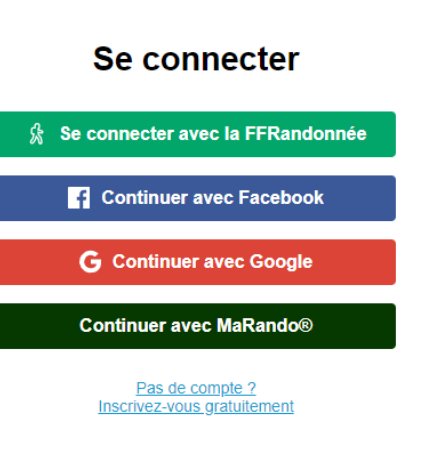

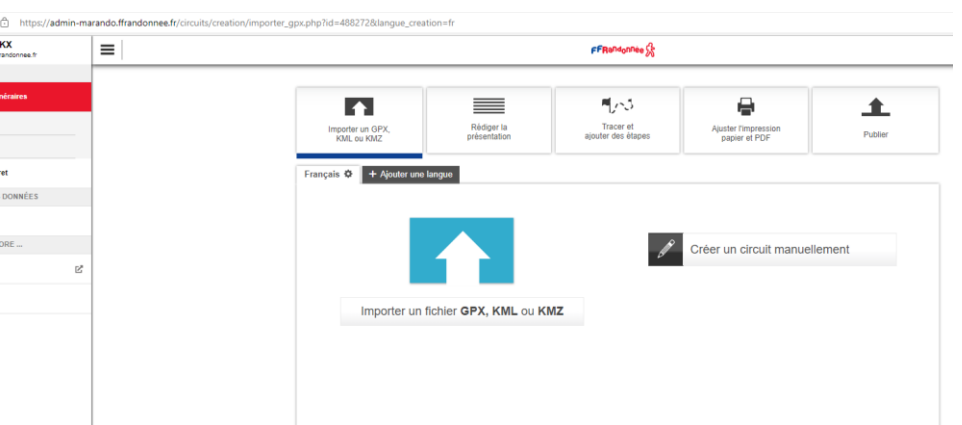

Cette interface permet non seulement de retrouver les circuits créés sur MaRando® et de les éditer au besoin, mais aussi de créer vos propres circuits à envoyer sur MaRando<sup>®</sup> !

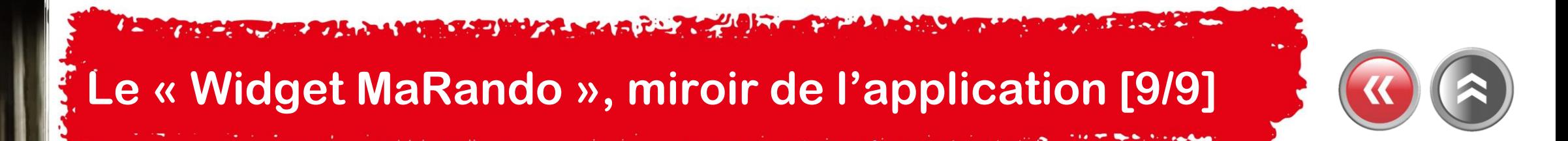

Pour ceux qui souhaitent retrouver les parcours de l'application MaRando® à partir d'un site Internet, la FFRandonnée met à disposition de tous un « widget » MaRando® accessible à partir de l'adresse suivante : [https://www.ffrandonnee.fr/randonner/idees](https://www.ffrandonnee.fr/randonner/idees-rando/vos-parcours-avec-l-appli-ma-rando)[rando/vos-parcours-avec-l-appli-ma-rando](https://www.ffrandonnee.fr/randonner/idees-rando/vos-parcours-avec-l-appli-ma-rando)

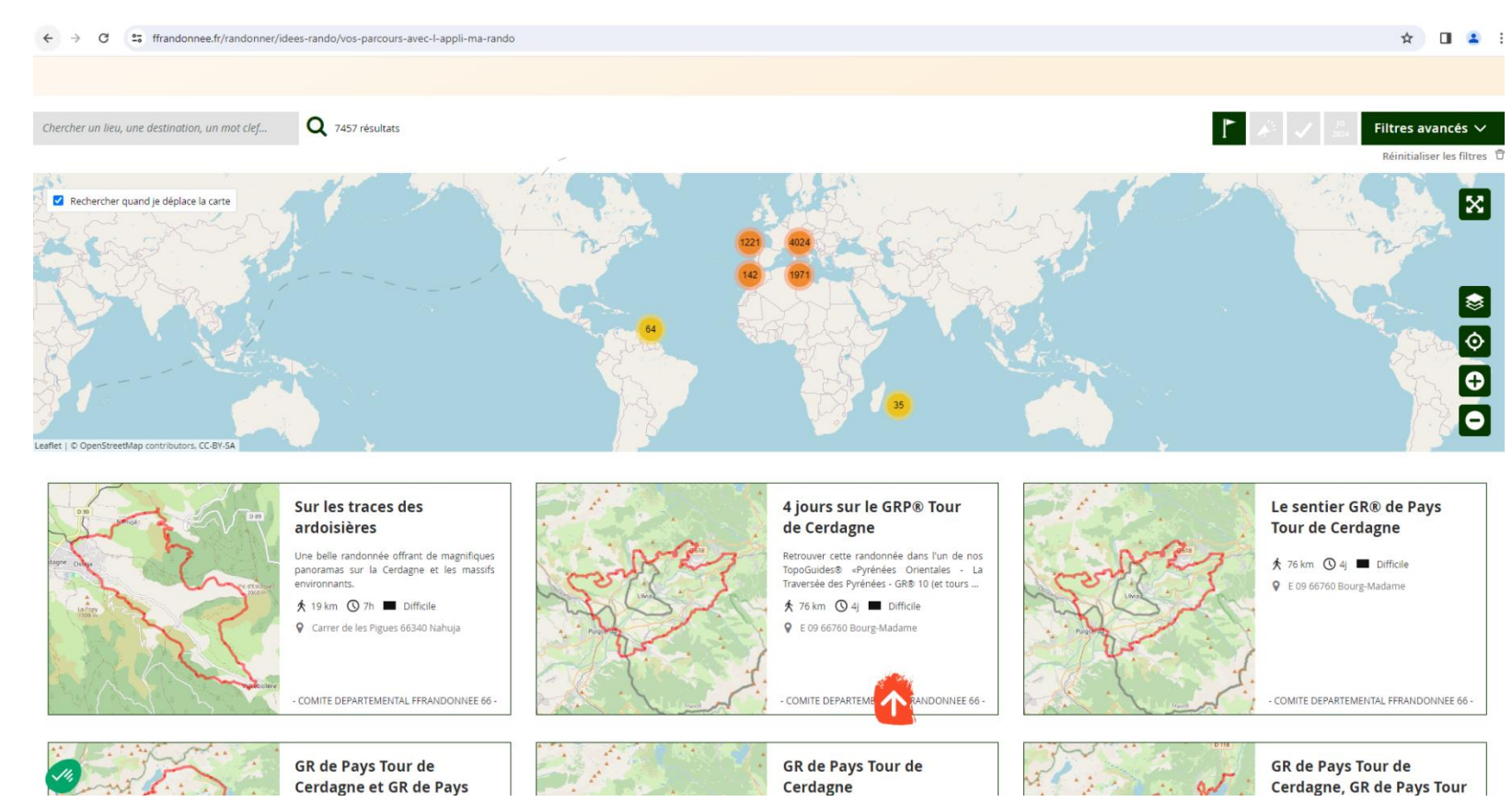

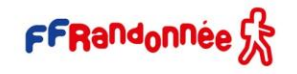

# <span id="page-11-0"></span>The Communication of the Communication of the Communication of the Communication of the Communication of the Communication of the Communication of the Communication of the Communication of the Communication of the Communic **Page d'accueil [1/7]**

 $\equiv$ 

all Bouyques 5G

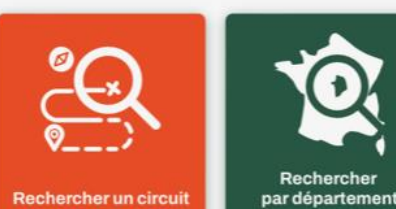

 $14:50$ 

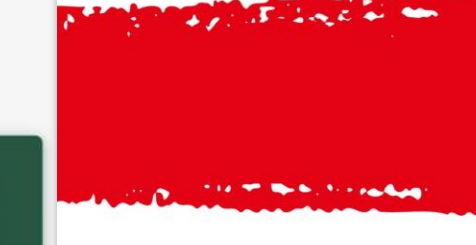

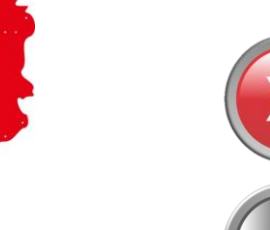

**à partir de la carte de France**

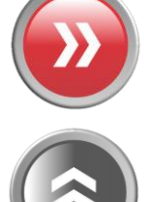

**Pour trouver un circuit** ➤

**Pour créer ou accéder aux Tribus** ➤

**Pour retrouver rapidement vos « favoris » (parcours créés, téléchargés, vos statistiques…) »** ➤

**Pour trouver un circuit à proximité**

**du lieu où vous vous trouvez** ➤

**Pour découvrir les randonnées « recommandées » par le comité départemental à proximité du lieu où vous vous trouvez** ➤

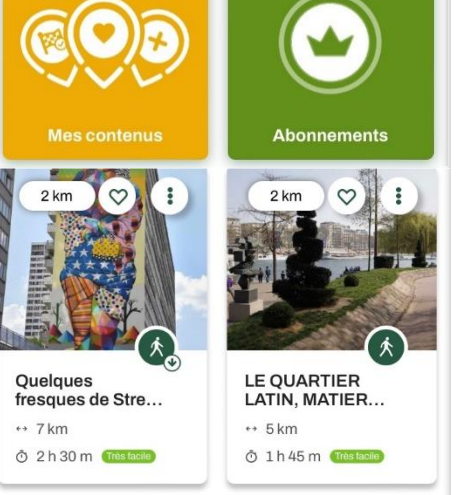

**Pour vous abonner au fonds de carte**  ➤ **IGN TOP 25, aux offres MaTribu ou Duo pour le grand public**

**Pour voir la liste des événements (manifestations, randos phares, etc…) classée par distance et chronologie** ➤

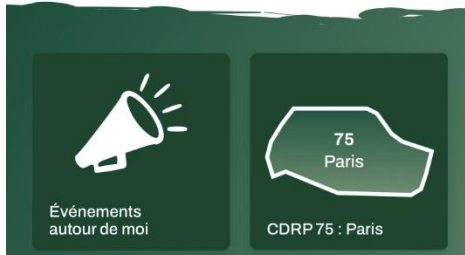

**Pour découvrir le comité départemental** ➤ **et ses actions**

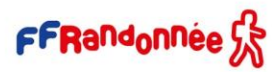

<span id="page-12-0"></span>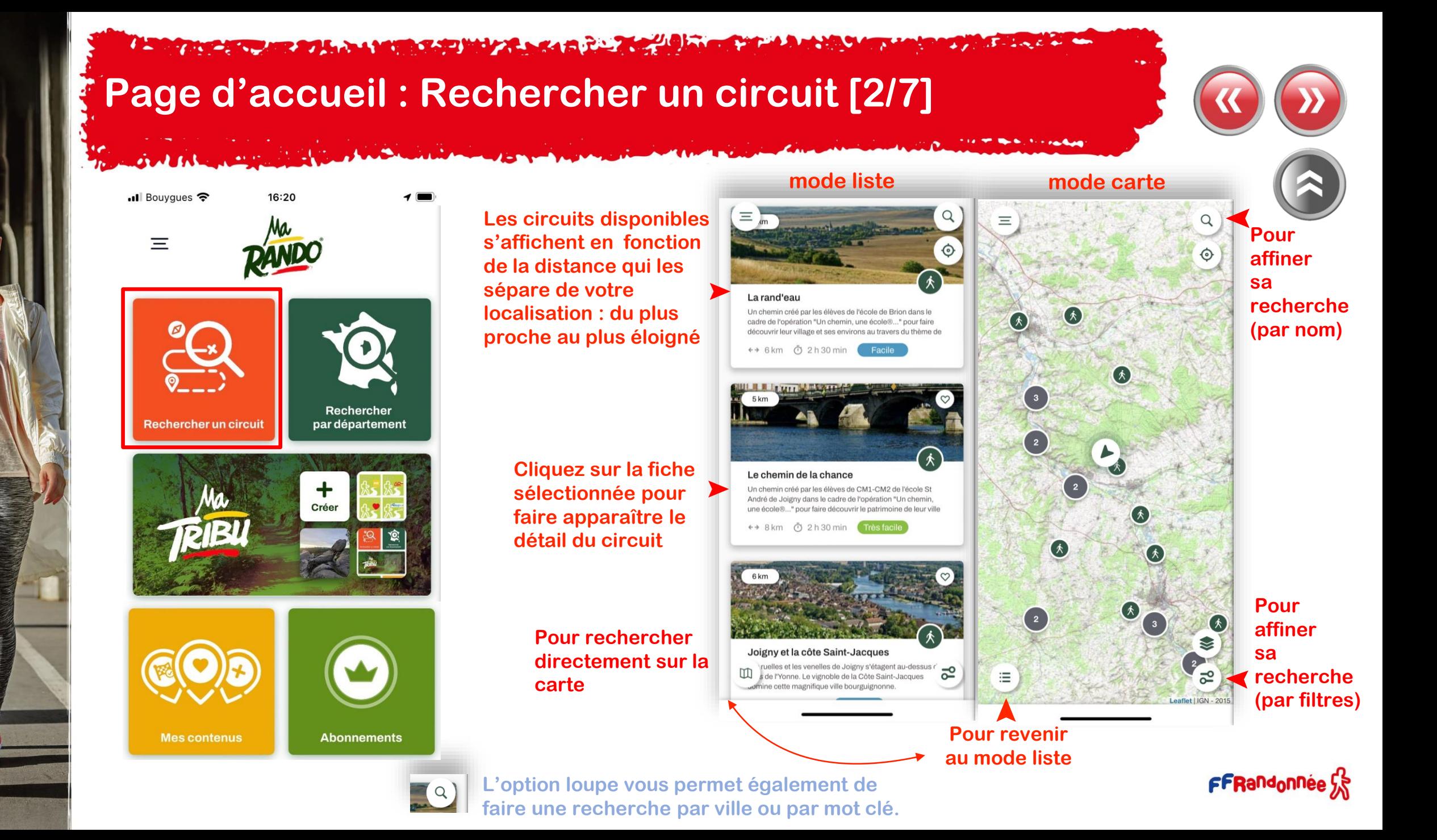

#### <span id="page-13-0"></span>**A compared to the anti-model and the compact of the company of the company of the company of the company of th CANADA CARDON Page d'accueil : Rechercher par département [3/7]**

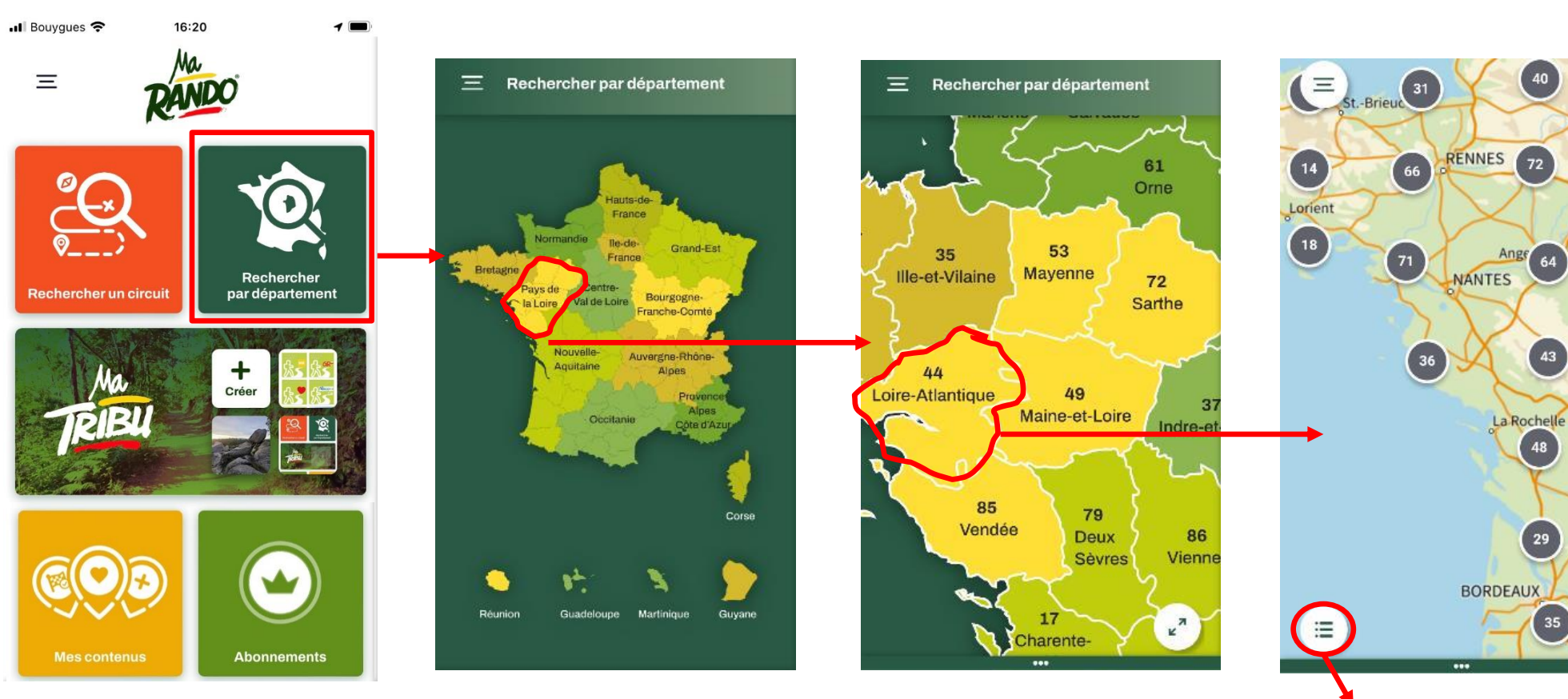

**Basculement format liste**

FFRandonnée S

 $^{20}$ 

S.

 $\overline{5}^{\circ}$ 

 $14$ 

 $Q$ 

 $\circledcirc$ 

**ASAD MOZEL SAFL** 

# **Page d'accueil : Rechercher par département [4/7]**

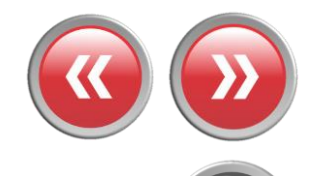

**Cliquez sur le pictogramme pour faire apparaître le détail du circuit** ➤

> **Cliquez sur les chiffres pour « zoomer » sur la carte et faire apparaître les circuits** ➤

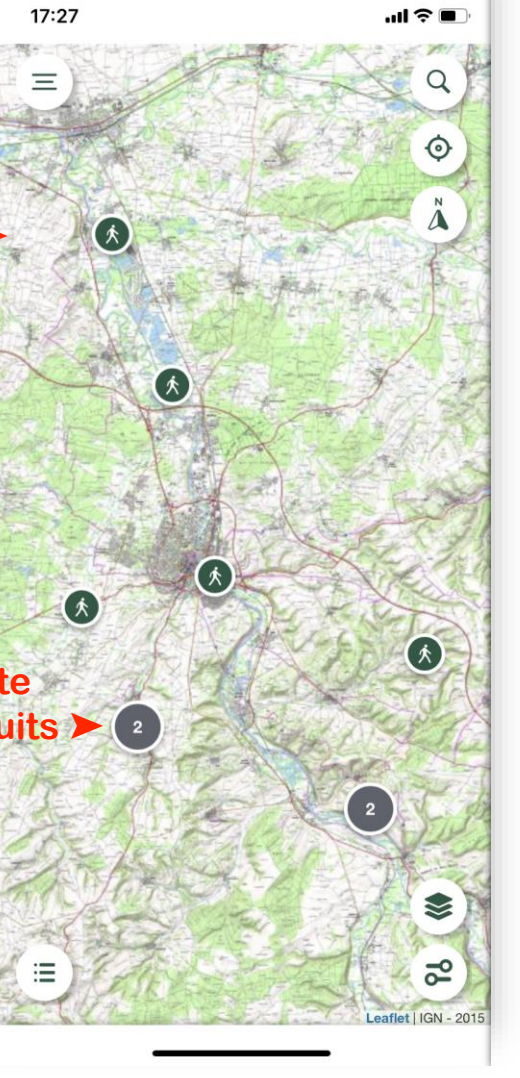

The Card and the South of the Card and the Card and the Card and

# <span id="page-15-0"></span>**Page d'accueil : Mes favoris [5/7]**

#### **Choisissez la catégorie correspondant aux circuits recherchés** ➤

#### **Les circuits s'affichent dans l'ordre chronologique de leur création/téléchargement** ➤

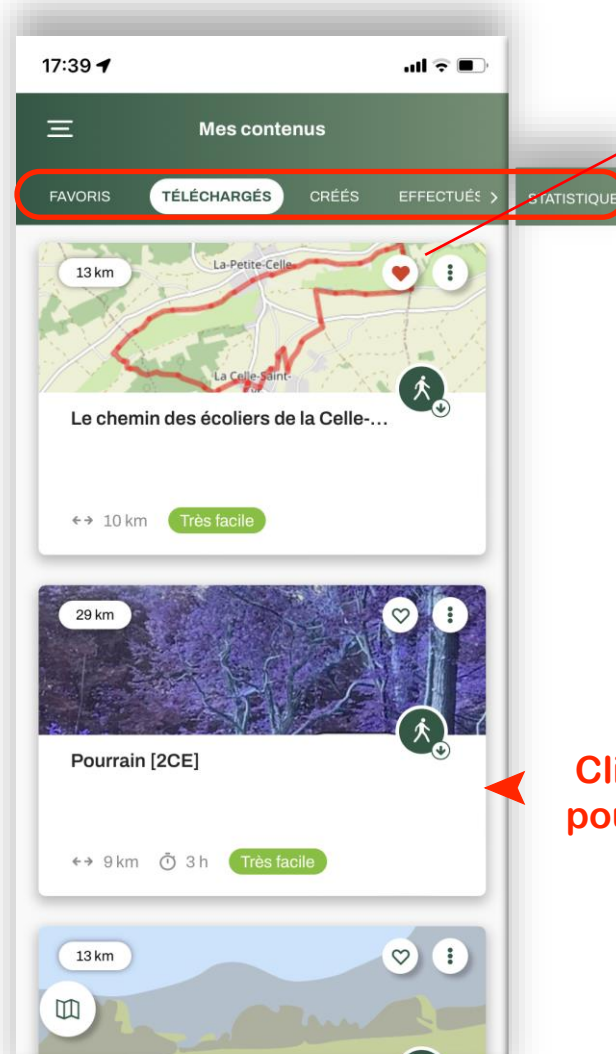

**Favoris :** Parcours où vous avez « mis un cœur »

**Téléchargés** : Parcours que vous avez téléchargé pour une utilisation hors connexion

**Créés** : Parcours que vous avez créés à partir de MaRando, dont vous avez importé la trace GPX ou que vous avez reçu via un lien

**Effectués** : Parcours dont vous avez effectué plus de 75 % du tracé **Statistiques** : vos statistiques personnalisées

#### **Cliquez sur la fiche sélectionnée pour faire apparaître le détail du circuit**

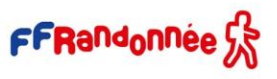

#### **ACCOUNT AND RESIDENCE IN THE REAL PROPERTY.**

# <span id="page-16-0"></span>**Page d'accueil : Événements autour de moi [6/7]**

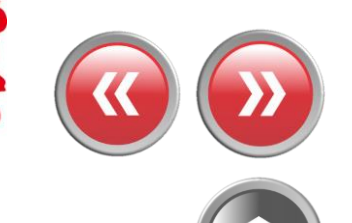

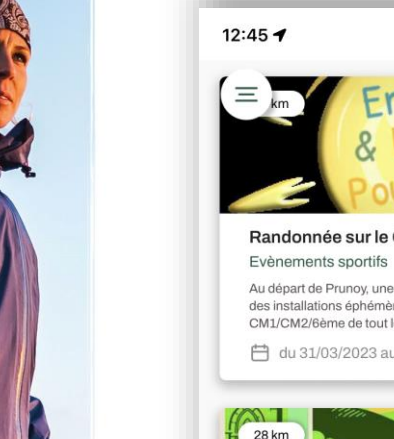

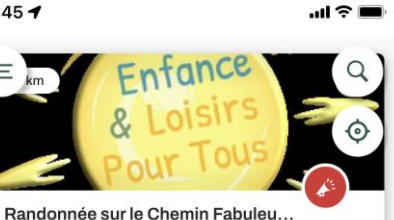

Au départ de Prunoy, une randonnée de 6 km à la découverte des installations éphémères réalisées par les élèves de CM1/CM2/6ème de tout le territoire de Charny Orée de

#### 户 du 31/03/2023 au 13/05/2023

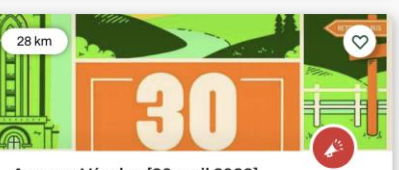

Auxerre-Vézelay [30 avril 2023]. Evènements sportifs Randonnée pédestre organisée par le Club Alpin Français d'Auxerre : départ à 6h00 d'Auxerre (57 km).

□ du 30/01/2023 au 30/04/2023

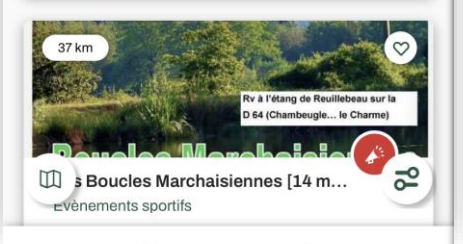

**Faites défiler les fiches (haut**←→**bas) (classées en fonction de leur proximité avec votre position) et cliquez sur celle que vous voulez consulter** ➤

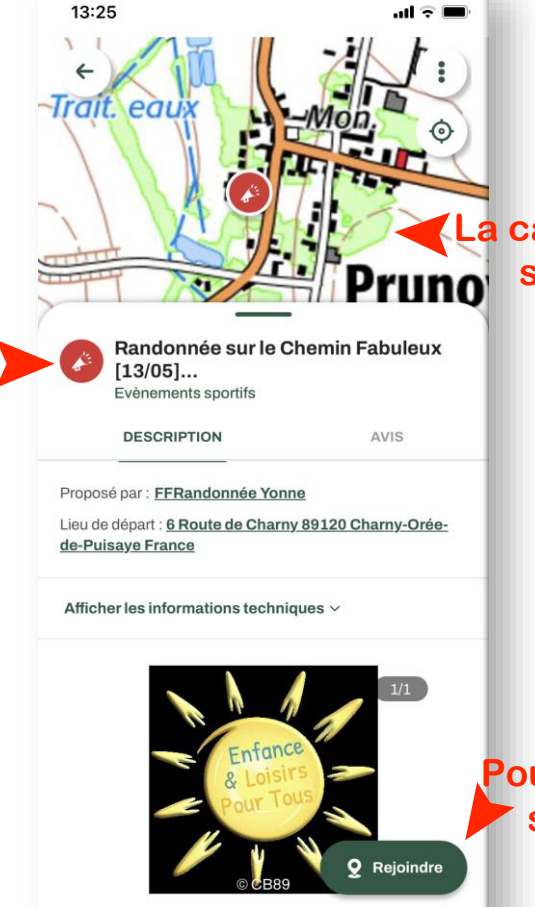

## **La carte se positionne Pruno** sur le point de départ

**Pour vous rendre sur le lieu de l'événement**

<span id="page-17-0"></span>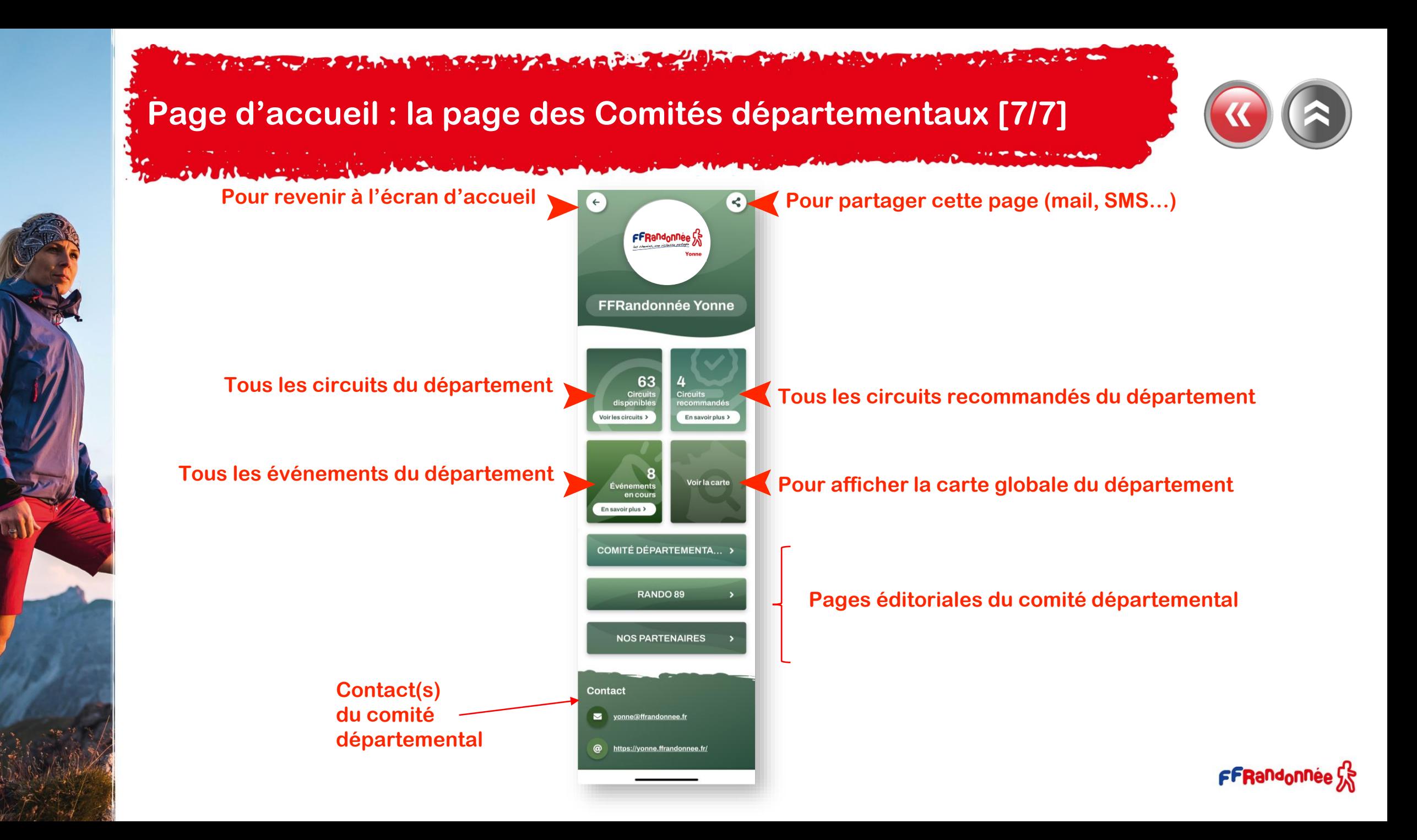

<span id="page-18-0"></span>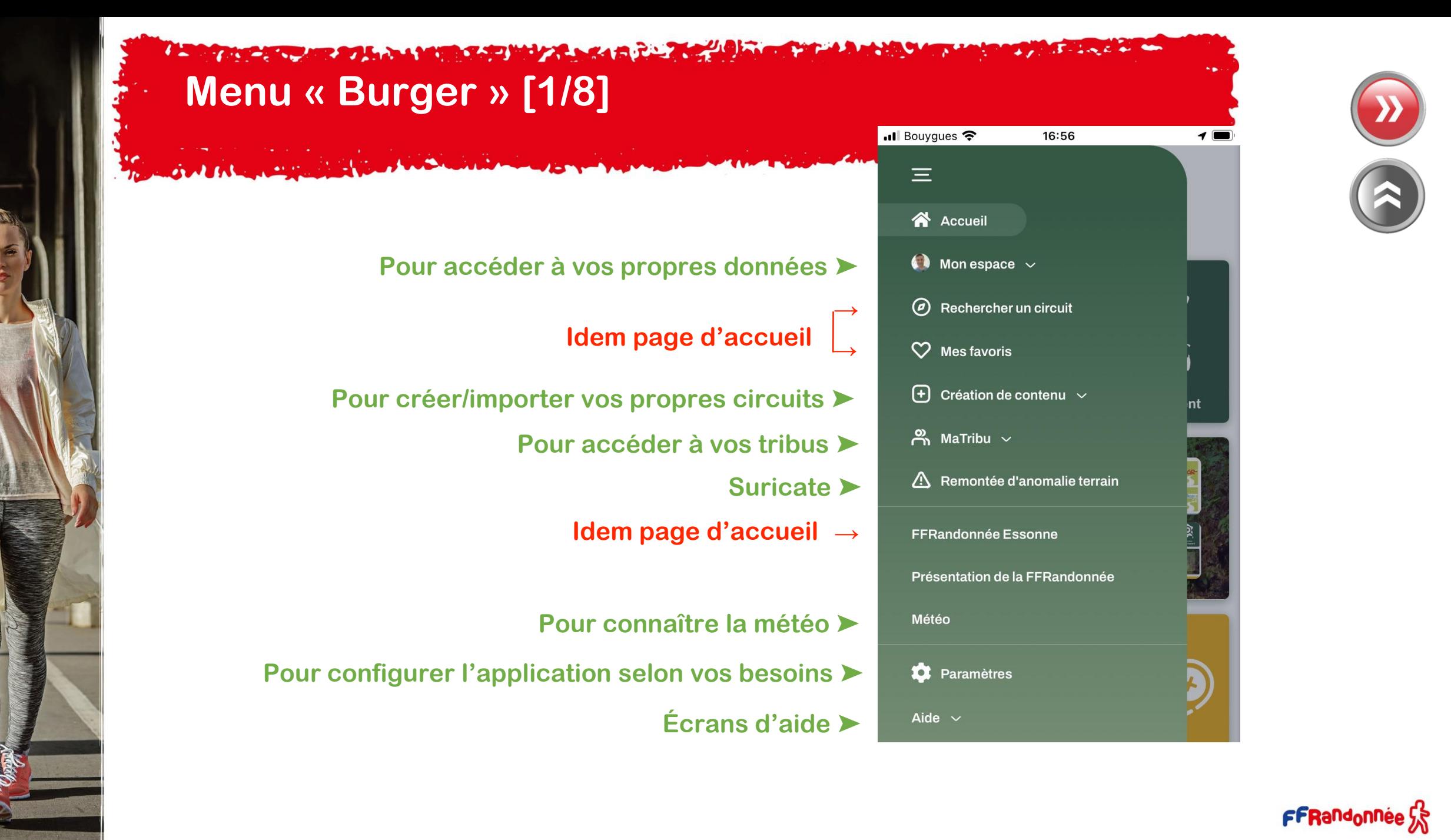

<span id="page-19-0"></span>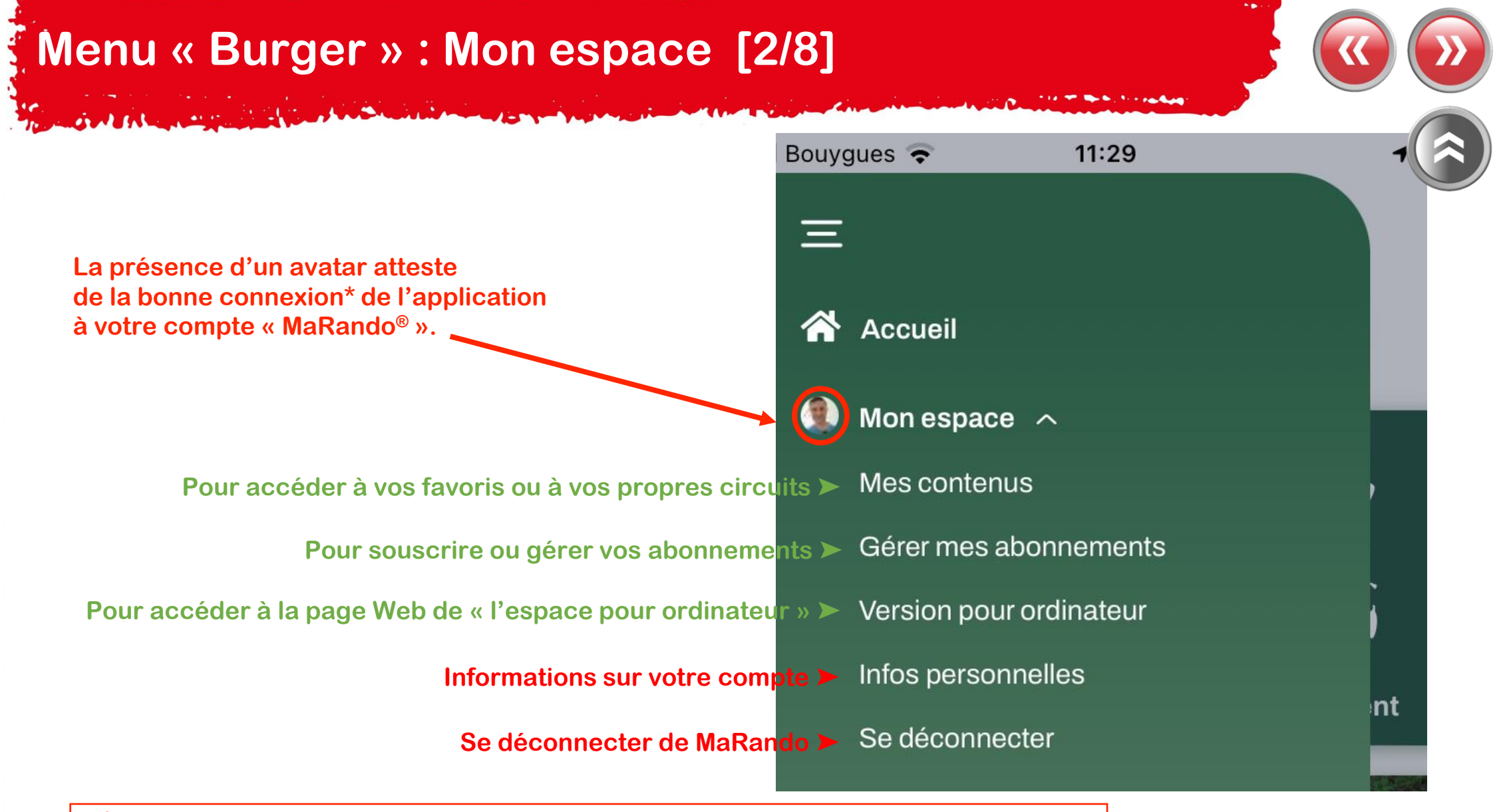

**(\*) Être connecté est indispensable pour la synchronisation des données entre l'application et « l'espace ordinateur ».**

**RETAIL AND A PARTICULAR AND A PARTICULAR AND A PARTICULAR AND A PARTICULAR AND A PARTICULAR AND A PARTICULAR A** 

<span id="page-20-0"></span>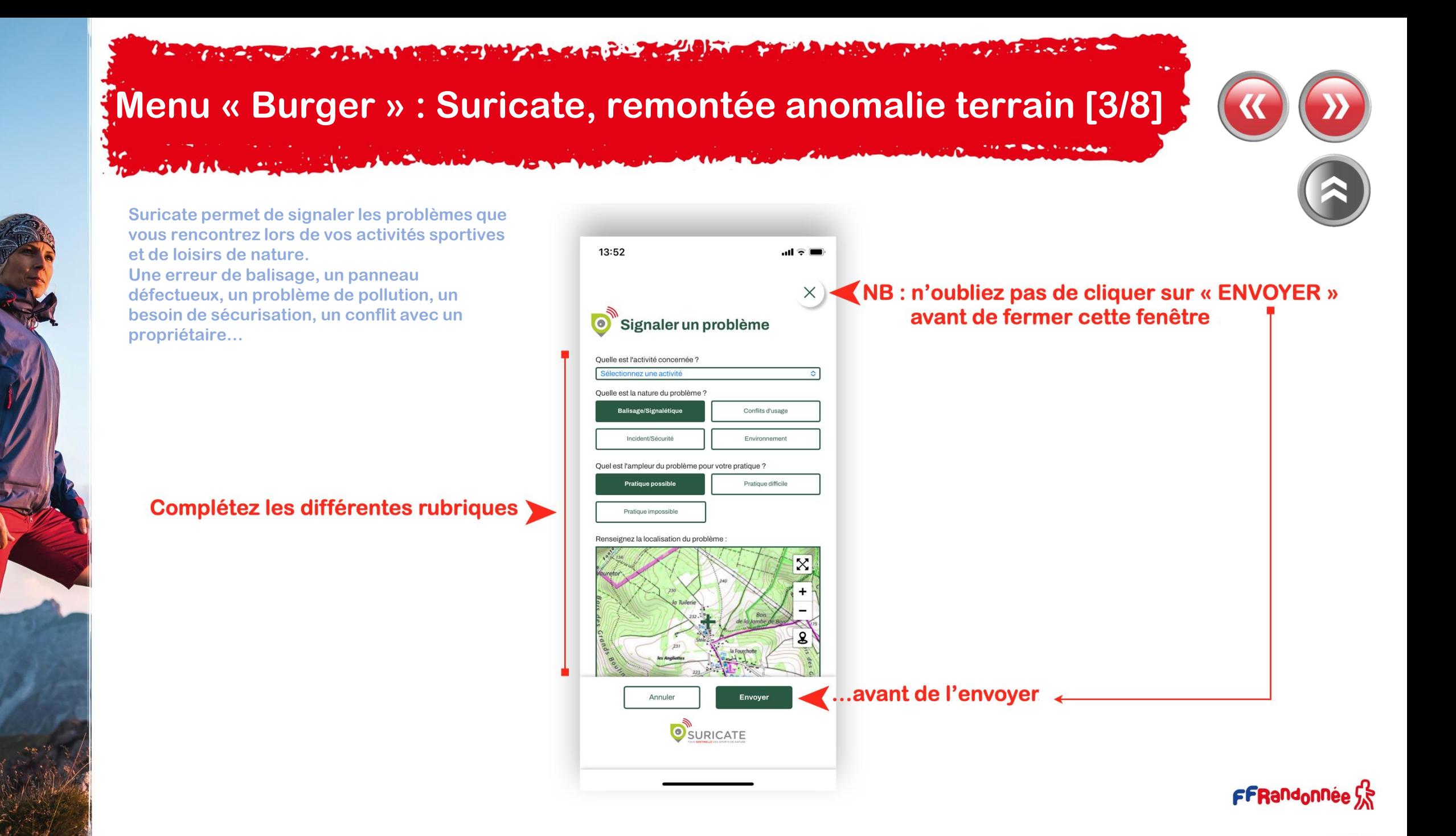

#### The advance of the seal of the same of the same of the same of the same of the same of the same of the same of  $\mathcal{L} = \mathcal{L} \times \mathcal{L} = \mathcal{L} \times \mathcal{L} \times \mathcal{L}$

## **Menu « Burger » : Paramètres [4/8]**

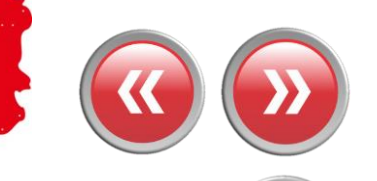

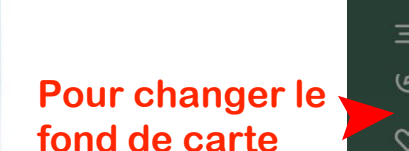

OWNER TO BE

Œ

#### Il Bouygues 今 15:46 all Bouvques 15:46 PRÉFÉRENCES DE  $\times$  $\times$ හි **PARAMÈTRES**  $\blacksquare$ LA CARTE  $\overline{u}$ Préférences de la carte Fonds de cartes  $\widehat{\phantom{1}}$  $\mathbf C$ Préférences de notifications IGN TOP 25  $\circ$  $^{+}$  $\checkmark$ Changer de langue OpenStreetMap  $\circ$ Collecte des données GPS Carte topographique  $\circ$ Plan IGN Carte cyclable  $\circ$ Carte littorale  $\bigcirc$  $\bigcirc$ IGN plans cadastraux  $\bigcirc$ Carte des pentes  $\bullet$ Activer l'echelle de la carte

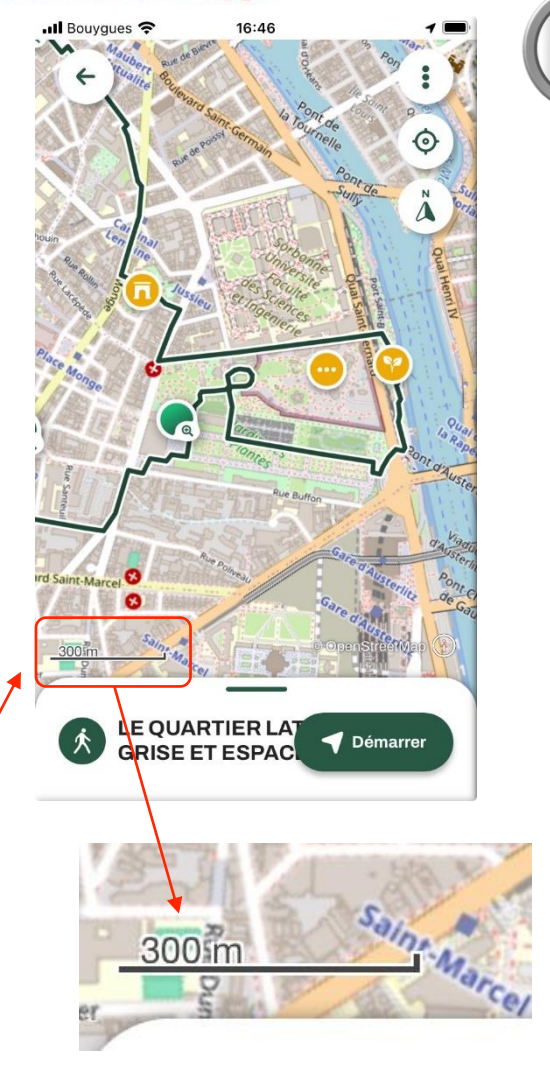

#### The advancement of the state of the state of the state of the state of the state of the state of **Systems** Company

## <span id="page-22-0"></span>**Menu « Burger » : Paramètres [5/8]**

والشما وللمتعاد

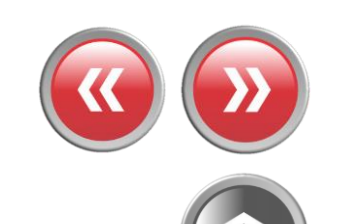

 $17:15$ 

 $\times$ 

 $\blacksquare$ 

 $\bullet$ 

 $\blacksquare$ 

 $\bullet$ 

 $\bullet$ 

 $\bullet$ 

 $\bullet$ 

 $\blacksquare$ 

 $\bullet$ 

 $\bullet$ 

 $\bullet$ 

 $\times$ 

 $\circ$ 

 $\circ$ 

#### **TYPES DE NOTIFICATION**  $\overline{\phantom{a}}$  Bouyques 16:56  $\blacksquare$  Bouvaues 15:46 Evènements **NOTIFICATIONS**  $\times$ € **PARAMÈTRES**  $\times$ Lieux d'intérêt Activer les notifications Hébergements Préférences de la carte Les notifications s'adapteront au mode  $\infty$  $\bullet$ **P[our choisir](#page-29-0)**   $\infty$ de votre appareil (vibreur, sonnerie, Restauration silencieux) Préférences de notifications **ses**   $\left( \mathrm{+}\right)$ Activités **notifications** Activer le mode audioguide Changer de langue  $\checkmark$ Informations ீ Quand vous passerez à proximité d'un  $\bullet$ point d'intérêt avec un fichier audio Services et commerces celui ci sera lu automatiquement Collecte des données GPS Fluvial Distance de notification (circuit) Producteurs et artisans FFI EF Pour détecter quand vous passez sur un point d'intérêt Départs de circuits  $Pr$ Types de notification Infos parcours Uniquement dans les fiches circuit Détection d'éloignement Une notification vous est envoyée O lorsque votre position s'éloigne du  $_{\text{meas}}$  ခု 17:10 circuit lors du suivi de circuit **DISTANCE DE NOTIFICATION** Détection de mauvaise direction Co Une notification vous est envoyée lorsqu'on détecte que vous prenez une Distance courte (40 m) mauvaise direction lors du suivi de circuit Distance movenne (80 m) **Pour**  FFR MaTribu : mettre en sourdine les tribus et les publications **désactiver les**  Désactive l'ensemble des notifications  $\circ$  . Personnalisée:  $\mathsf{Im}$ provenant des tribus et des 2 km maximum, une distance trop **notifications**  publications (sans limite de temps) grande peut vider plus rapidement la batterie de votre appareil **des Tribus**

#### **I was a comment of the analysis of the comment of the comment of the comment of the comment of the comment of the comment of the comment of the comment of the comment of the comment of the comment of the comment of the co**  $\frac{1}{2}$

## **Menu « Burger » : Paramètres [6/8]**

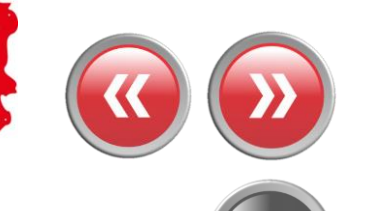

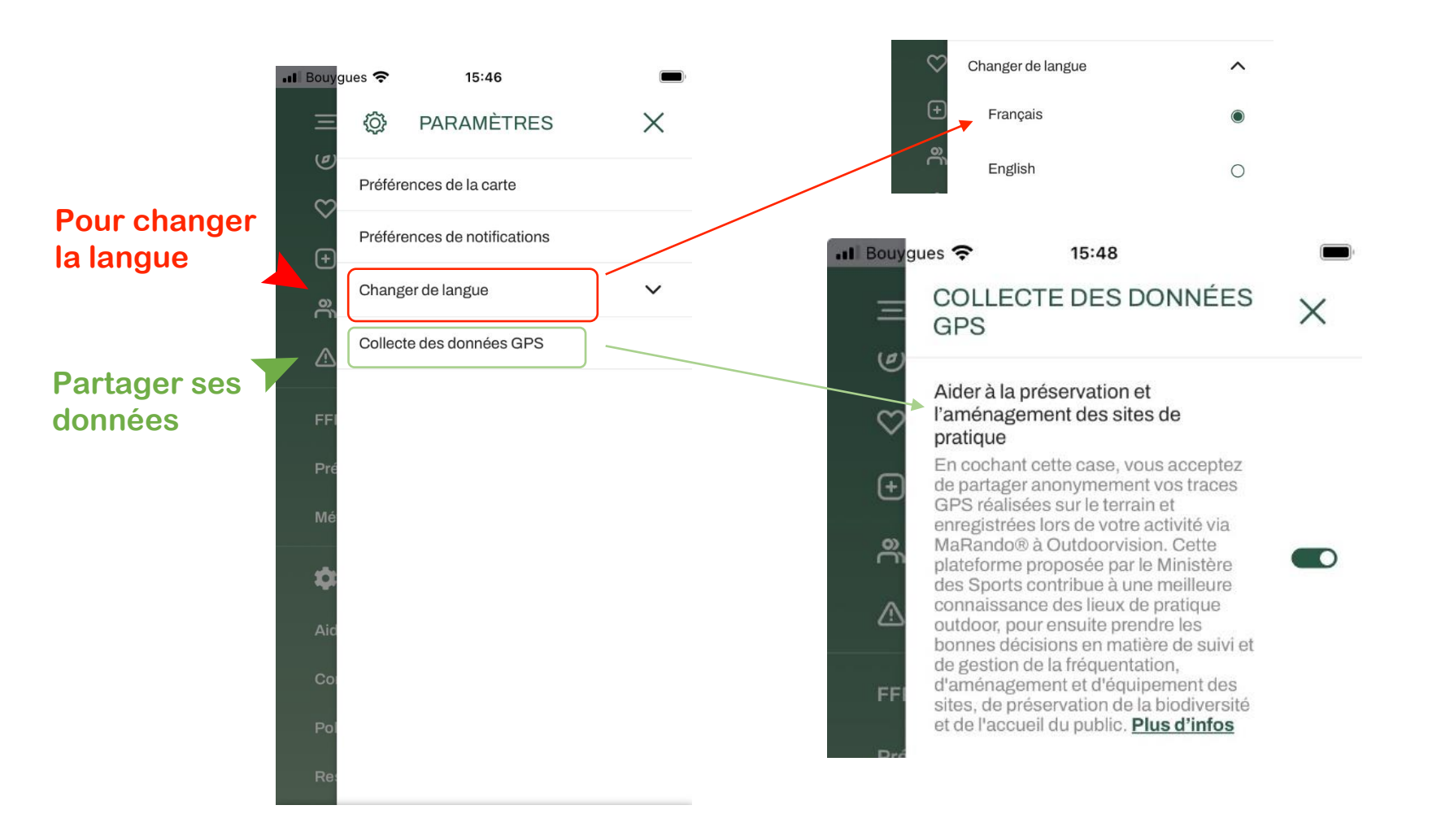

#### The advance of the state of the state of the state of the state of the state of the state of the state of the  $\mathbf{r}$  ,  $\mathbf{r}$  $\mathcal{F}$  - i.e. t. by

# **Menu « Burger » : Météo [7/8]**

GALLA AND

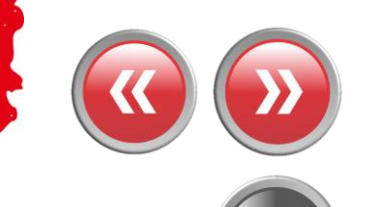

<span id="page-24-0"></span>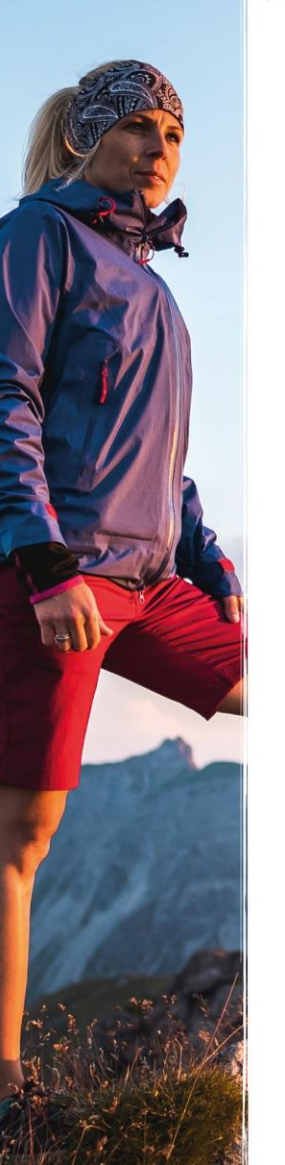

## **Ouverture du site « Météo France » dans une fenêtre de votre navigateur Internet** ➤

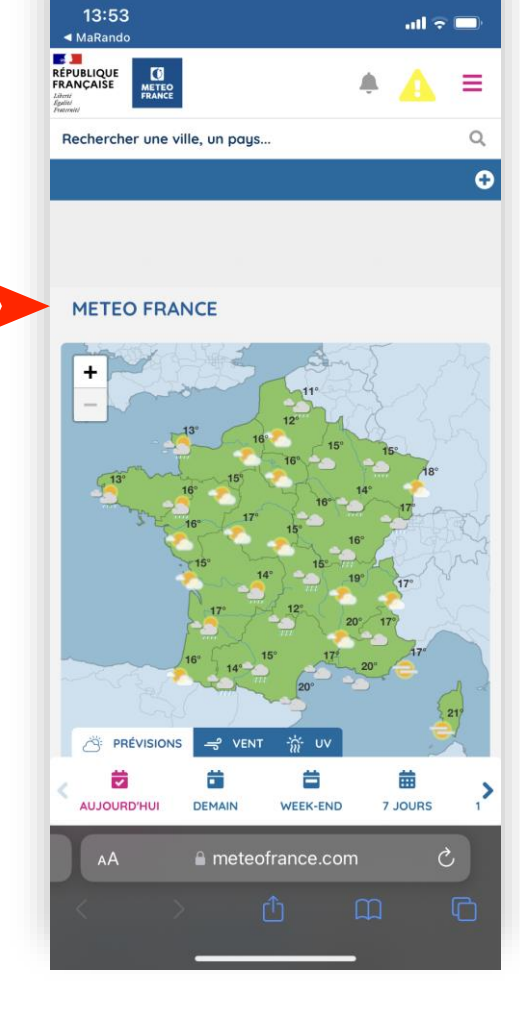

#### **A START AND COMPANY AND A MANUFACTURERS AND ARRANGEMENT OF A START AND A START AND A START AND A START AND A START AND A START AND A START AND A START AND A START AND A START AND A START AND A START AND A START AND A STAR**

# <span id="page-25-0"></span>**Menu « Burger » : Aide [8/8]**

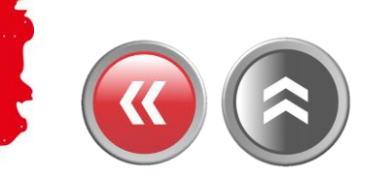

 $\Box$ 

FFRandonnée S

na

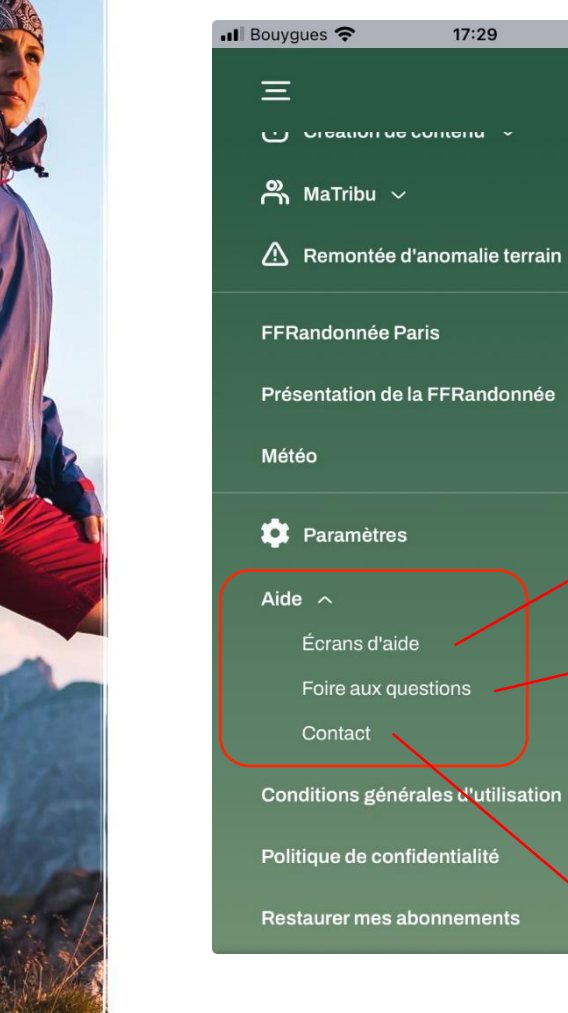

## $17:29$ ull Bouygues **우** 16:25 Bienvenue sur la Page d'Accueil! Rechercher par département chercher un circu Cliquez sur les dalles et accédez aux différents contenus Recherchez des circuits: - proches de vous, à gauche - par département, à droite  $1/13$ PASSER .............

#### **Accédez à 13 écrans d'aide Foire aux Questions regroupant les interrogations récurrentes**

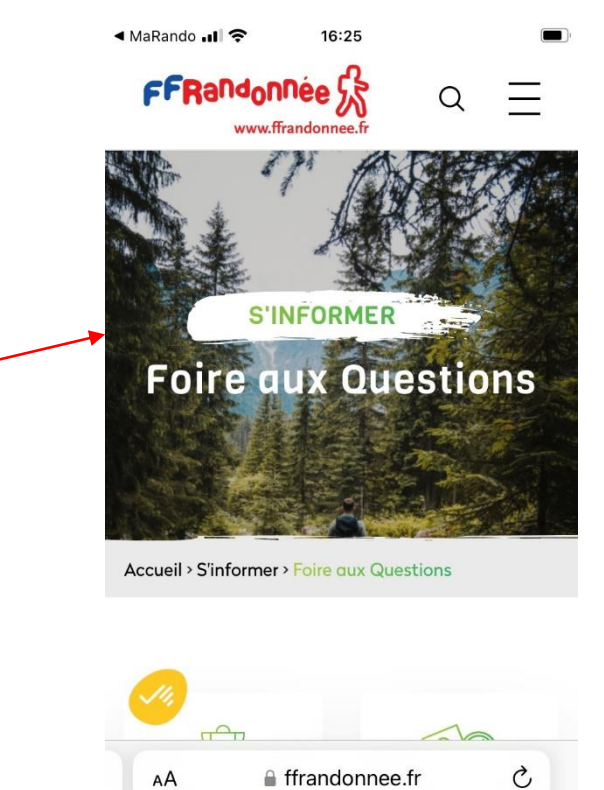

AA

**Lien vers l'adresse mail du support : support.marando@ffrandonnee.fr** $\blacktriangledown$ 

A MORE IN A REAL AND A MORE CARD WITH A REAL PROPERTY OF A REAL PROPERTY. **Systems** Company

# <span id="page-26-0"></span>**Télécharger\* un parcours pour naviguer hors-connexion [1/3]**

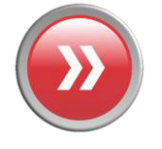

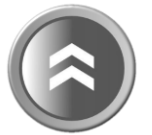

➤ **Une fois la fiche du parcours ouverte, cliquez sur les trois petits points**

FFRandonnée SS

**Cliquez sur « Mes contenus » pour sélectionner un parcours mis en favoris ou créés ou pour sélectionner un des parcours proposés**

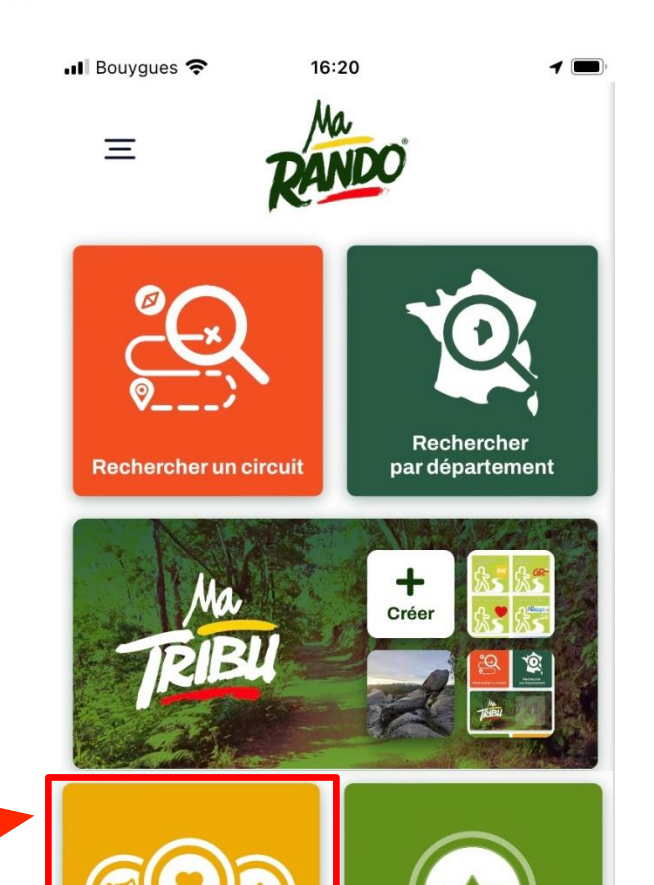

**Mes contenus** 

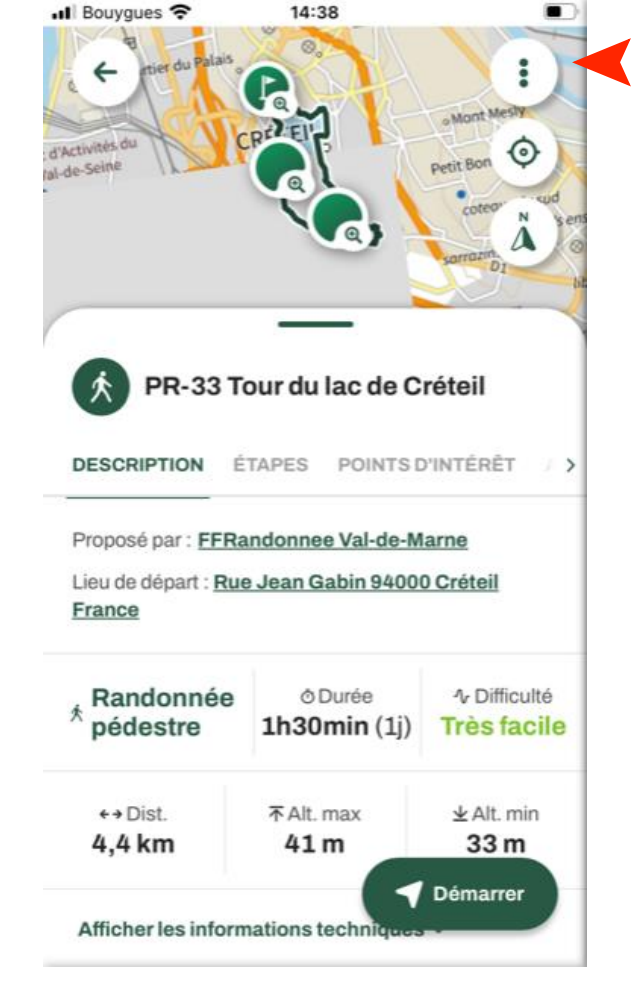

(\*) Une connexion à Internet est indispensable !!

**Abonnements** 

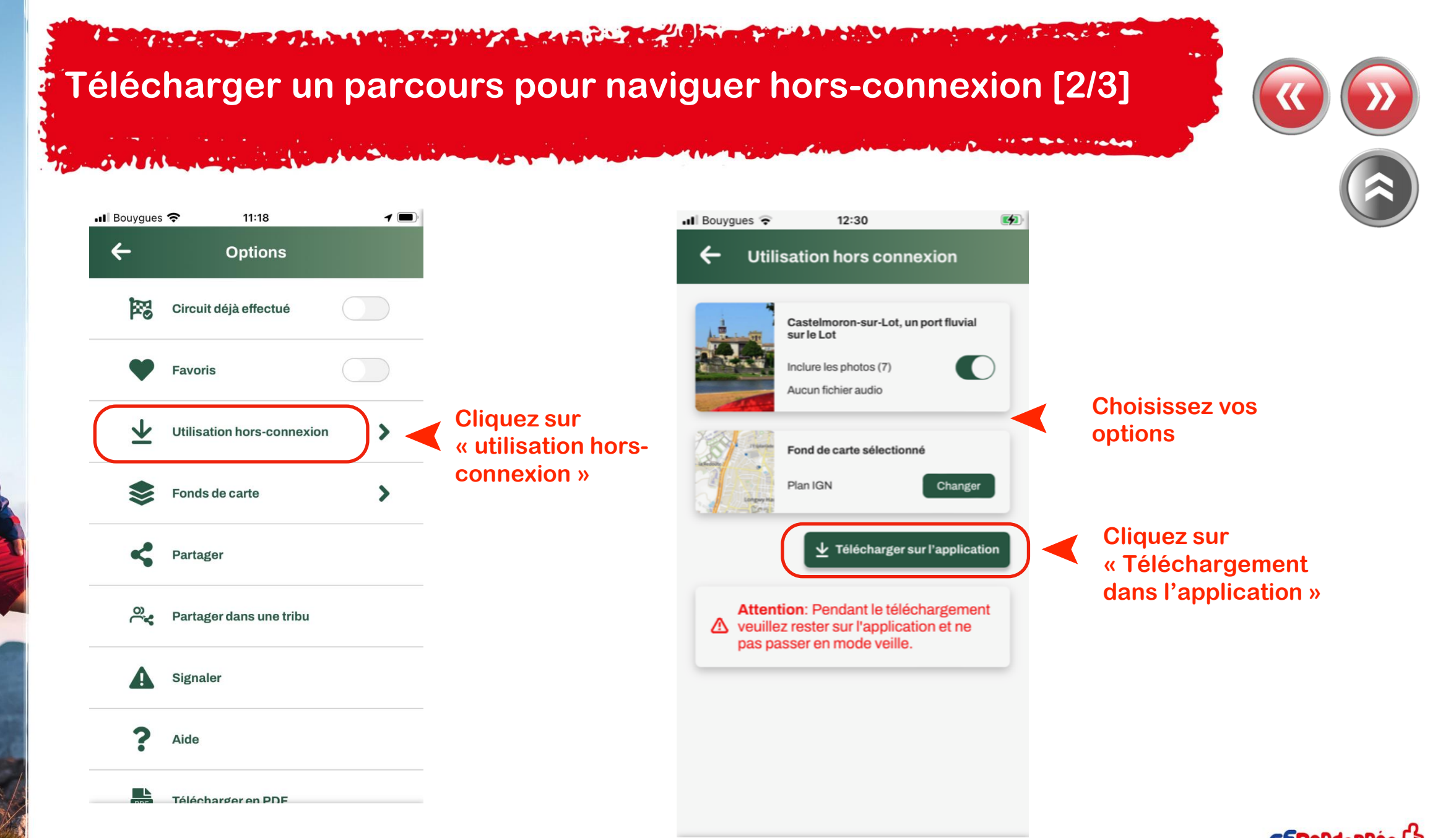

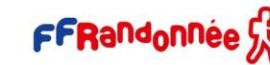

**I was a comment of the second and the second second and the second second and the second second and the second second and second and second and second and second and second and second and second and second and second and** 

**Télécharger un parcours pour naviguer hors-connexion [3/3]** 

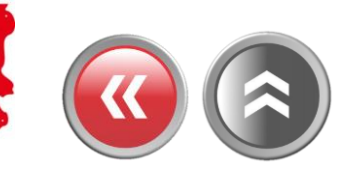

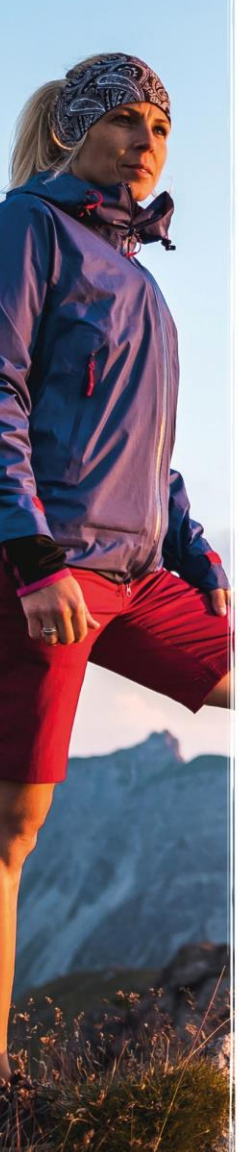

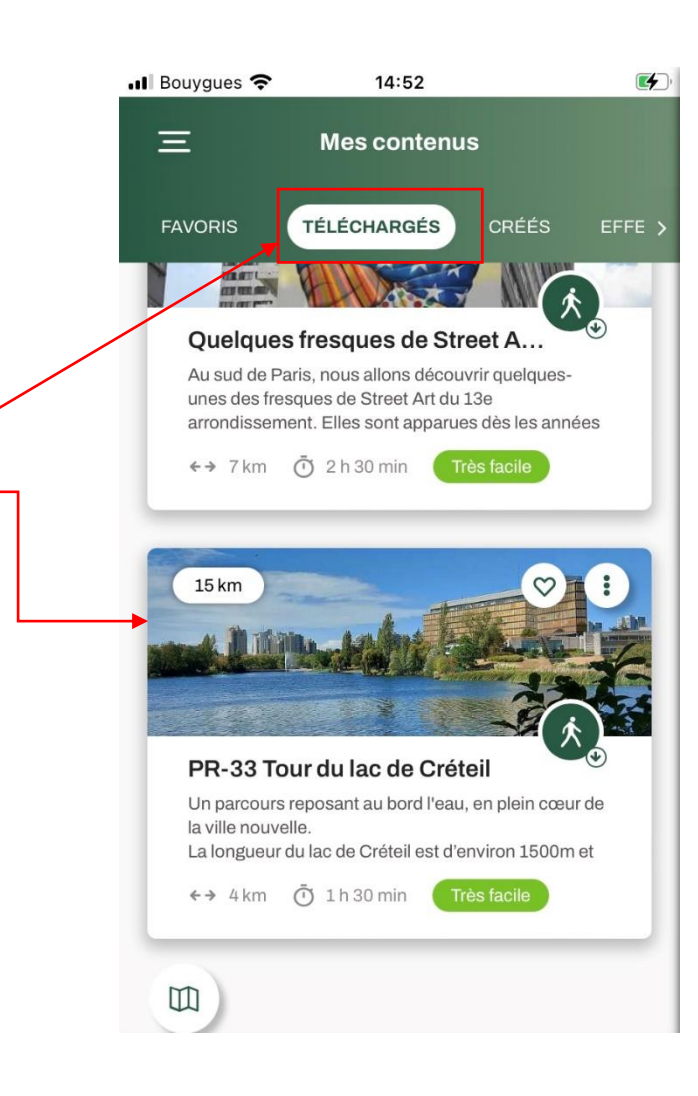

➤ **Le parcours téléchargé se retrouve dans vos contenus, onglet « téléchargés » et est utilisable hors connexion Internet**

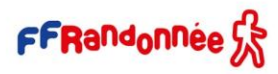

**I Separate the search from MORE Sold Way 2 and A Property**  $\mathcal{F}$  - in the set

# <span id="page-29-0"></span>**Configurer les notifications [1/7]**

international

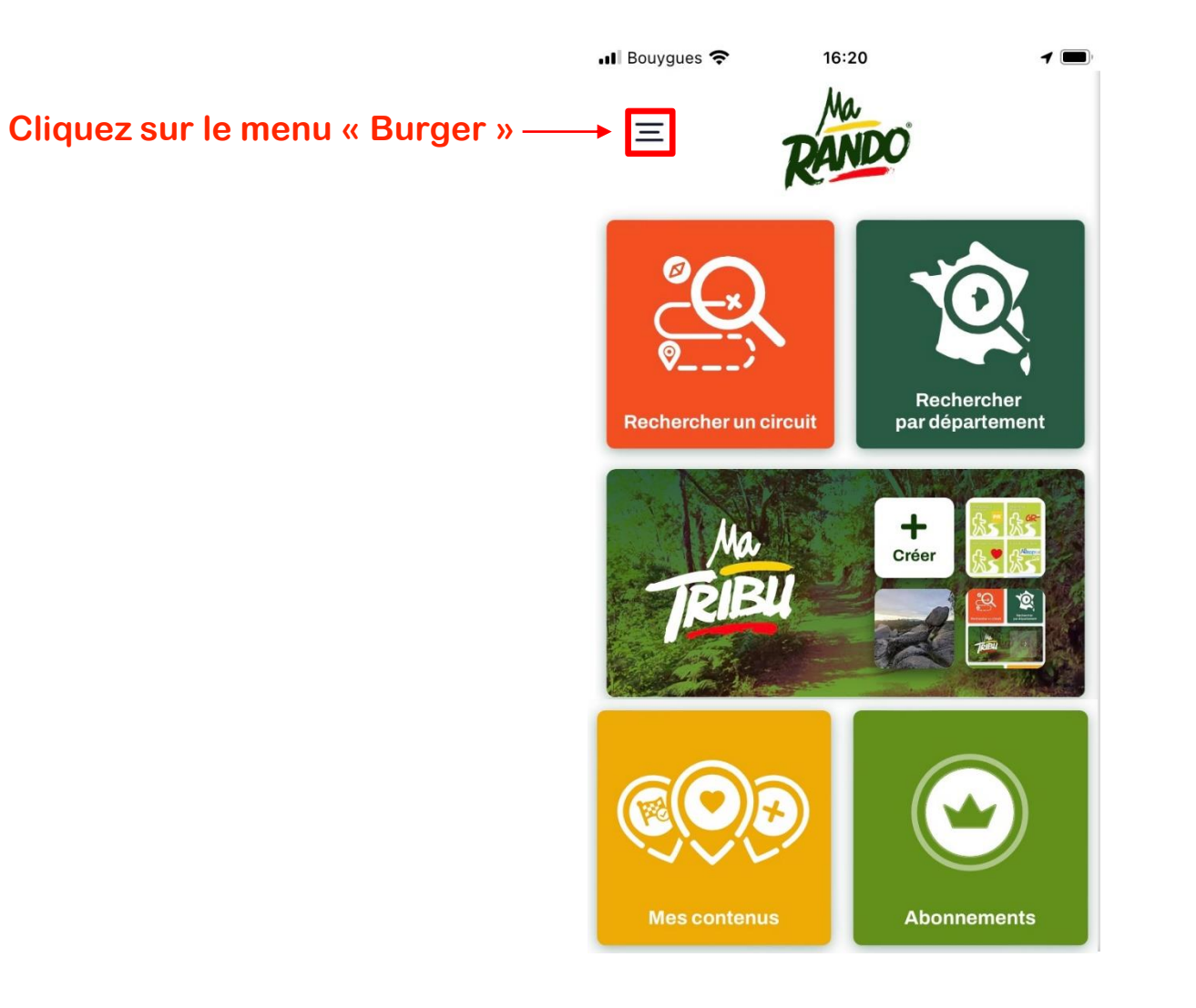

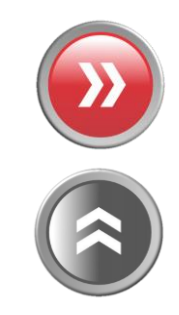

**A STATE AND A REPORT OF A MARINE CARD WAY A STATE PARTY.** 

# **Configurer les notifications [2/7]**

albert -

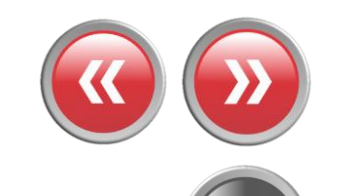

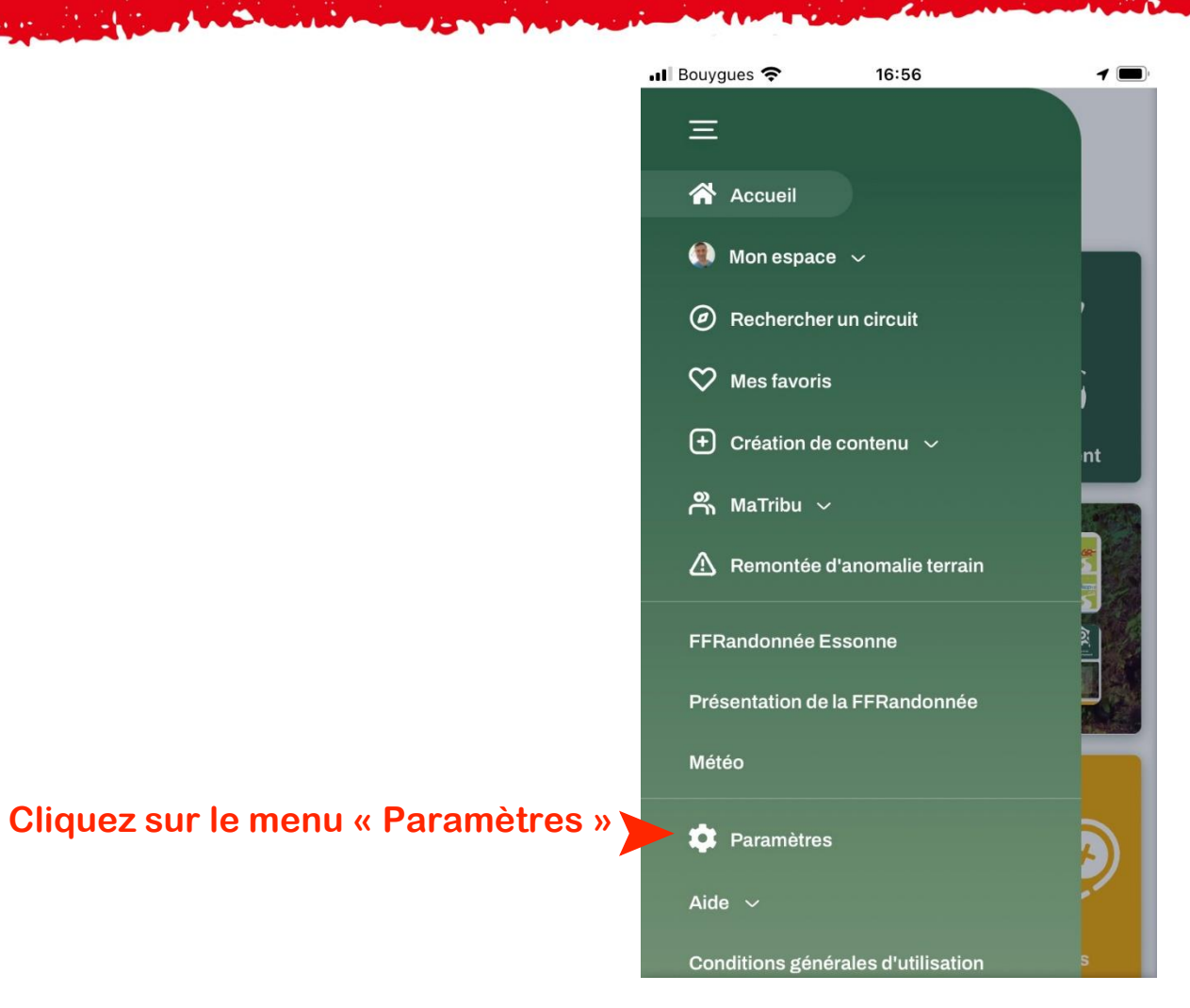

FFRandonnée

42.  $5 - 2$  and  $4 - 7$  $16.9 - 6.$ 

# **Configurer les notifications [3/7]**

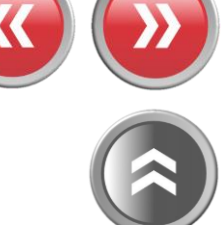

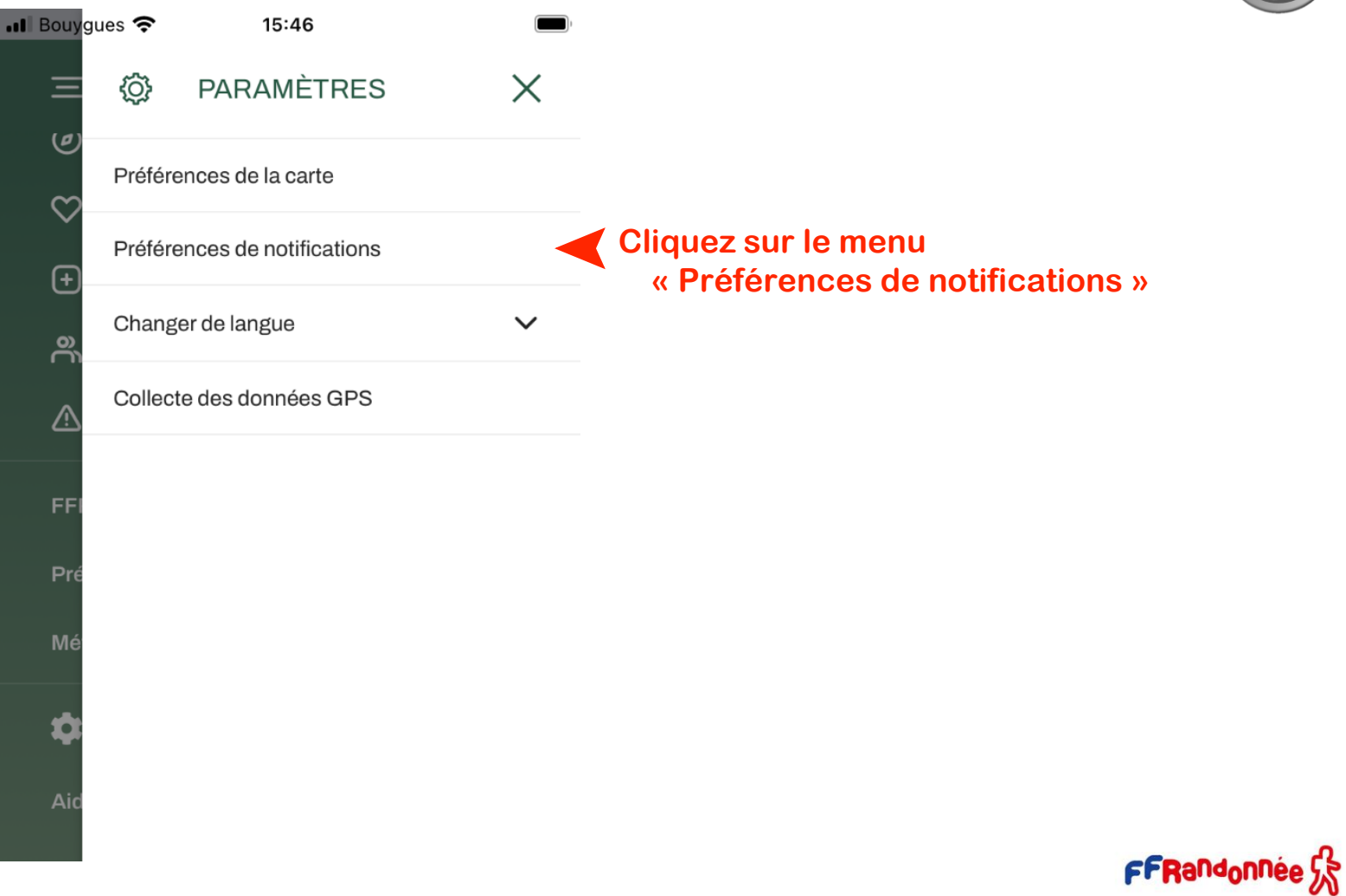

<u>12</u>  $\mathcal{L}$  is  $\mathcal{L}$ .

# **Configurer les notifications [4/7]**

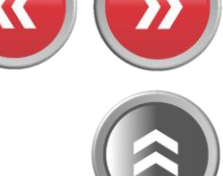

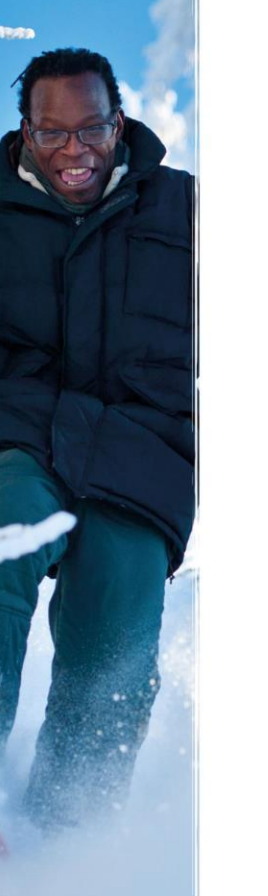

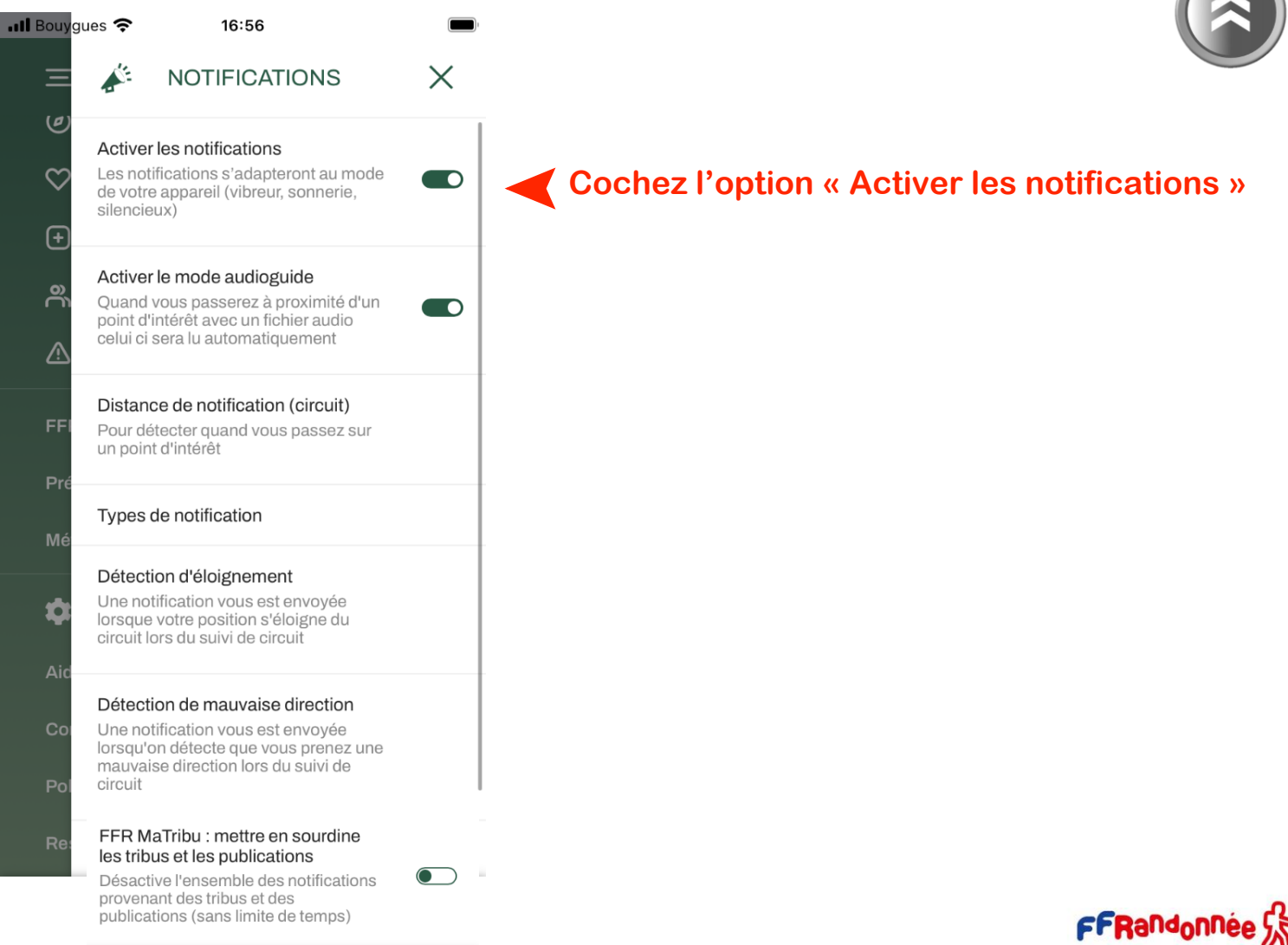

**IN THE REPORT OF A STATISTIC CONTRACT OF A STATISTIC CONTRACT OF A STATISTIC CONTRACT OF A STATISTIC CONTRACT OF A STATISTIC CONTRACT OF A STATISTIC CONTRACT OF A STATISTIC CONTRACT OF A STATISTIC CONTRACT OF A STATISTIC**  $\mathbf{F}$  -  $\mathbf{L} \in \mathbb{R}$ 

# **Configurer les notifications [5/7]**

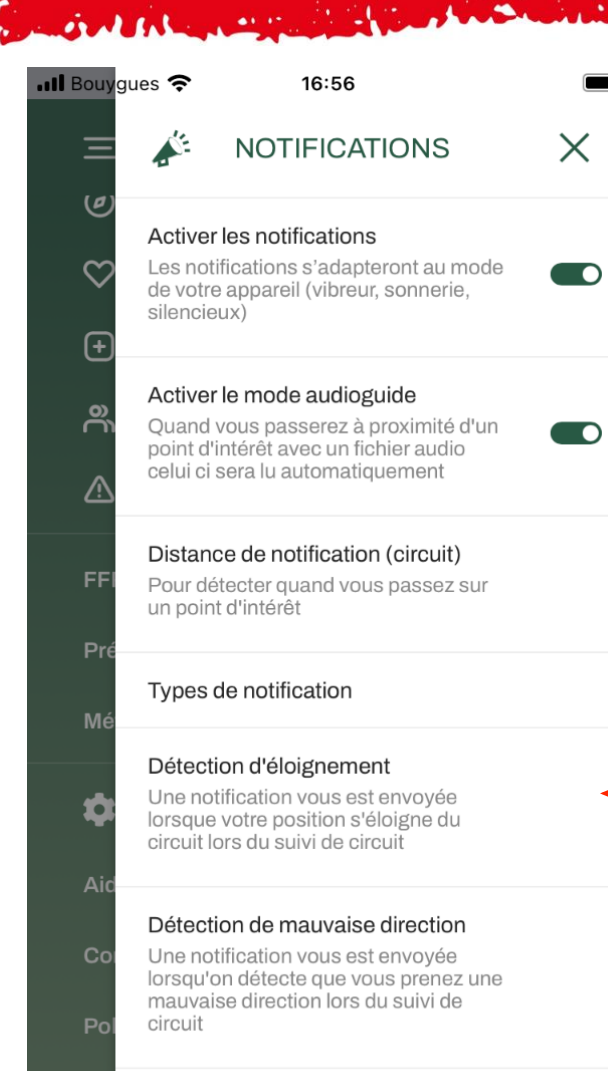

FFR MaTribu : mettre en sourdine les tribus et les publications

 $Re$ 

**Cliquez sur le menu** ➤ **« Détection d'éloignement »**

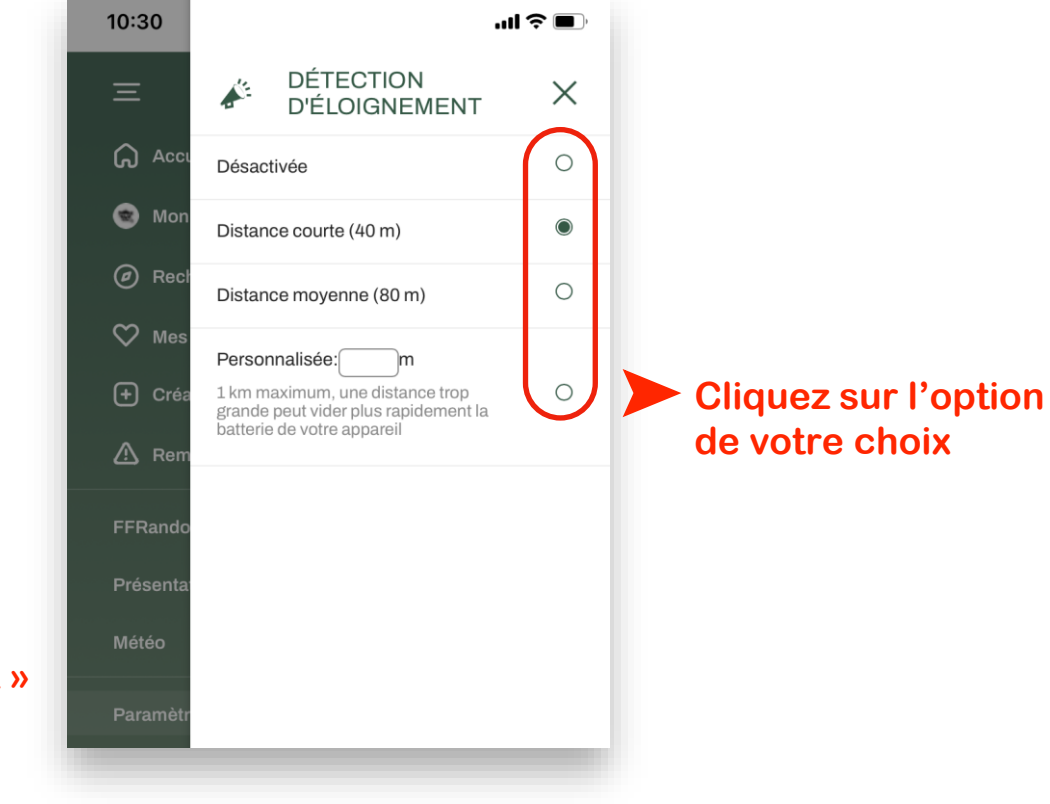

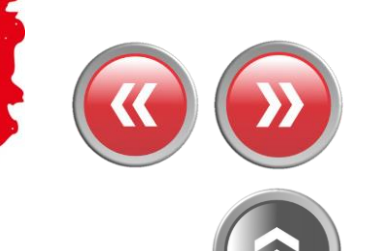

**A BOOK AND A COMPANY AND A MORE CARD MARKET AND A REPORT OF A REAL PROPERTY OF A REAL PROPERTY. AND IN THE COMPANY** 

# **Configurer les notifications [6/7]**

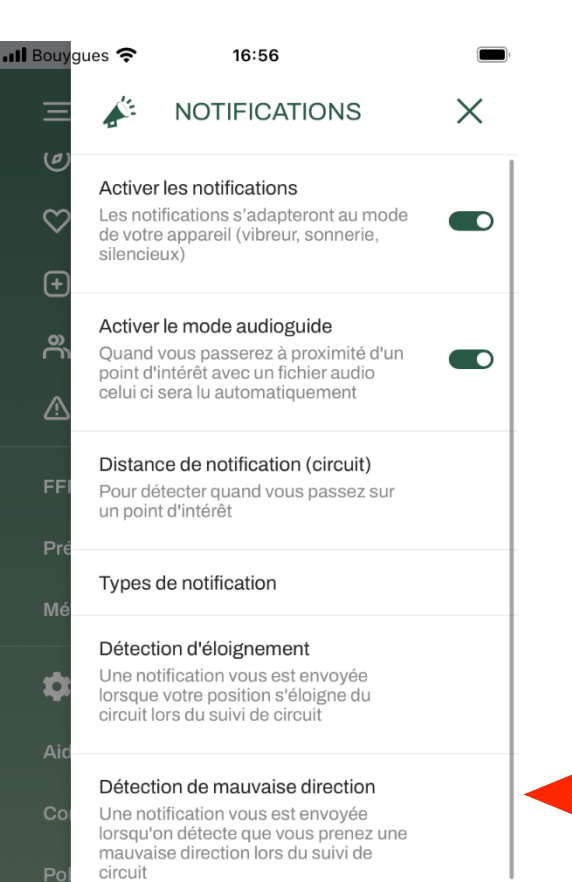

#### FFR MaTribu : mettre en sourdine les tribus et les publications

Désactive l'ensemble des notifications provenant des tribus et des publications (sans limite de temps)

 $\bigcirc$ 

**Cliquez sur le menu**  ➤ **« Détection de mauvaise direction »**

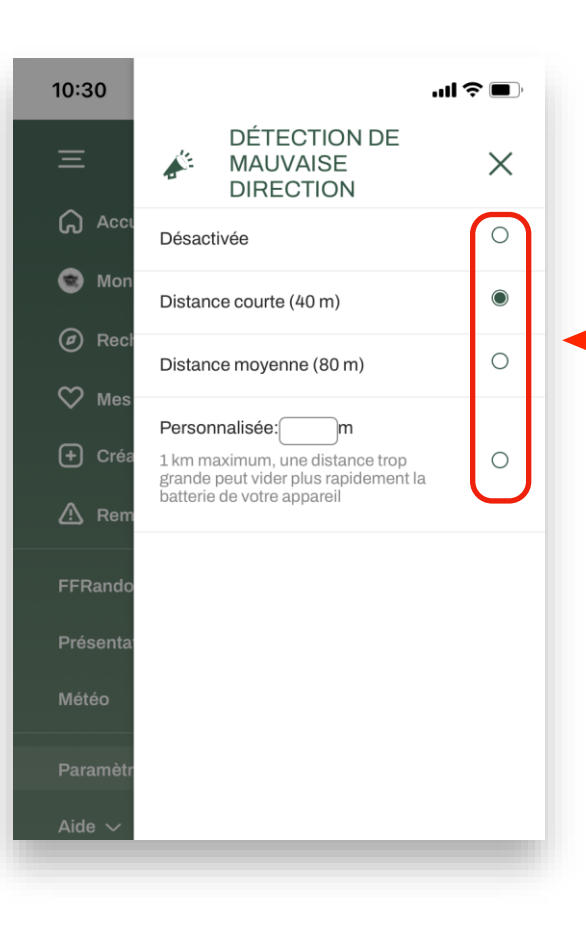

➤**Cliquez sur l'option de votre choix**

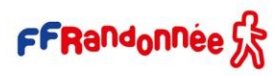

**A MARIA A REPORT OF A MARIA AND MARIA A REPORT OF A STATE OF A REPORT OF A REPORT OF A REPORT OF A REPORT OF A** 

10:51 $\blacktriangleright$ 

# **Configurer les notifications [7/7]**

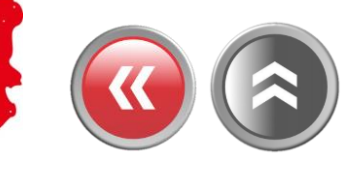

**En cours de randonnée…**

**SALARENESS** 

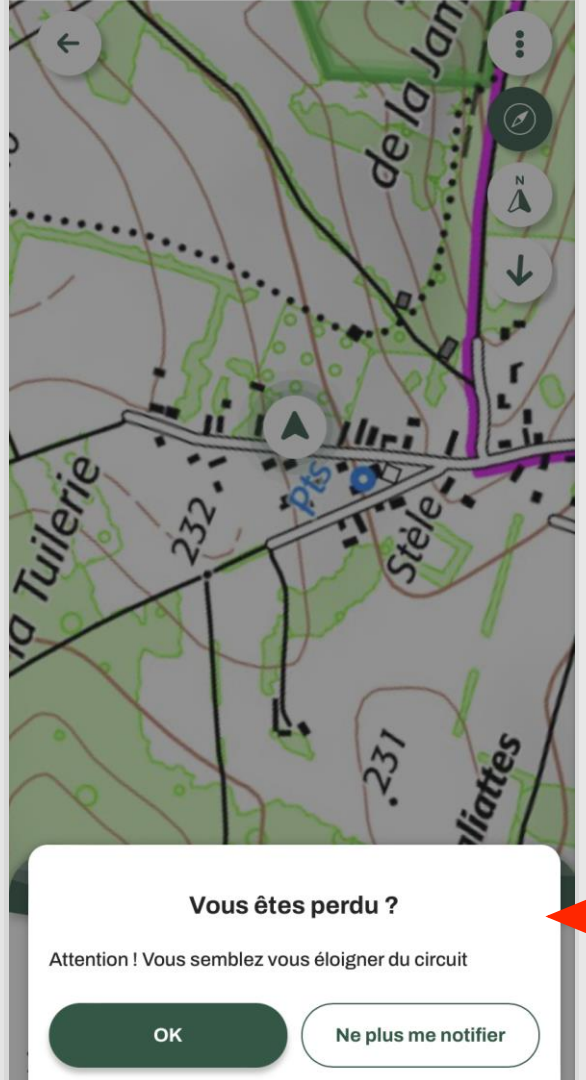

 $\mathbf{m} \in \mathbf{R}$ 

**…un message (sonore/visuel) se déclenchera** ➤  **lorsque l'appareil s'éloignera de la trace**
### **AND CARD AND RESIDENCE AND ARRANGEMENT OF A STATISTICS.**

## **Faire une randonnée en mode « suivi » [1/9]**

**Sélectionnez une randonnée via l'un des modes de sélection (rechercher un circuit, rechercher par département, recommandations, parcours créés…)**

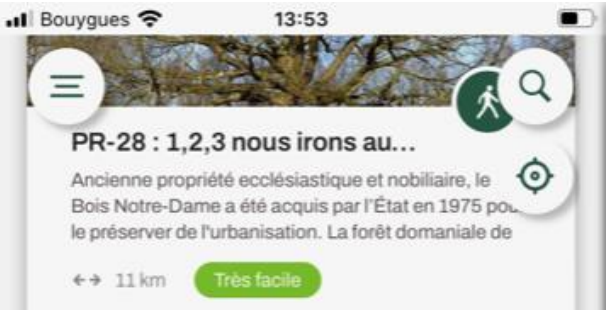

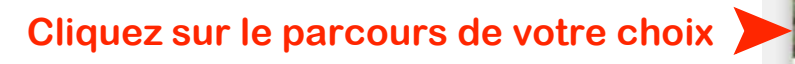

#### PR-22 de Mandres-les-Roses.

Boucle découverte du patrimoine de Mandres à Périgny. S'il reste surtout le souvenir des roses à Mandres-les-Roses, ce circuit permet d'atteindre la

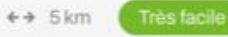

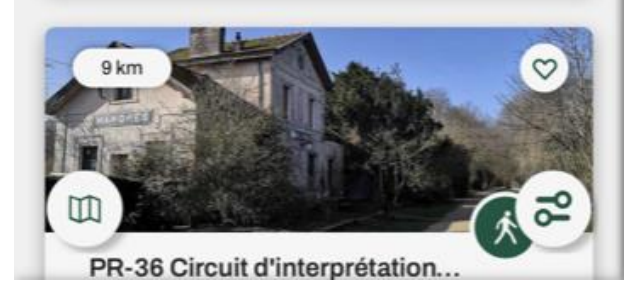

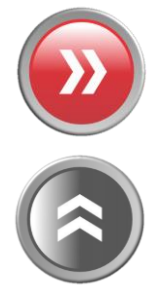

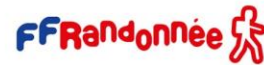

### THE STATE OF PLAN MINE CAP WAY A NEAR THE ASSET

### **Faire une randonnée en mode « suivi » [2/9]**

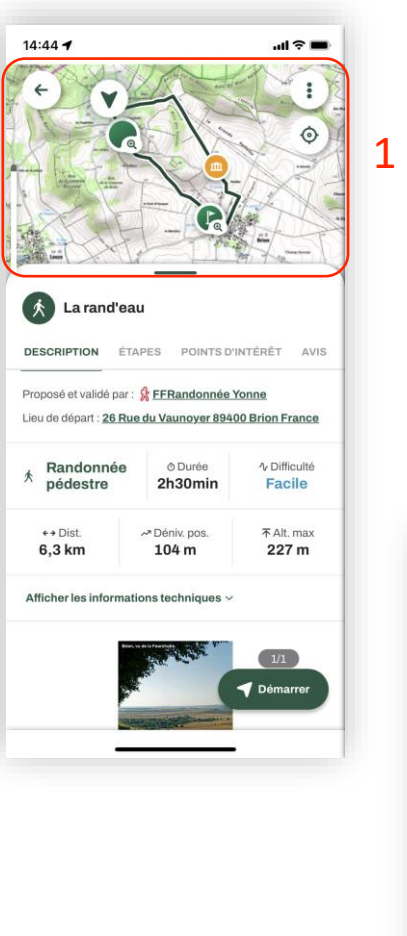

La fiche circuit propose plusieurs catégories de renseignements :

- une cartographie centrée soit sur le parcours, soit sur la position, en jouant avec les icones en haut à droite ; 1
- une description du parcours avec les informations générales pratiques. Un itinéraire peut être proposé, sous Google Maps, pour se rendre au point de départ en cliquant sur l'adresse du point de départ ;
- une description des étapes avec un pas-à-pas ; 3
- des points d'intérêts (POI = point of interest) ou thématiques se rapportant au circuit ; 4
- · les derniers avis proposés par les utilisateurs. 5

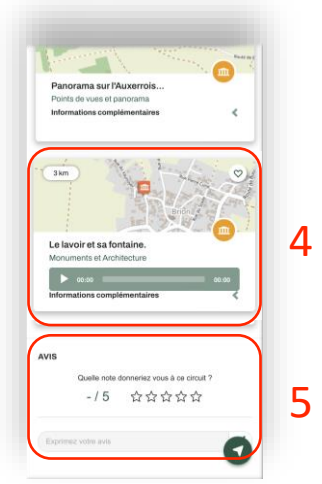

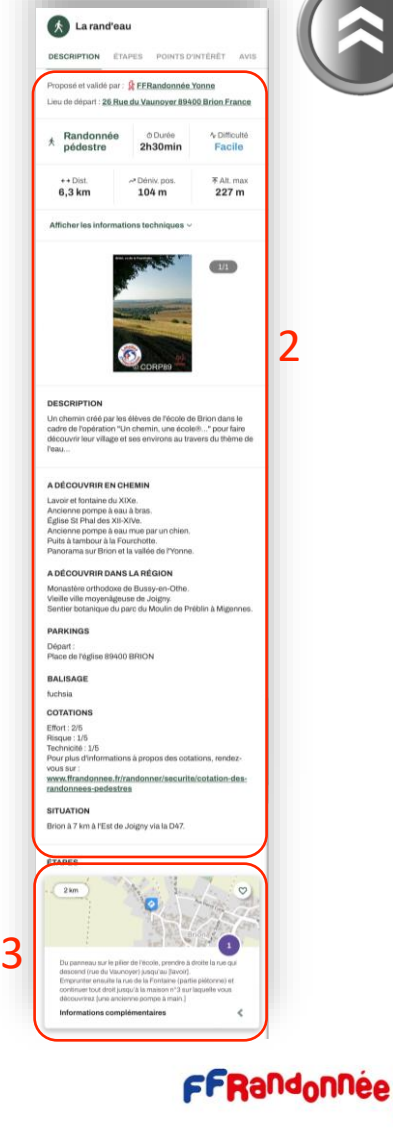

**I was a common that the second common the common that the common the common that the common the common that the common the common that the common the common that the common the common that the common the common the common** 

### **Faire une randonnée en mode « suivi » [3/9]**

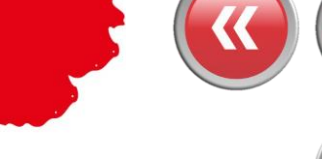

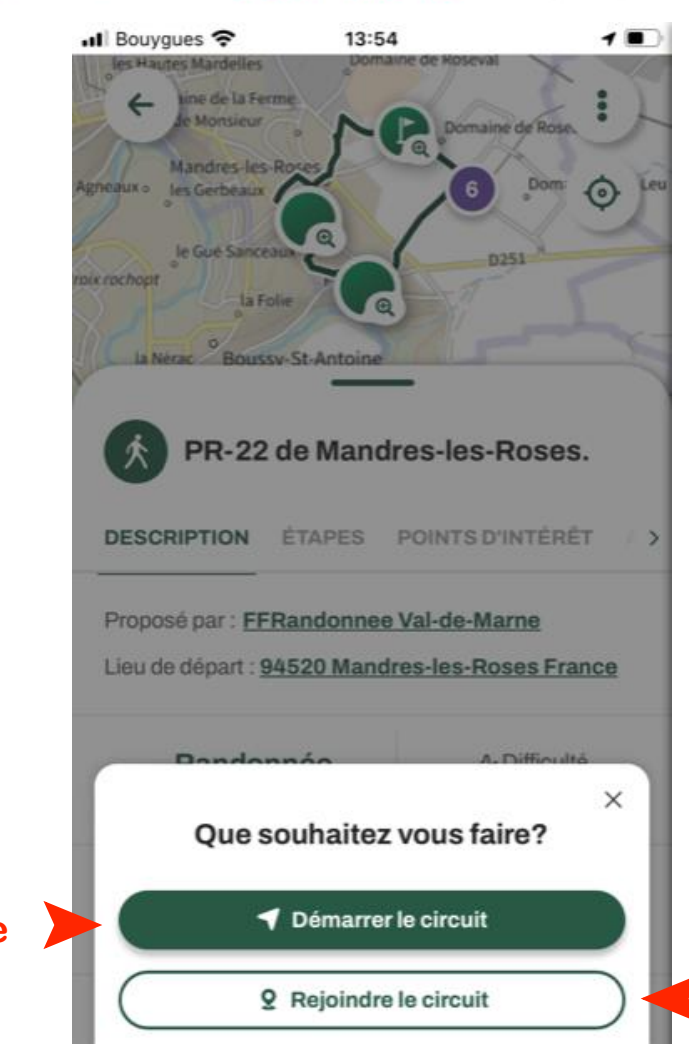

**Si vous n'êtes pas au « point de départ » vous pouvez cliquer ici pour obtenir l'itinéraire pour le rejoindre**

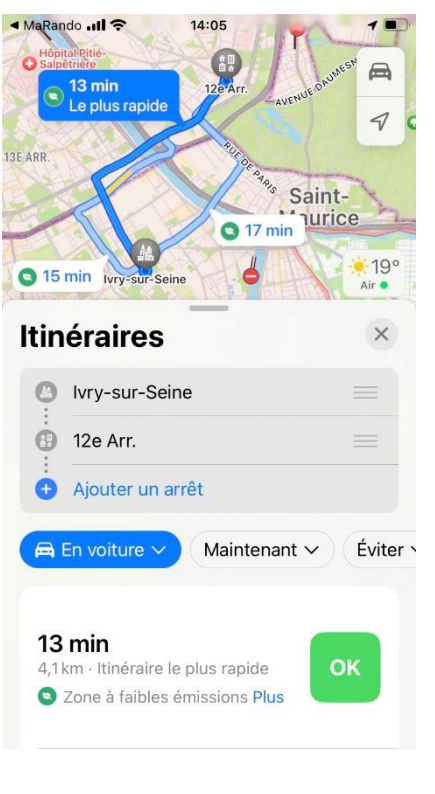

Démarrez le<br>suivi

**Contraction** 

FFRandonnée S&

**ACTIVITY ARE AN ALCOHOL AND MALE AND ARTICLE AND** 

### **Faire une randonnée en mode « suivi » [4/9]**

#### **Pendant la randonnée…**

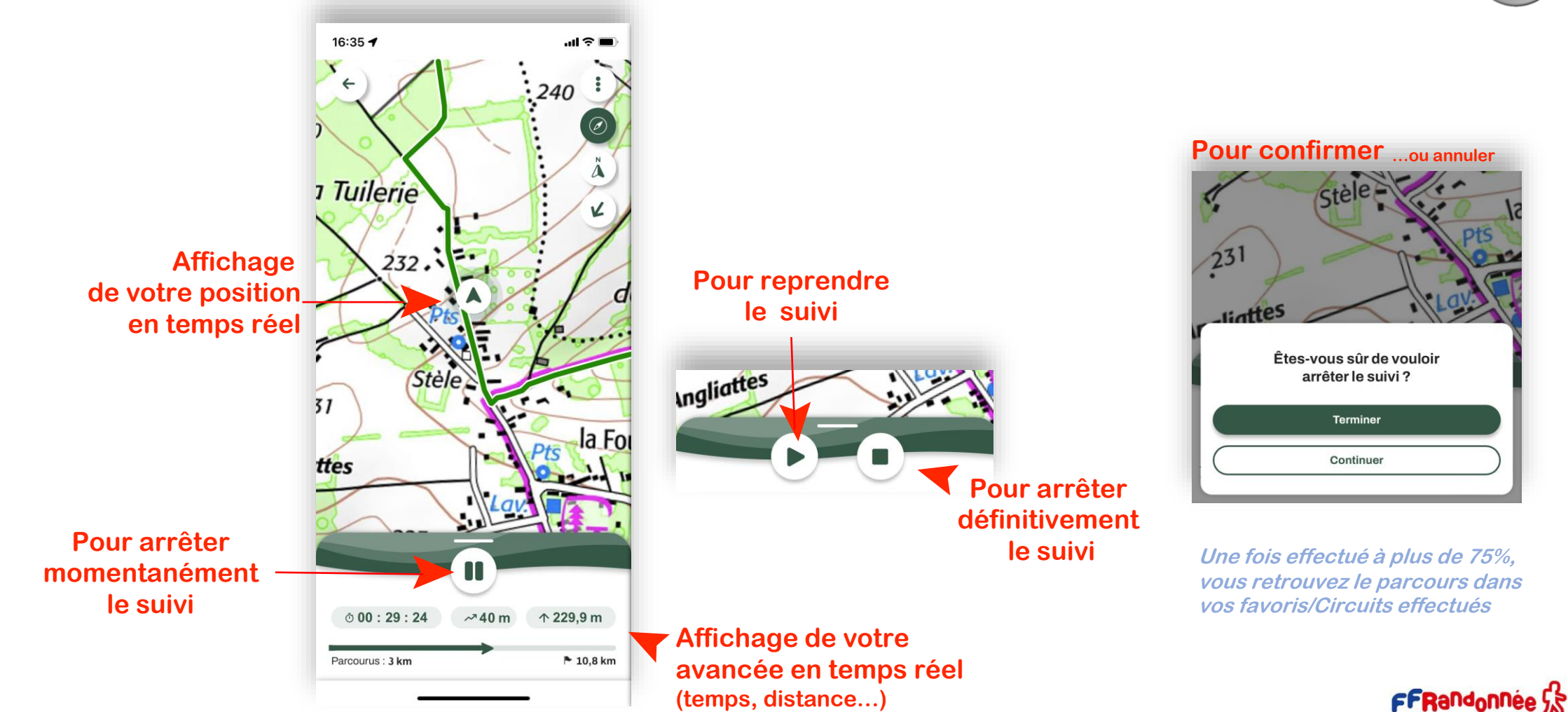

THE STATE AND RELEASED MAY BE A RELEASED FOR THE RELEASED FOR THE RELEASED FOR THE RELEASED FOR THE RELEASED FOR

### **Principales icônes sur la liste de recherche des « circuit » [5/9]**

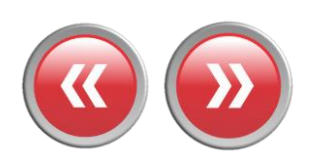

**Pour accéder au menu « burger »**

> **Kilométrage du parcours**

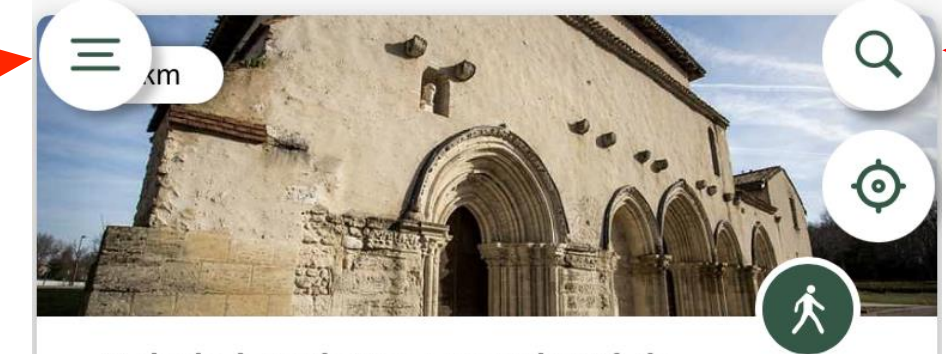

### Balade à roulettes : Le Prieuré de...

Situé dans un parc de la commune de Gradignan traversé par l'Eau Bourde, le relais Jacquaire de Cayac sur la route de Saint Jacques de Compostelle, est composé d'une église du

 $\leftrightarrow$  2 km **Très facile** 

**Distance du parcours avec votre géolocalisation**

**Pour afficher la carte en plein écran** ➤

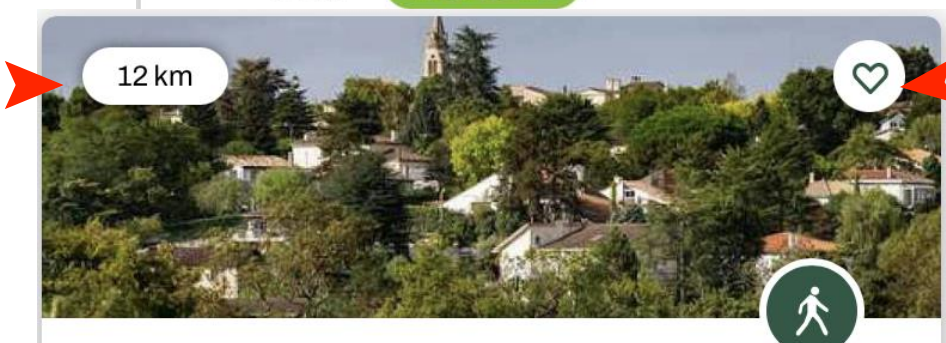

#### Boucle de Floirac - Bouliac

te boucle propose d'explorer les coteaux vallonnés du  $\mathbb{m}$  $-$ est de la Métropole bordelaise. Le parcours qui culmi $\bullet$ 78 m d'altitude, ondule entre fonds de vallées luxuriante.

**Pour rechercher un circuit en**  ➤ **tapant le nom d'une commune**

> **Pour centrer la carte sur le lieu où vous vous trouvez**

**Pour classer le circuit dans les « favoris » et le retrouver ensuite facilement**

**Pour ouvrir la fenêtre des filtres de recherche**

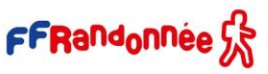

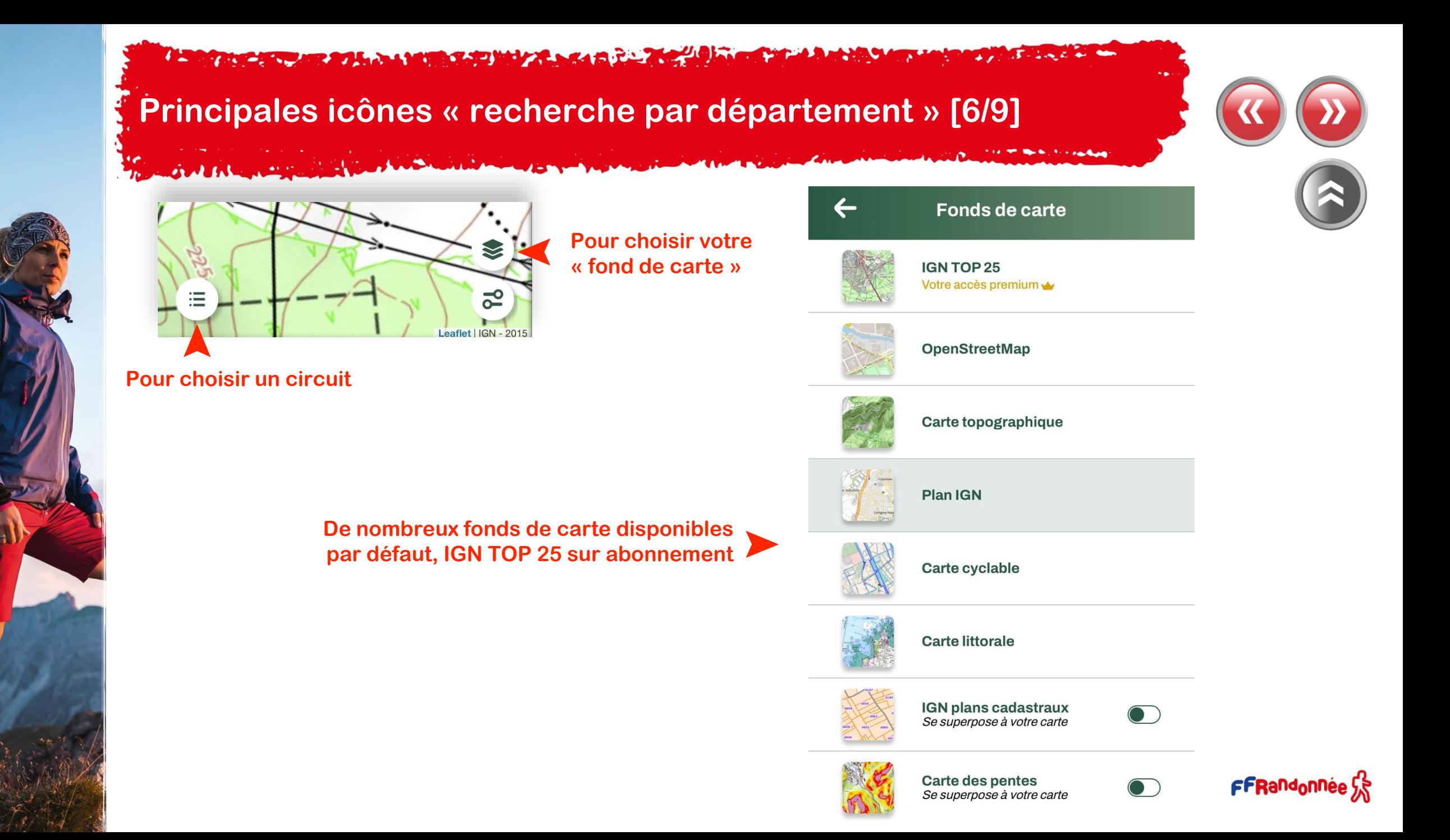

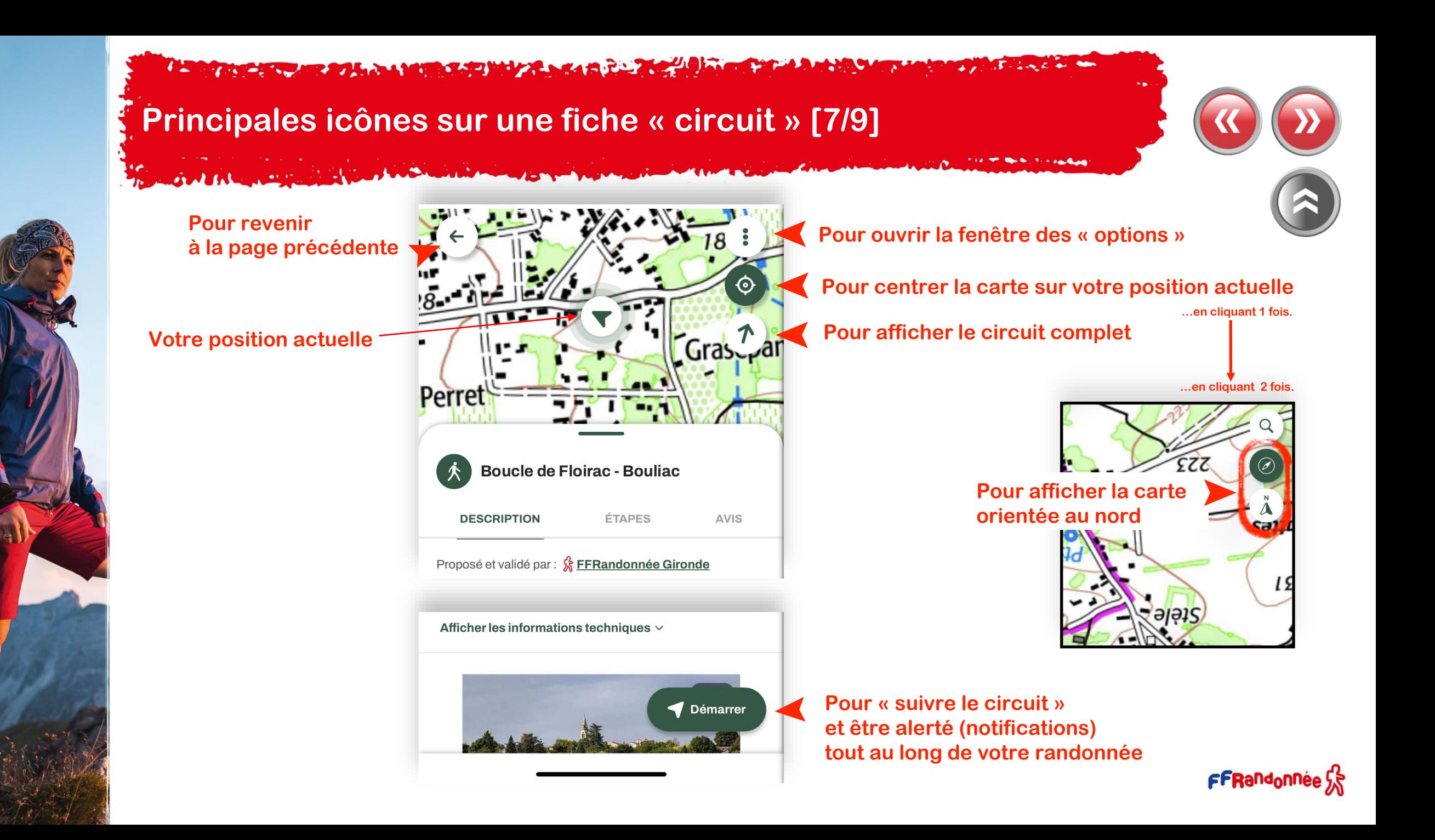

**READERS ARE ALL AND READERS AND MANAGEMENT AND READERS** 

### **Principales icônes sur une fiche « circuit »: Options [8/9]**

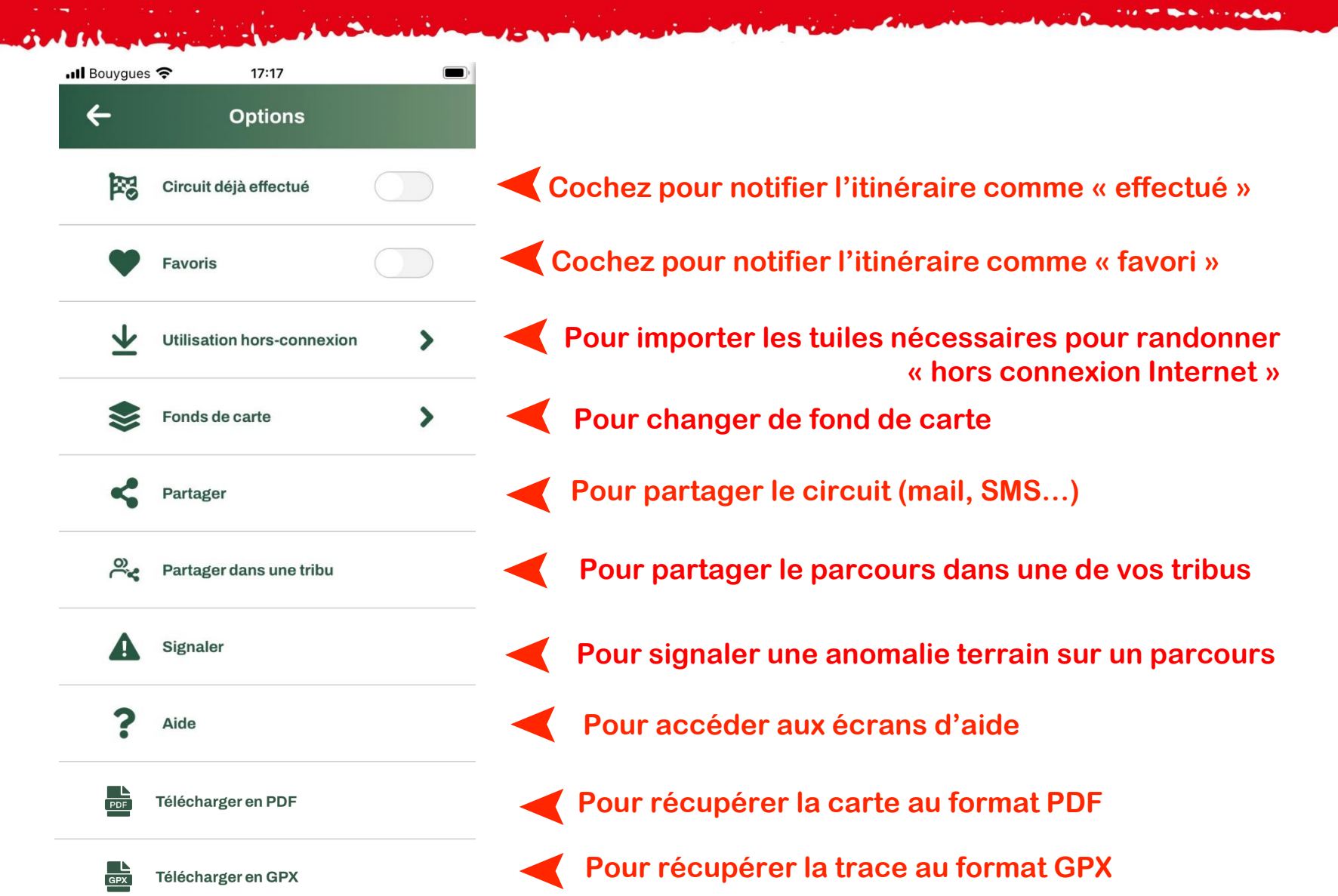

#### The advance of the second state of the state and the state of the state of the state of the state of the state of **CARL STATISTICS**

### **Filtres de recherche [9/9]**

LOWING AND A STOLENOON

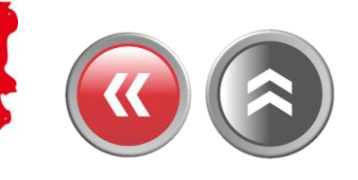

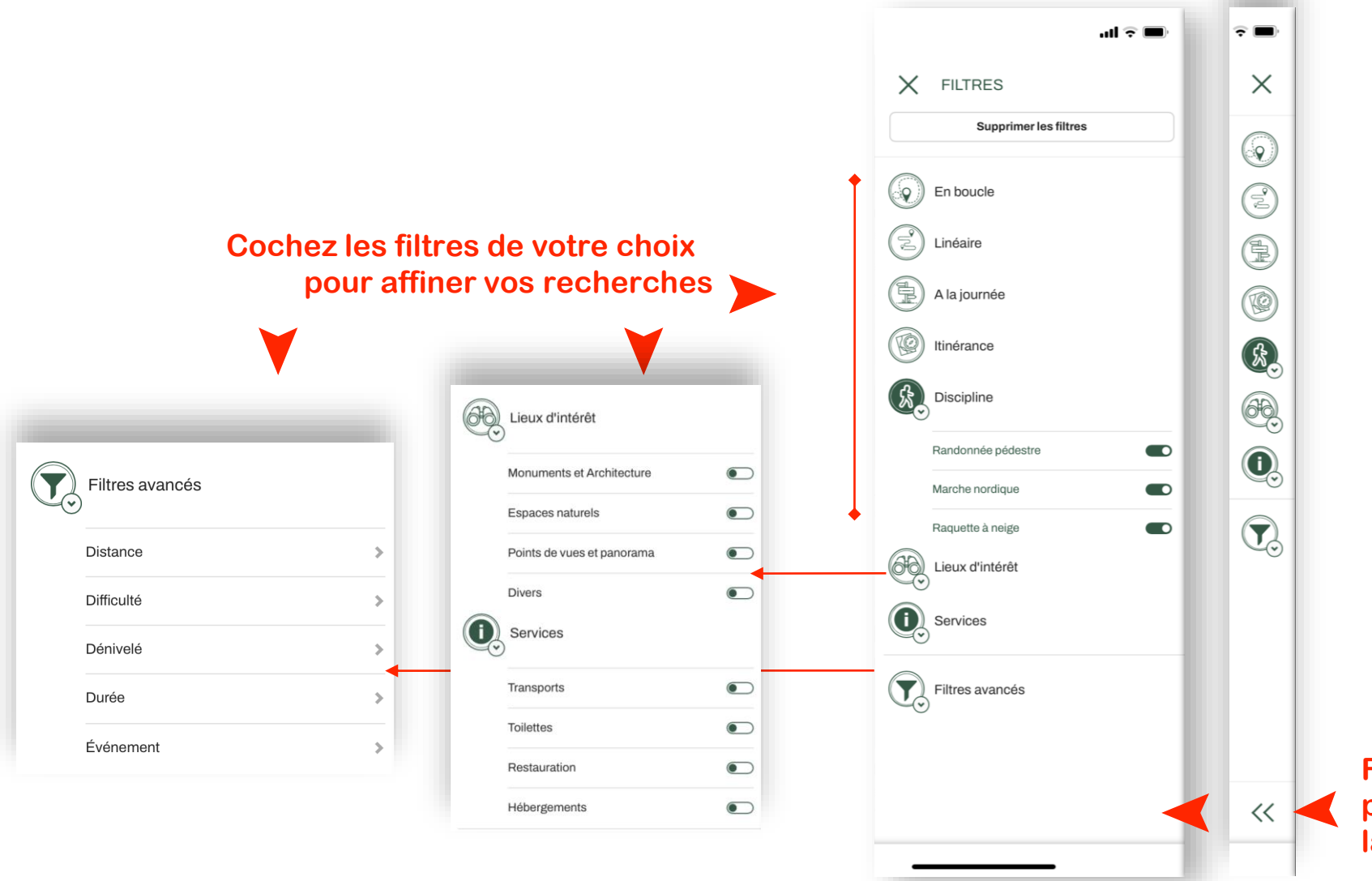

**Faite un « glisser » pour « développer » la fenêtre** FFRandonnée S  $\mathbf{F}$  ,  $\mathbf{F}$  ,  $\mathbf{F}$  ,  $\mathbf{F}$  ,  $\mathbf{F}$  $16.18 - 2.5$ 

# **« Création de contenu » : Le menu [1/4]**

**RADIO COMPANY** 

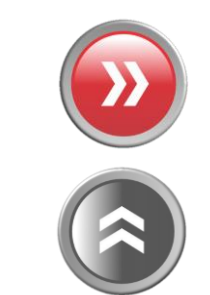

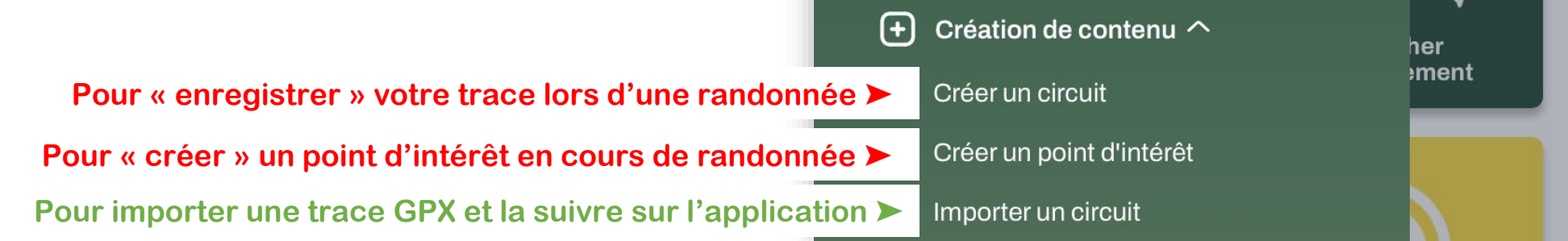

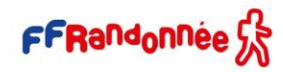

### THE CARD MEAN HAND MANUSCRIPT AND A REAL

### <span id="page-46-0"></span>**Créer un circuit [2/4] :**

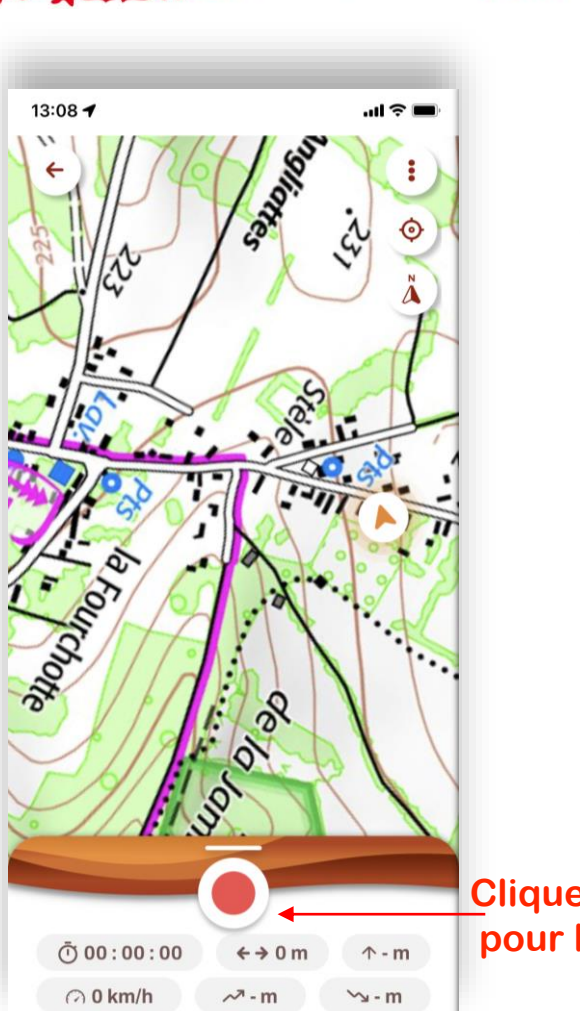

Les parcours créés personnellement, dans l'application mobile ou l'espace ordinateur ne peuvent être rendus accessibles sur l'application grand public. Ils sont réservés à un usage privé mais peuvent être partagées avec d'autres utilisateurs de l'application.

#### **Au point de départ…**

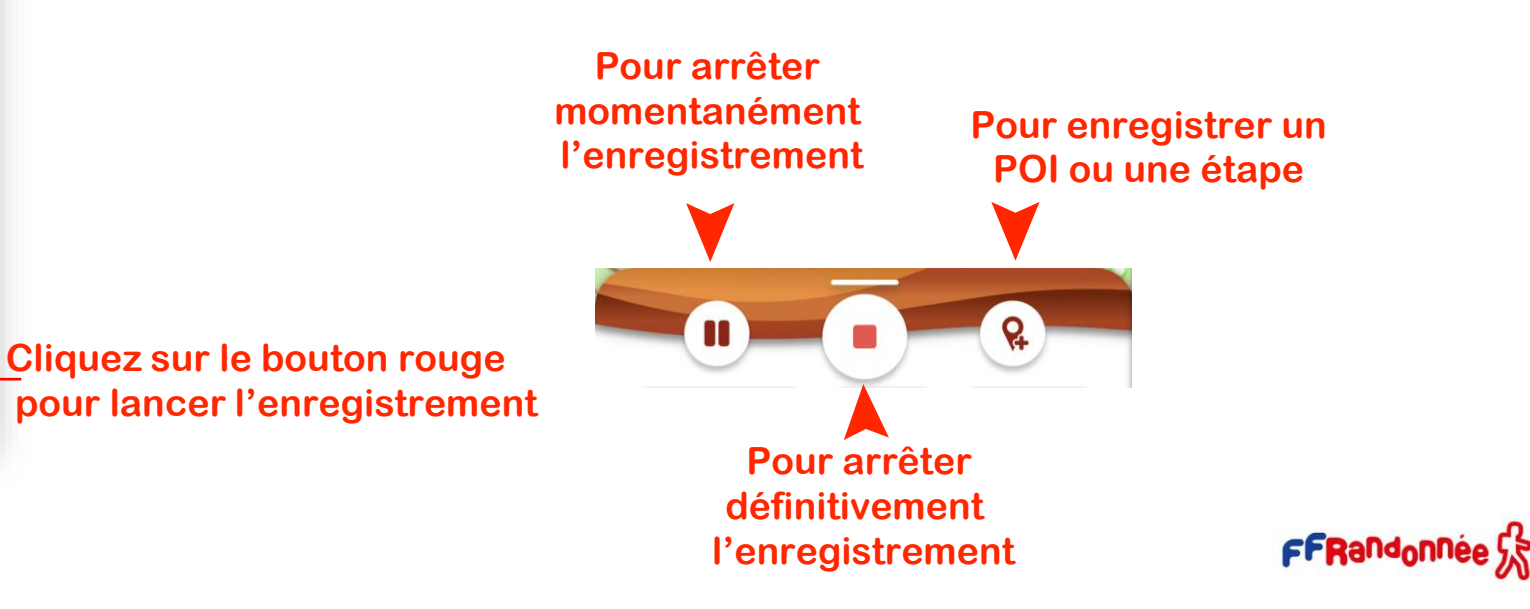

#### $\overline{A}$  - Line  $L$  and then **I A REPORT OF THE REPORT OF A REPORT OF A REPORT OF A REPORT OF A REPORT OF A REPORT OF A REPORT OF A REPORT OF A REPORT OF A REPORT OF A REPORT OF A REPORT OF A REPORT OF A REPORT OF A REPORT OF A REPORT OF A REPORT OF A**  $\mathbf{r}$  $\bullet$

### **Créer un circuit [3/4] :**

alle Comme a la

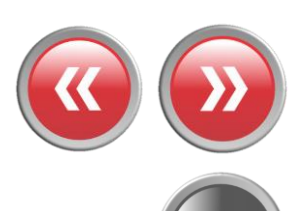

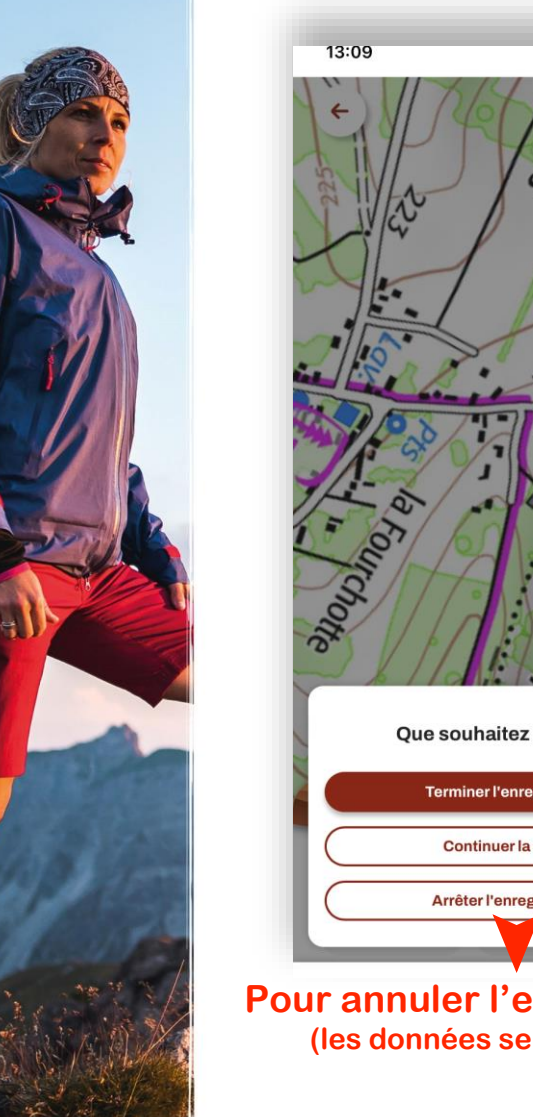

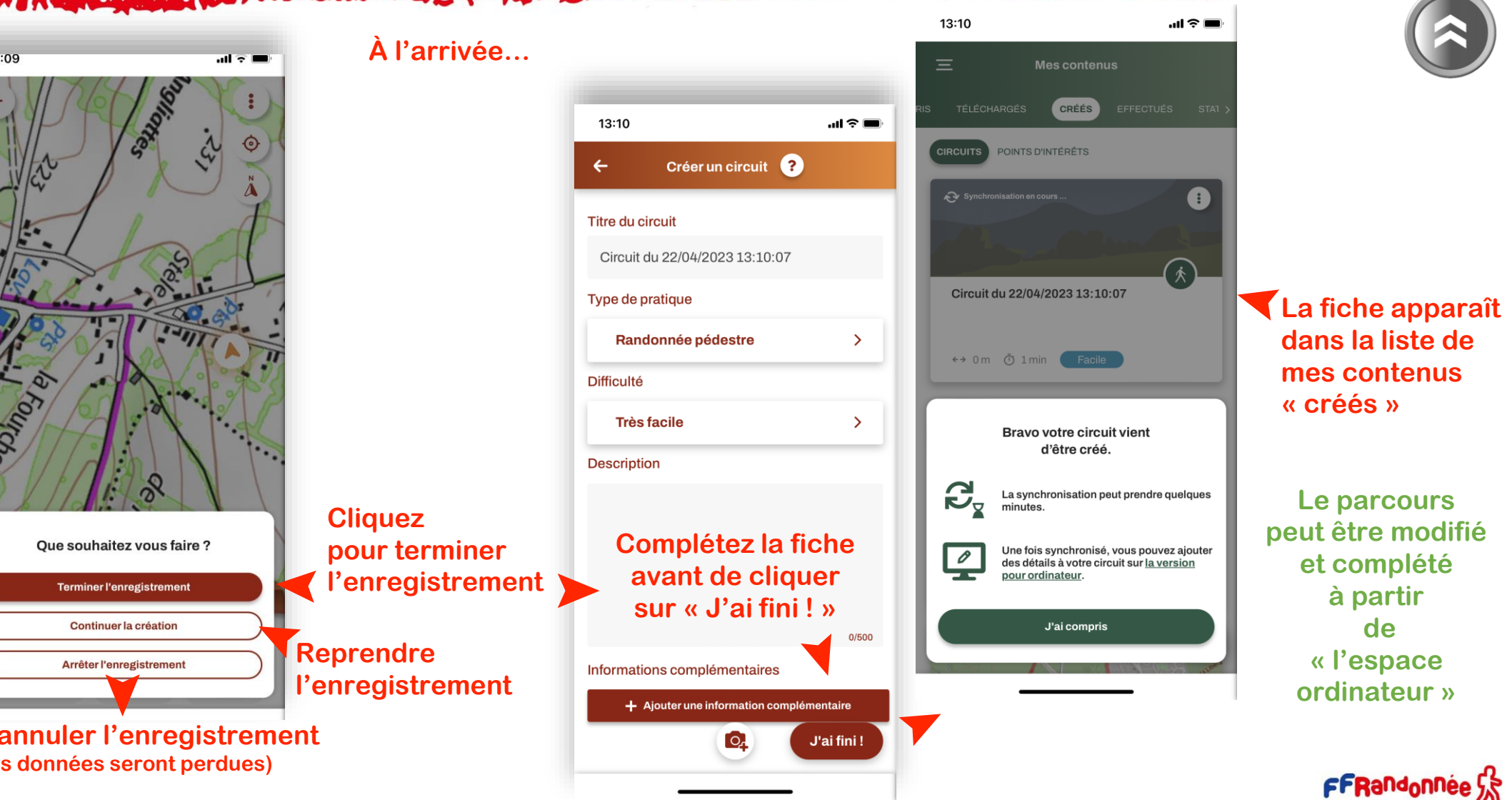

#### <u> De de processou en 2014 de 1918, Septimbre en 1918, Portugal de Característica de la creacte</u>  $\mathcal{L} = \mathcal{L} = \mathcal{L} = \mathcal{L} = \mathcal{L}$

### <span id="page-48-0"></span>**Créer un point d'intérêt [4/4] :**

ON THE MANAGEMENT

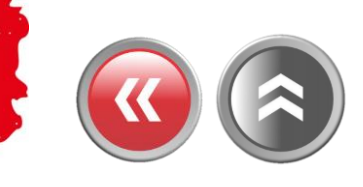

 $m \approx 1$ 

O

Mes contenus

CRÉÉS

Bravo votre point d'intérêt vient d'être créé.

La synchronisation peut prendre quelques

Une fois synchronisé, vous pouvez ajouter

des détails à votre circuit sur la version

J'ai compris

CIRCUITS POINTS D'INTÉRÊTS

Point d'intérêt du 22/04/2023...

minutes

pour ordinateur.

### $16:09 - 7$  $m \approx 1$ Créer un point d'intérêt ← Titre du point d'intérêt **Changez le titre**<br>(facultatif) Catégorie ➤ **Monuments et Architecture** Latitude, Longitude 48.013624452441185, 3.455012110762889 **Description (facultatif)** $0/500$ Informations complémentaires + Ajouter une information complémentaire **Prenez une photo ▶ (facultatif)** Créer le point d'intérêt

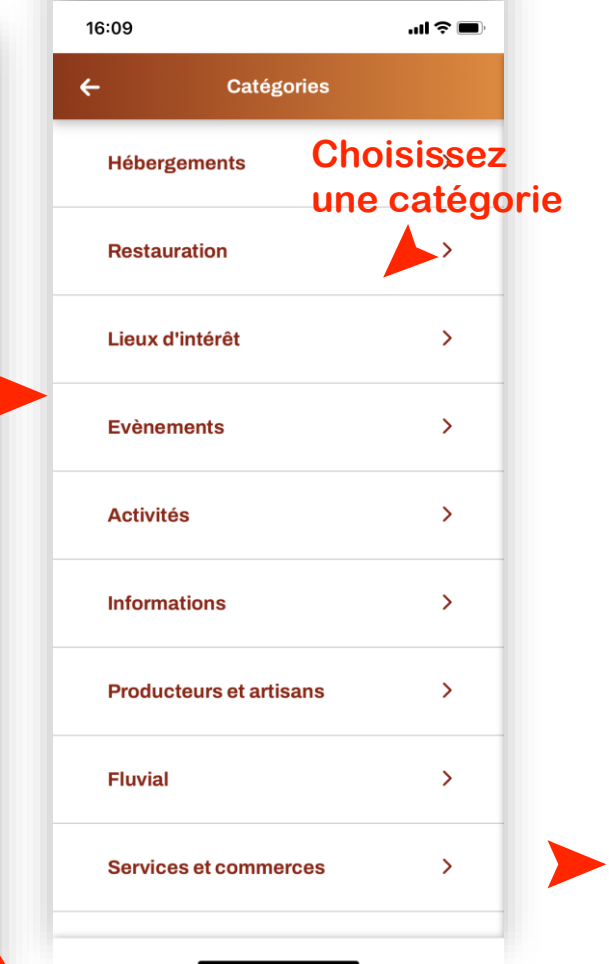

16:10

 $\infty$  sync

C'est chez moi !

S-

0

 $\equiv$ 

### **Cliquez en dernier pour enregistrer**

**La fiche apparaît dans la liste de vos « points d'intérêts »**

**Cliquez pour fermer la fenêtre** ➤

المصري المقرورين 72 **MARKET**  $16.48 - 6.000$  $\mathbf{F}$ 

# **Importer un circuit : Le menu [1/2]**

*Container States* 

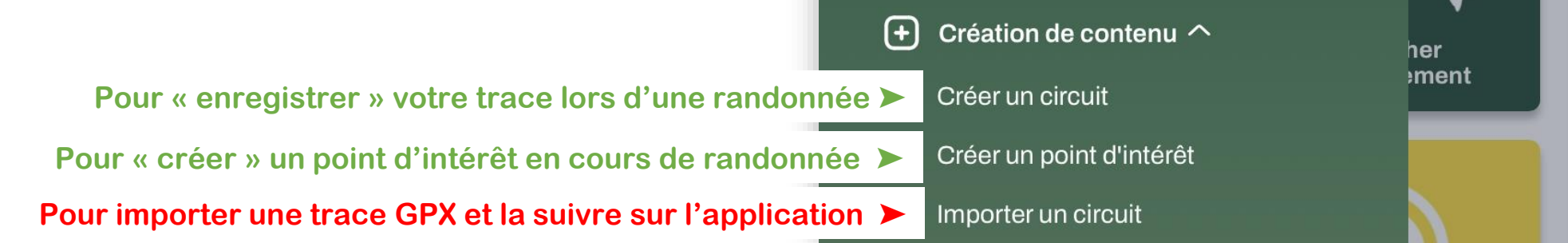

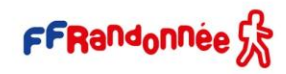

<span id="page-50-0"></span>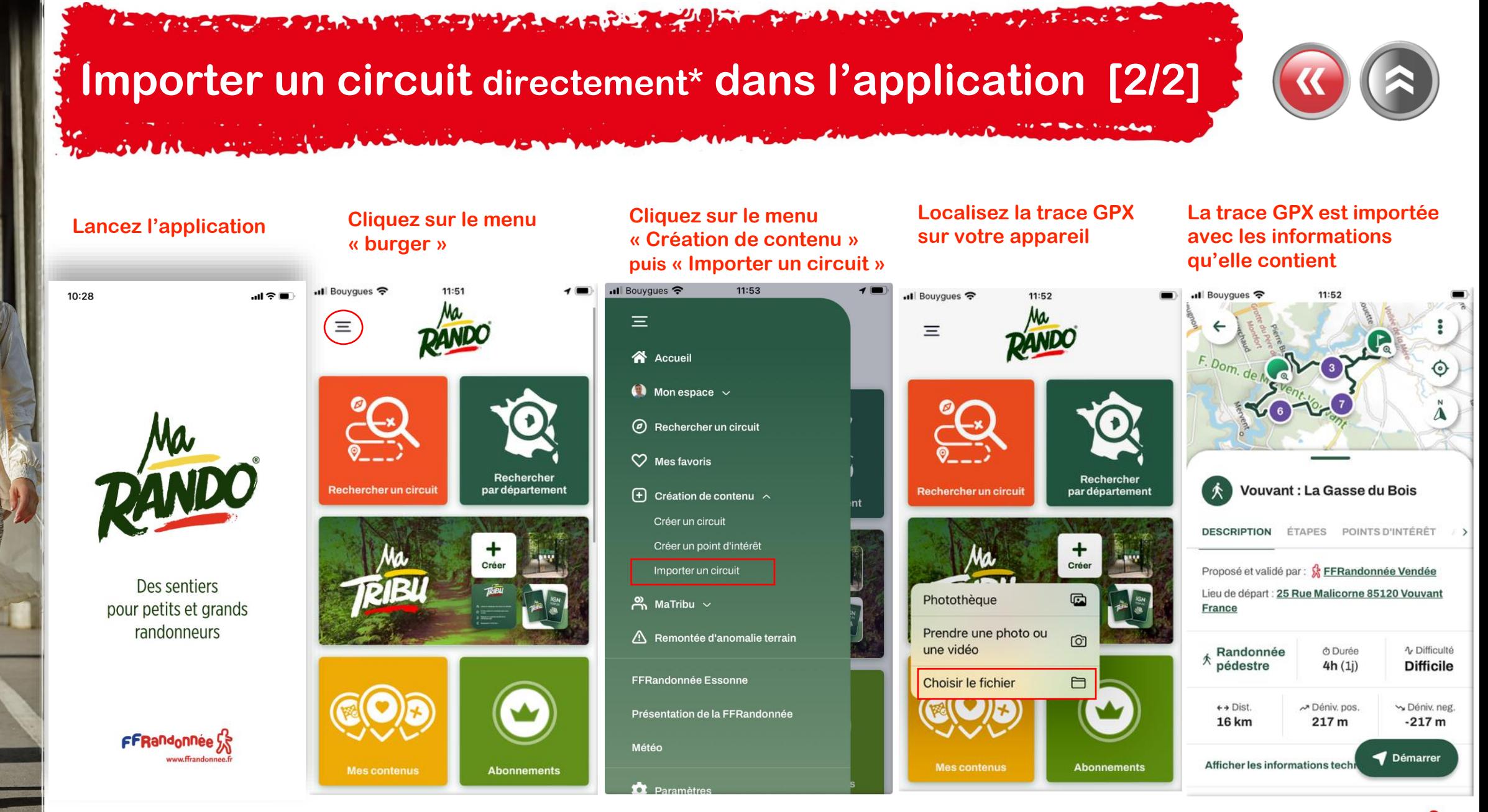

(\*) La trace GPX doit impérativement se trouver dans votre smartphone/tablette.

FFRandonnée SS

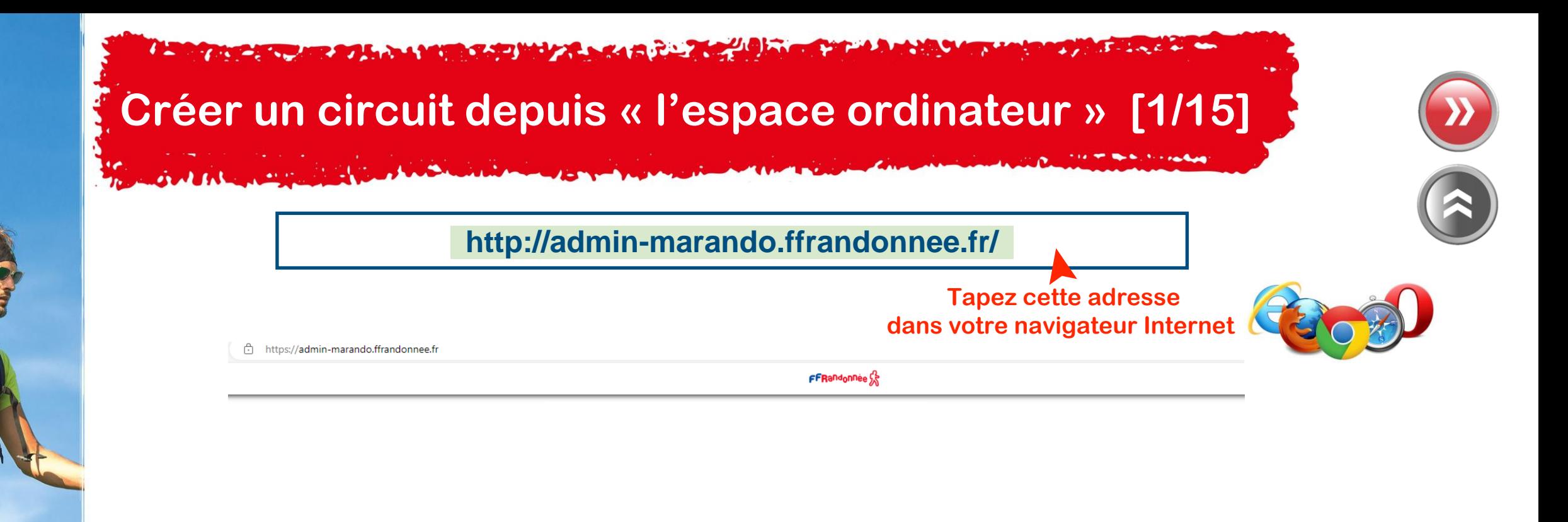

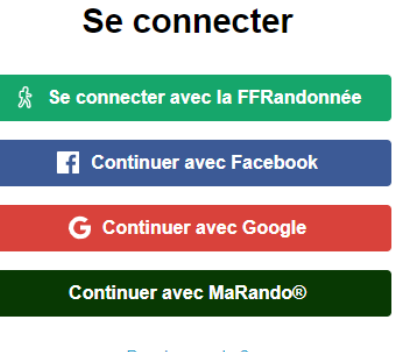

Pas de compte ? Inscrivez-vous gratuitemen

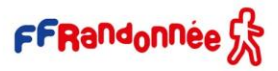

THE CHAPTER ROLL OF MILES AND MILES AND RESIDENCE.

### **Créer un circuit depuis « l'espace ordinateur »[2/15]**

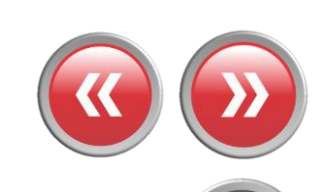

**Votre identifiant et votre mot de passe doivent être identiques sur l'application et sur « l'espace ordinateur » pour que la synchronisation puisse avoir lieu !**FFRandonnée S

#### Se connecter

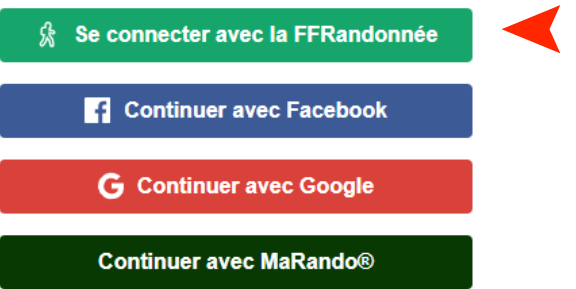

**Cliquez pour vous connecter**  ➤  **avec votre compte FFrandonnée**

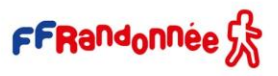

Pas de compte ? Inscrivez-vous gratuitement

 $\overline{A}$  - i.e.  $\overline{A}$  as a dom-The advance of the second state of the state and the state of the state of the state of the state of the state of

# **Créer un circuit depuis « l'espace ordinateur » [3/15]**

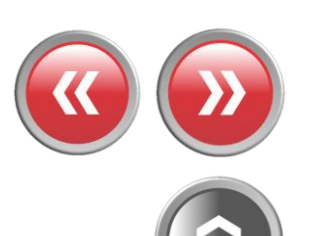

**THE REPORT FOR SHOP** 

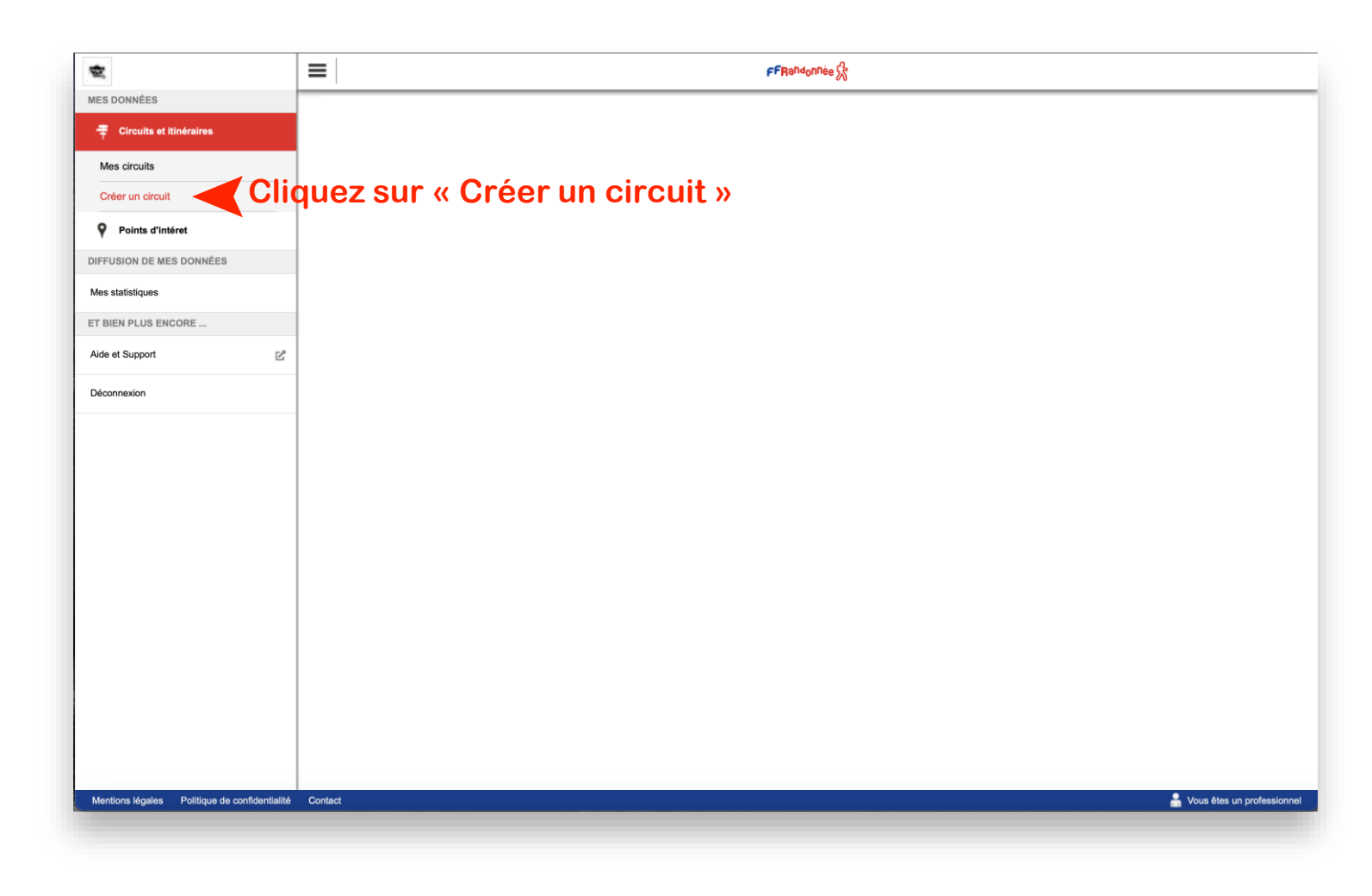

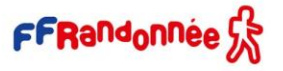

The advance of the second control of the second control of the second control of the second control of the control of  $3 - 2$  and  $6 - 4$ 

### **Créer un circuit depuis « l'espace ordinateur » [4/15]**

SMALL ROOM

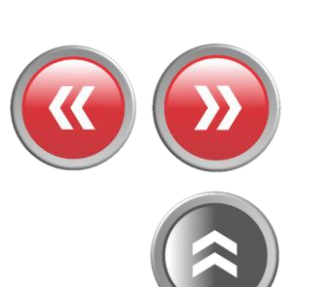

THE R. P. LEWIS CO., LANSING MICH.

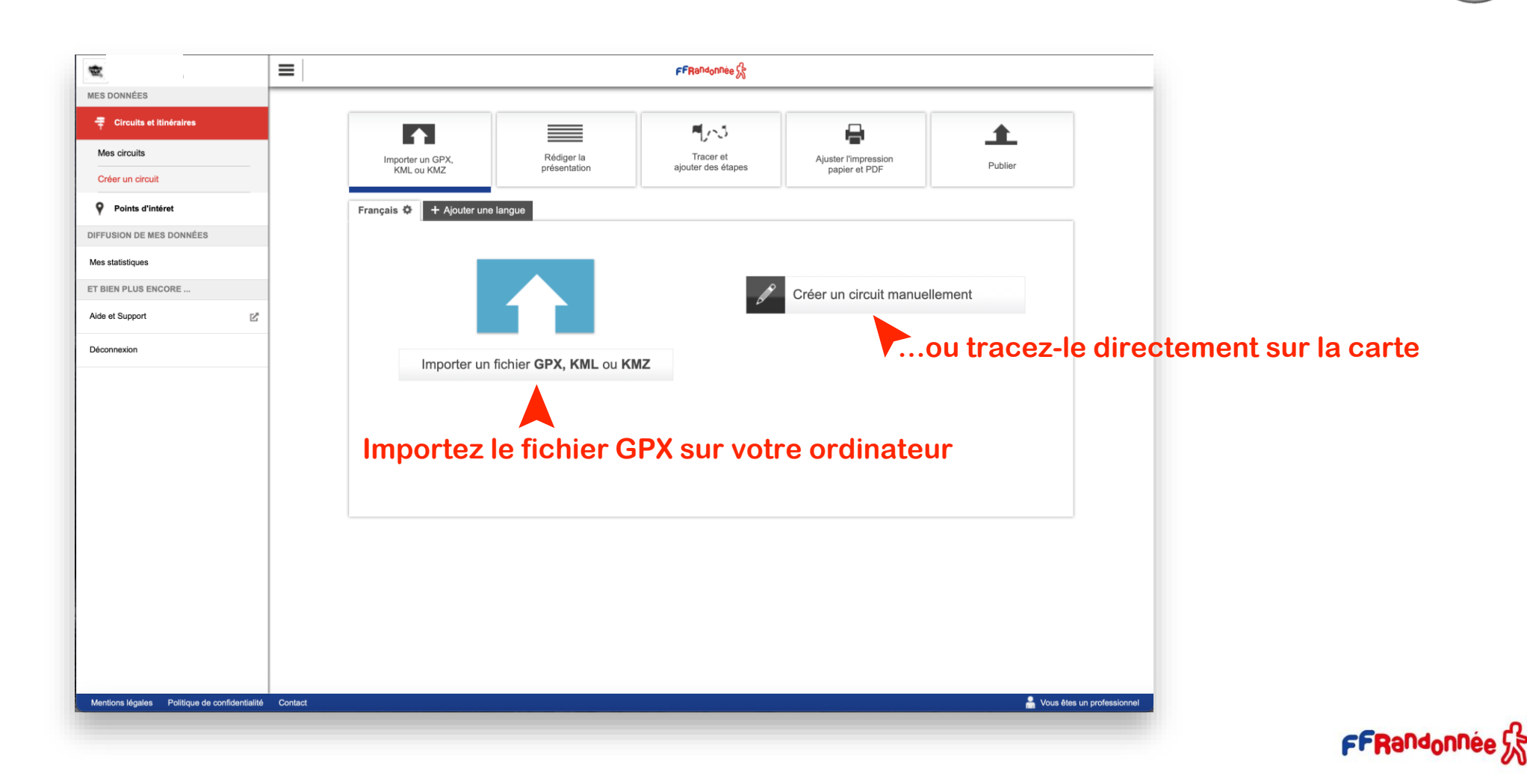

 $\overline{J}$  - including the same **A SAN ANGELER AT A A MARA SAN MAY A SAN A PARTIES PATRICK TRANSPORT** 

### **Créer un circuit depuis « l'espace ordinateur » [5/15]**

 $A$  and  $A$  and  $A$  and  $B$  and  $B$ 

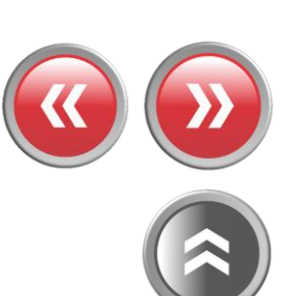

**TIER TO BE NOT THE FINAL AND** 

 $\bullet$ 

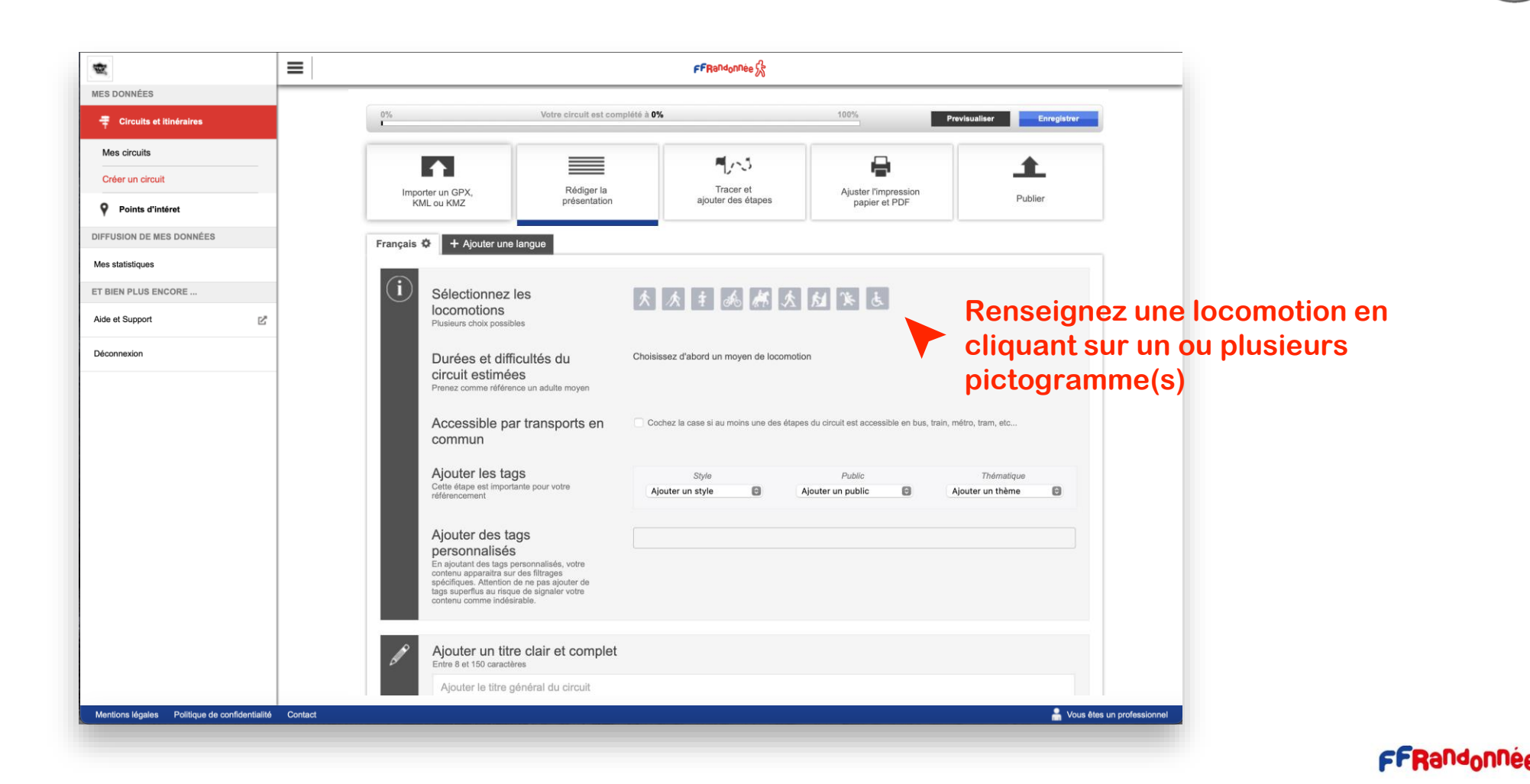

 $\overline{A}$  - Long  $L$  and them A START AND COMPANY AND A MORE CARD MAY A SHARE TO A REPORT **BUT SHOW THE** 

### **Créer un circuit depuis « l'espace ordinateur » [6/15]**

والشبار والمقامعة

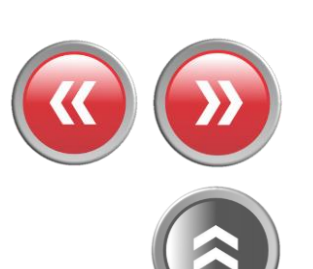

**TIER WAS ARRESTED** 

ு உ

Lun

**Address Community** 

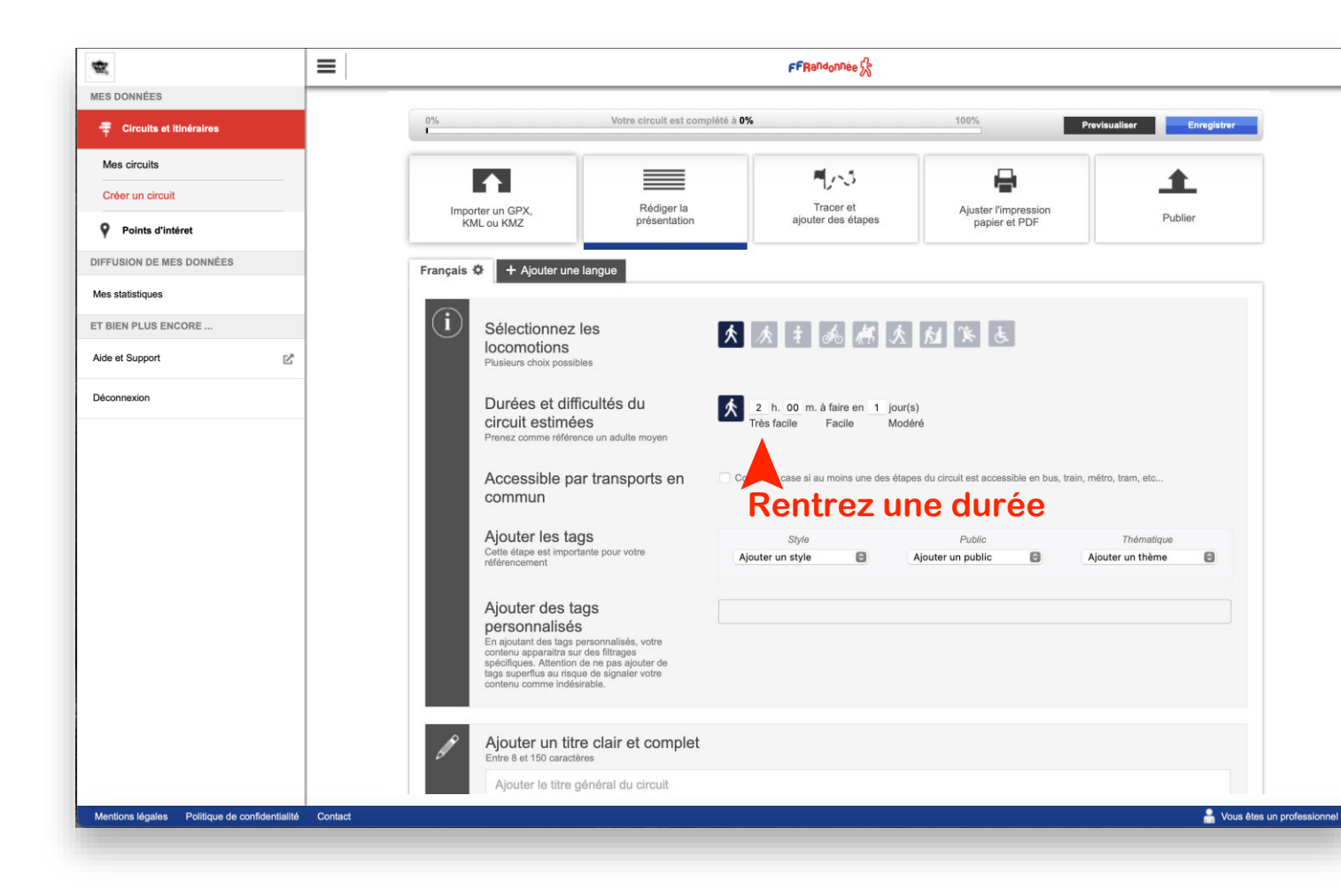

 $\overline{A}$  - Long  $L$  and them **A considerable and the analysis of the construction of the construction of the construction of the construction PATE SHOW** 

### **Créer un circuit depuis « l'espace ordinateur » [7/15]**

 $A$  and  $A$  and  $A$  and  $B$ 

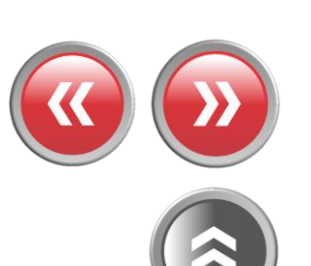

**TIER WAS ARRESTED** 

 $\alpha$ 

Lun

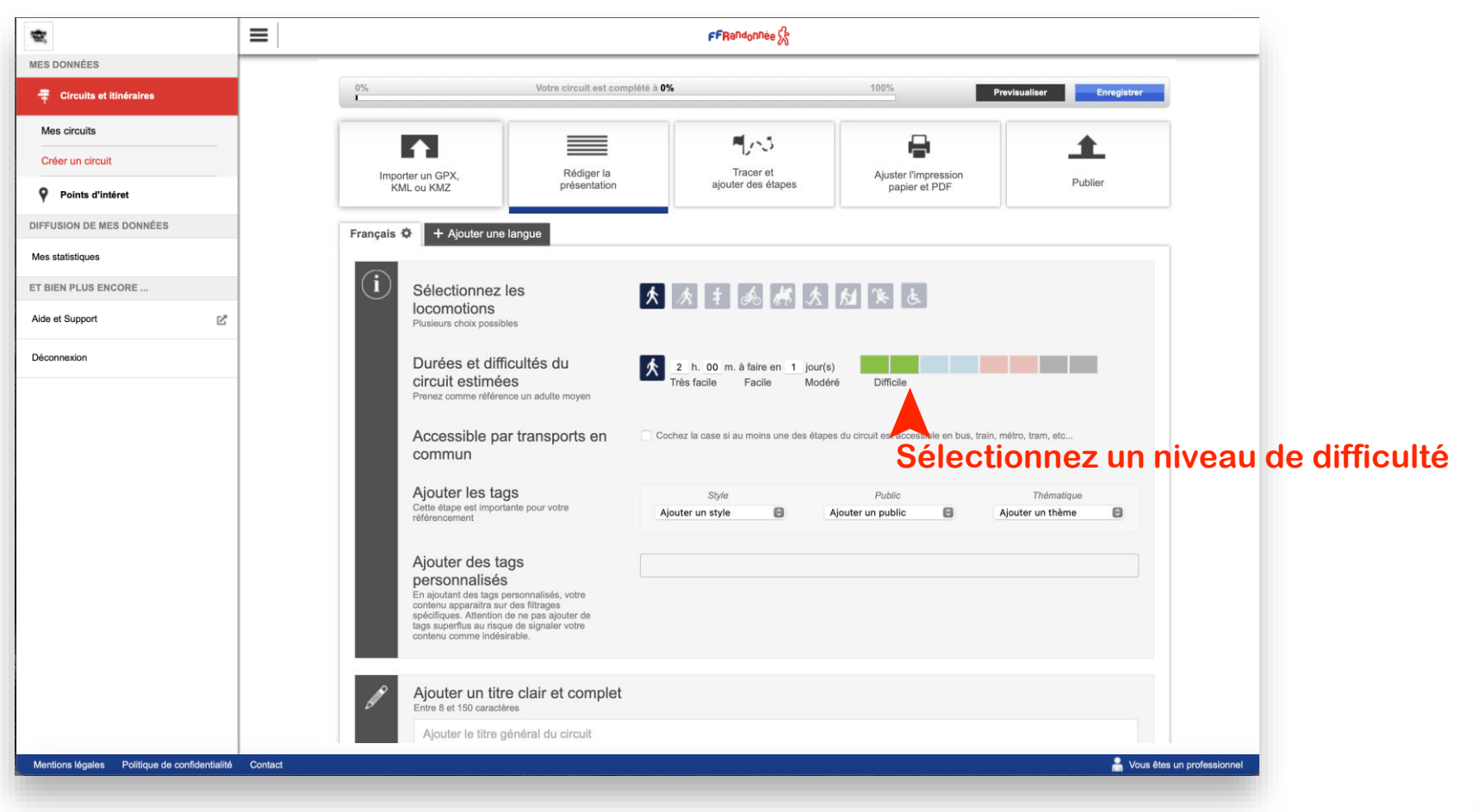

 $\overline{A}$  - Line  $L$  and then **A START AND A START AND A START AND A START AND A START AND A START AND A START AND A START AND A START AND A** 

### **Créer un circuit depuis « l'espace ordinateur » [8/15]**

والشبار والمعامرة

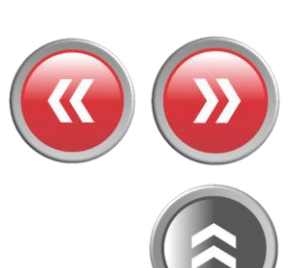

**TIER WAS ARRESTED** 

 $\sim$   $\sim$ 

Lun

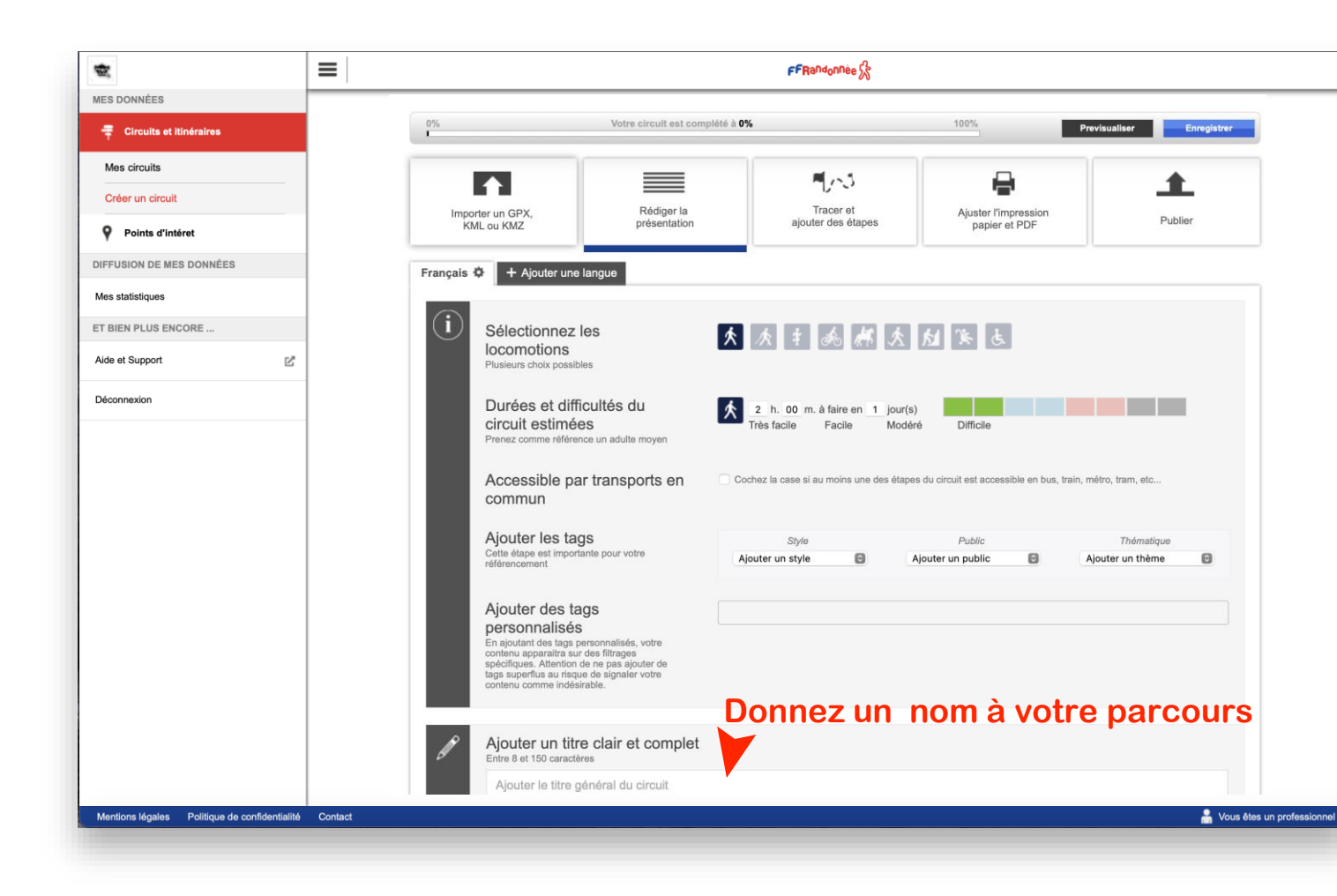

 $\overline{A}$  - Long  $L$  and them **A BARBARA AREA MARCHARET A BARBARA DE LA CARACTERIA DE LA CARACTERIA DE LA CARACTERIA DE LA CARACTERIA DE LA CA LITTLE CARD** 

### **Créer un circuit depuis « l'espace ordinateur » [9/15]**

والشبار والمقامعة

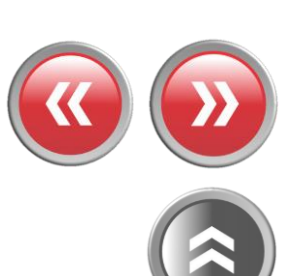

**TIER WAS ARRESTED** 

ு உ

Lun

**Address Community** 

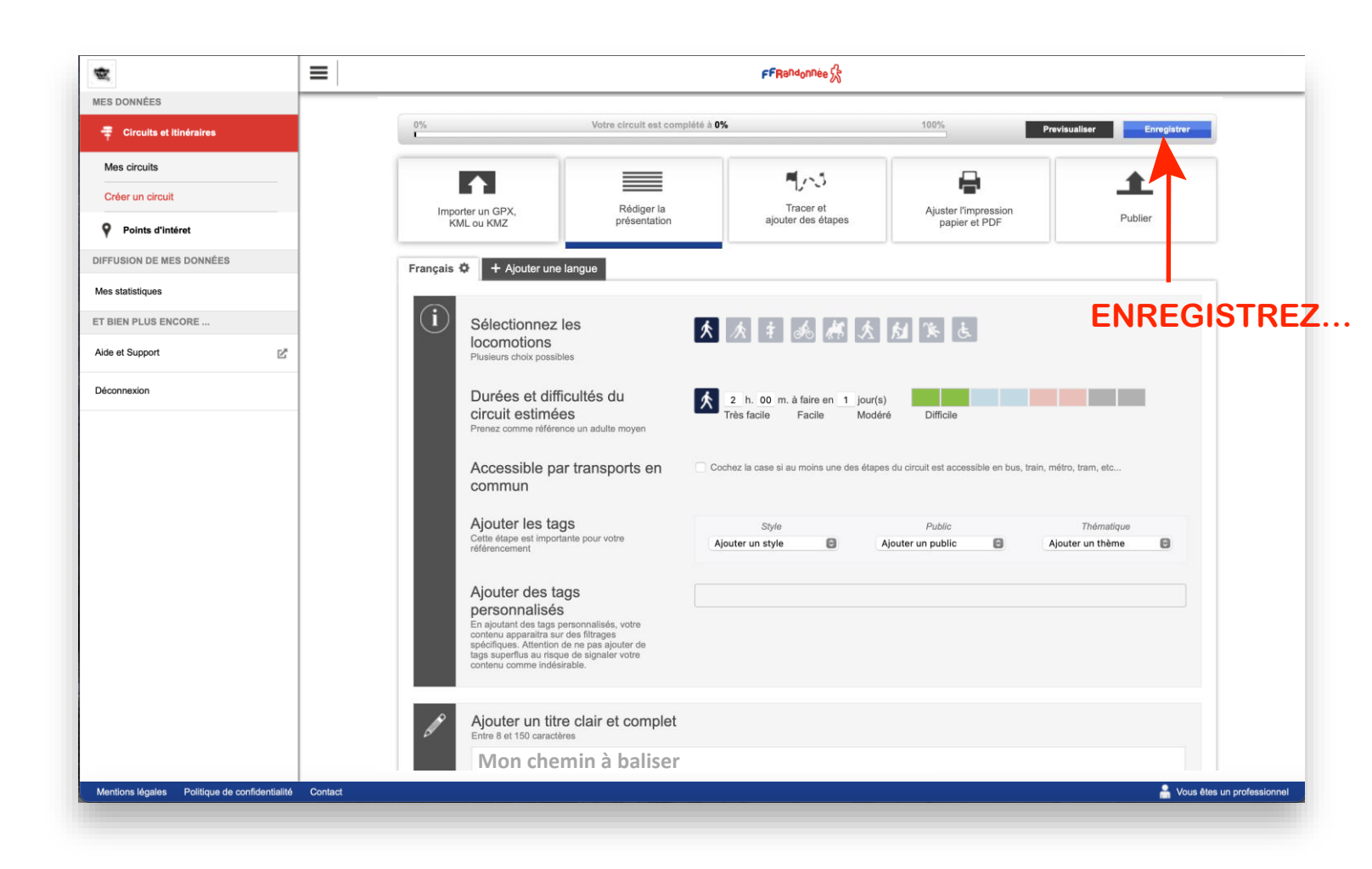

 $\overline{A}$  - Line  $L$  and then **A STATE OF THE REAL AND A MORE CARD MARKET AND A REAL AND A** 

### **Créer un circuit depuis « l'espace ordinateur » [10/15]**

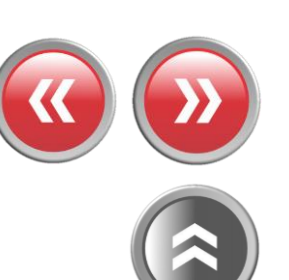

**TIER WAS STRANDED** 

 $\alpha$ 

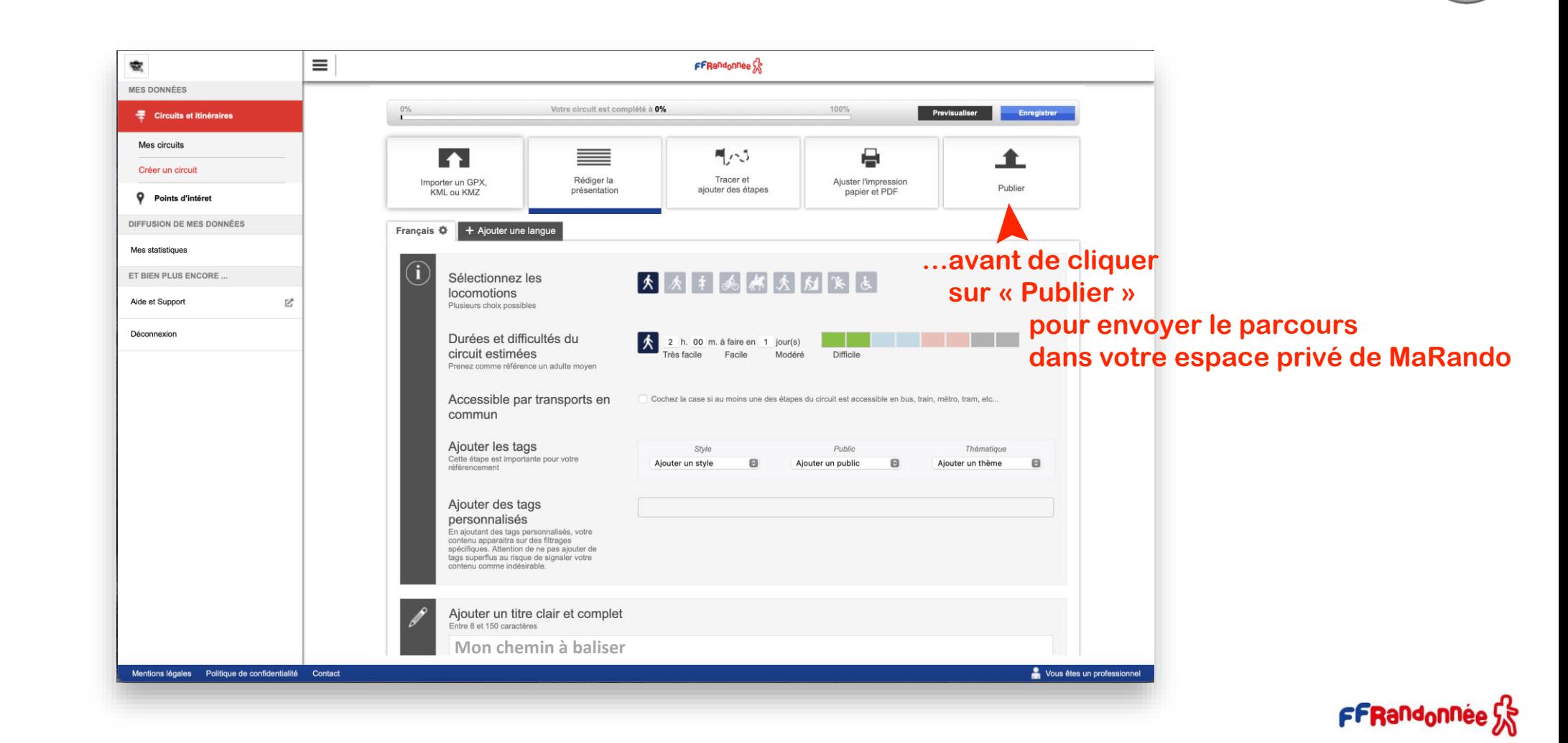

The article of the state of the state of the state of the state of the state of the state of the state of the state of the

**Créer un circuit depuis « l'espace ordinateur » [11/15]** 

on the new

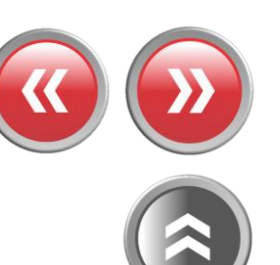

**TIER TO BE NOT THE FINAL AND** 

 $\sim$ 

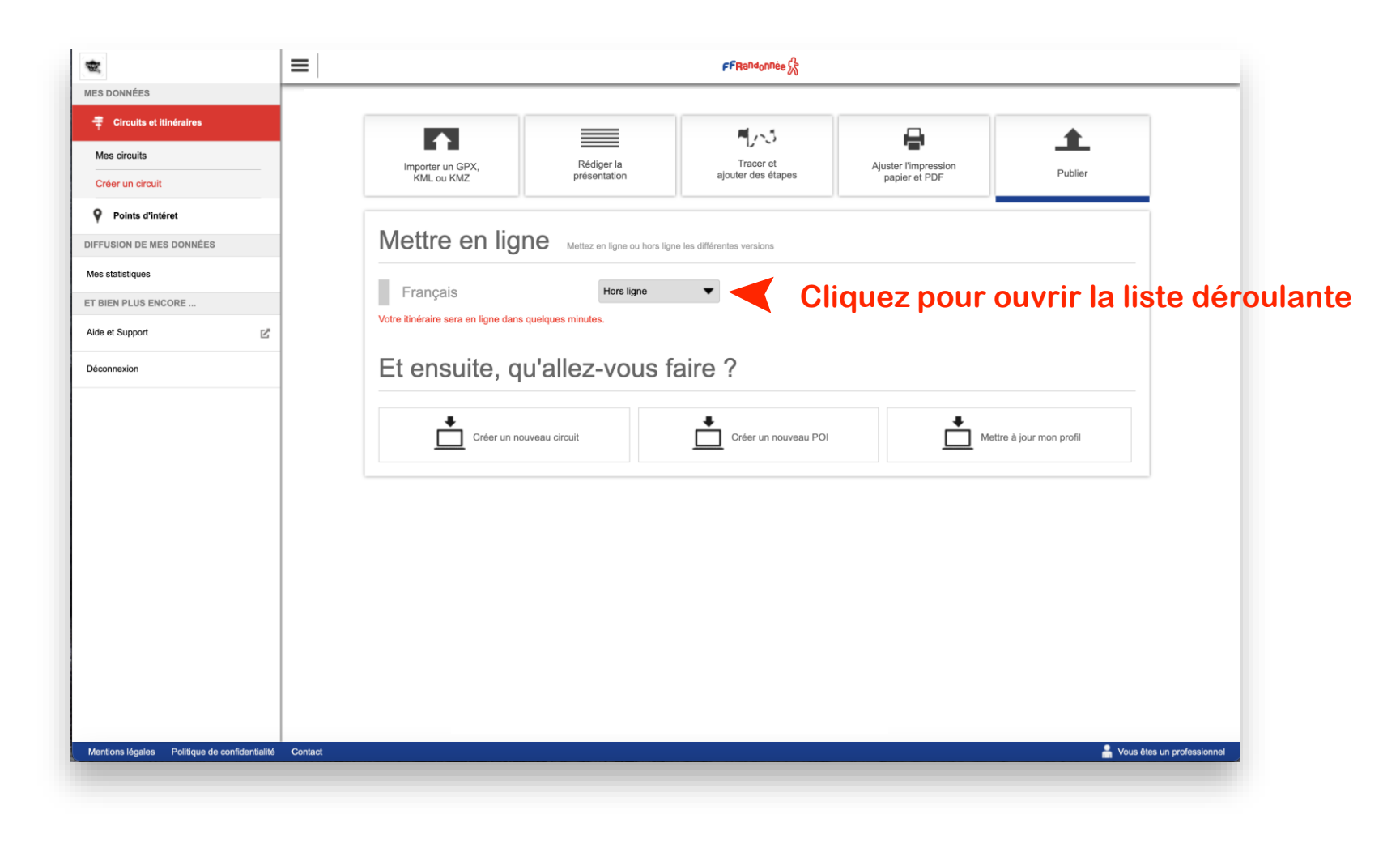

**USA ANG KABUPATEN MANAGEMPAKAN ANG PROPERTY**  $\overline{A}$  - Line  $L$  and then **A Sunday of August** 

**Créer un circuit depuis « l'espace ordinateur » [12/15]** 

outre nom

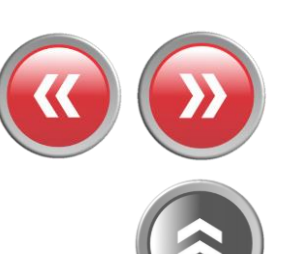

THE REPORT FOR SHAPE

 $\bullet$ 

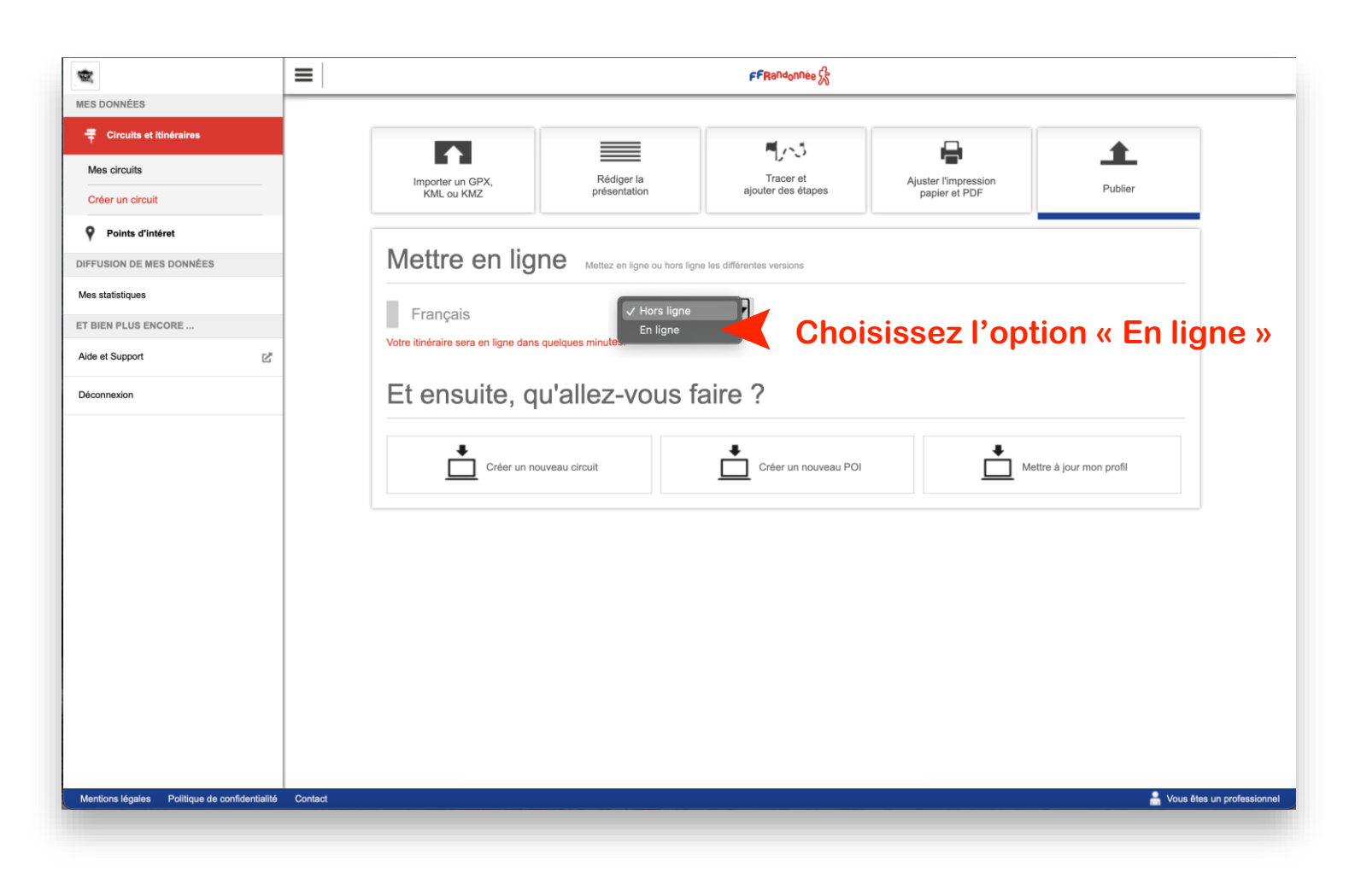

**LACK ON** 

**Créer un circuit depuis « l'espace ordinateur » [13/15]** 

**Market Bank Bank** 

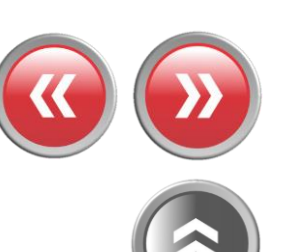

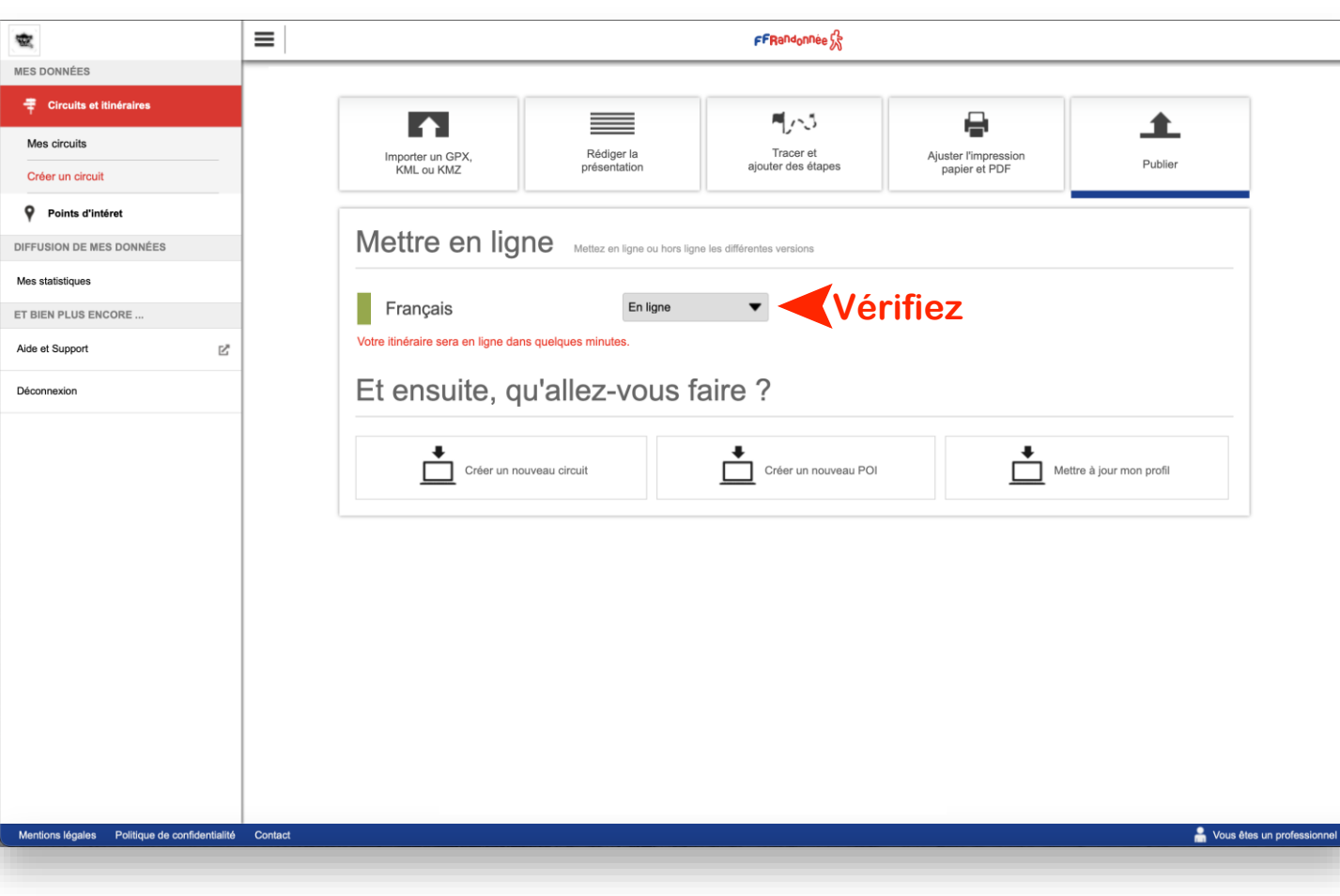

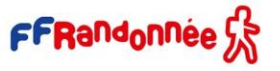

the company of the second control of the second control of the second control of the second control of the control **Strate of the** 

## **Créer un circuit depuis « l'espace ordinateur » [14/15]**

outre nom

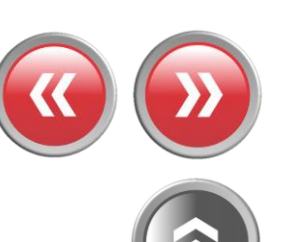

The Miller School and Care

 $\bullet$ 

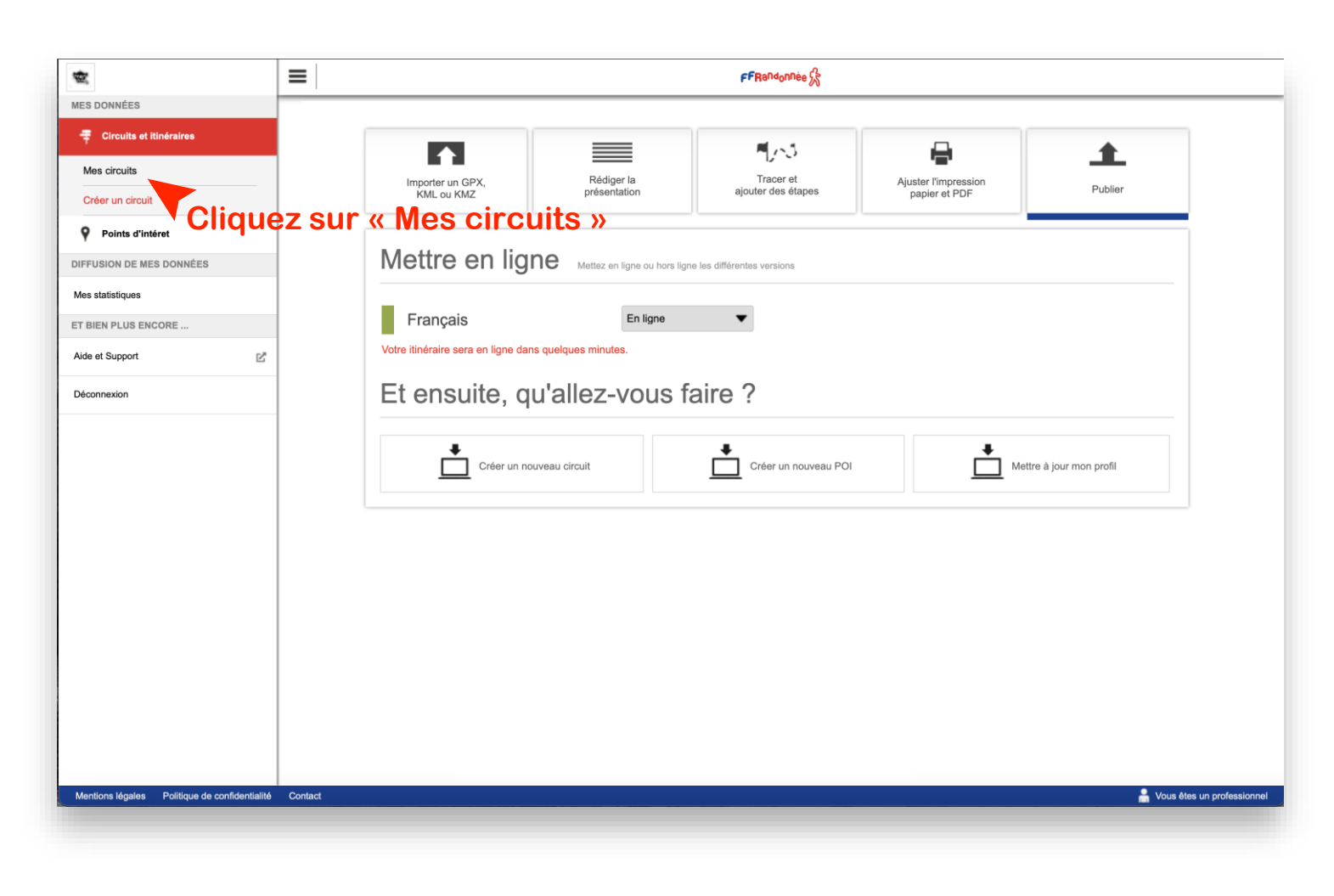

The company of the second state of the second company of the company of the company of the company of the company of  $\overline{A}$  - Long  $L$  and them  $\rightarrow$ 

### **Créer un circuit depuis « l'espace ordinateur » [15/15]**

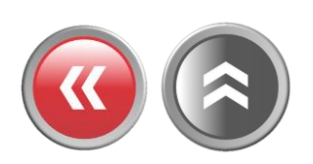

**TIER TO BE NOT THE FINAL AND** outre regio  $\sim$ 

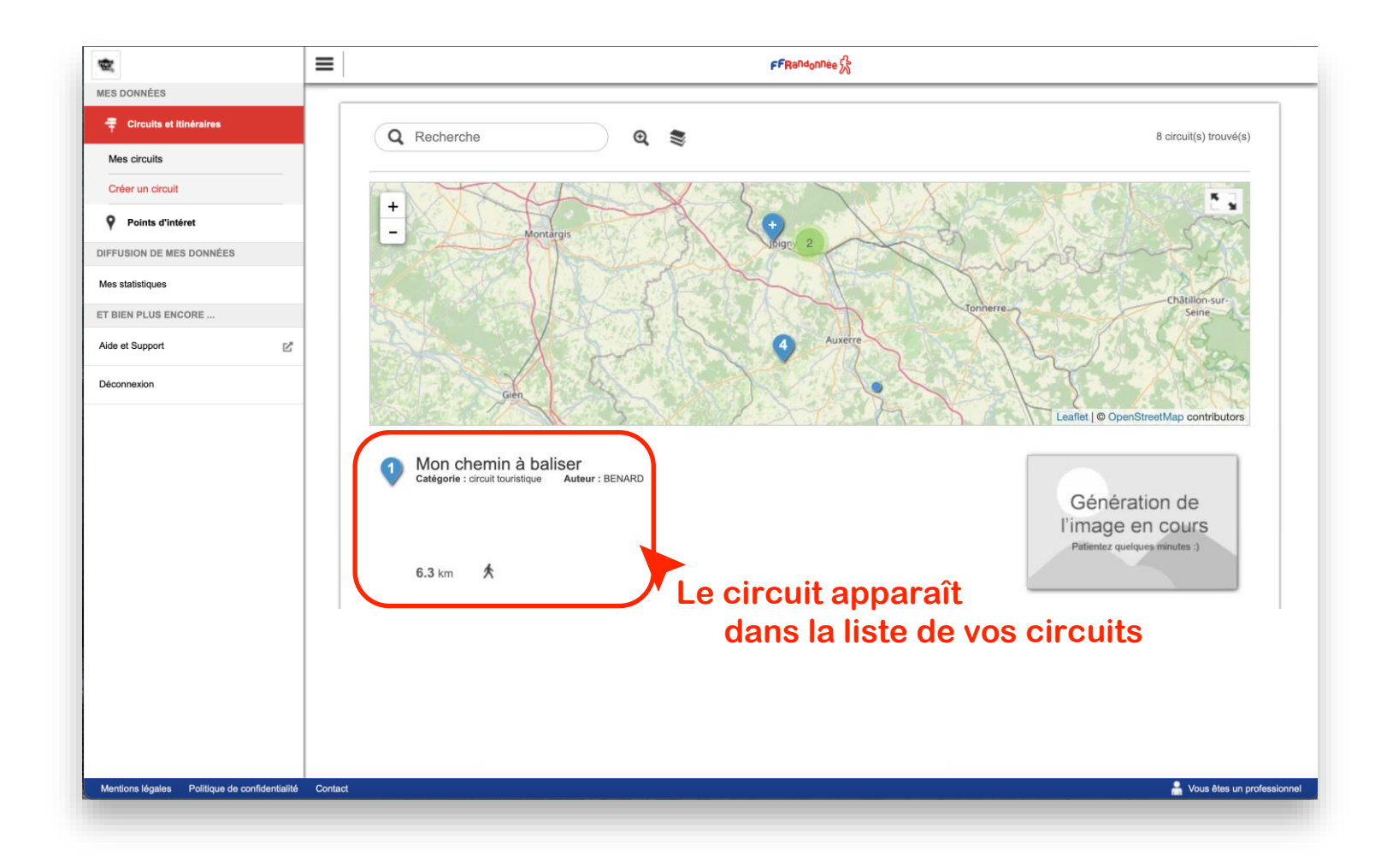

<span id="page-66-0"></span>I and the company of the additional company in the company of the company of the company of the company of  $\mathcal{F}$  - in the first state

# **Les abonnements et le Top 25 d'IGN [1/4]**

of the magical for the manufacturer of the com-

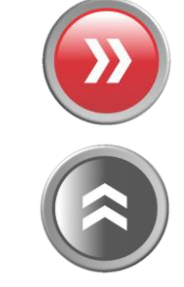

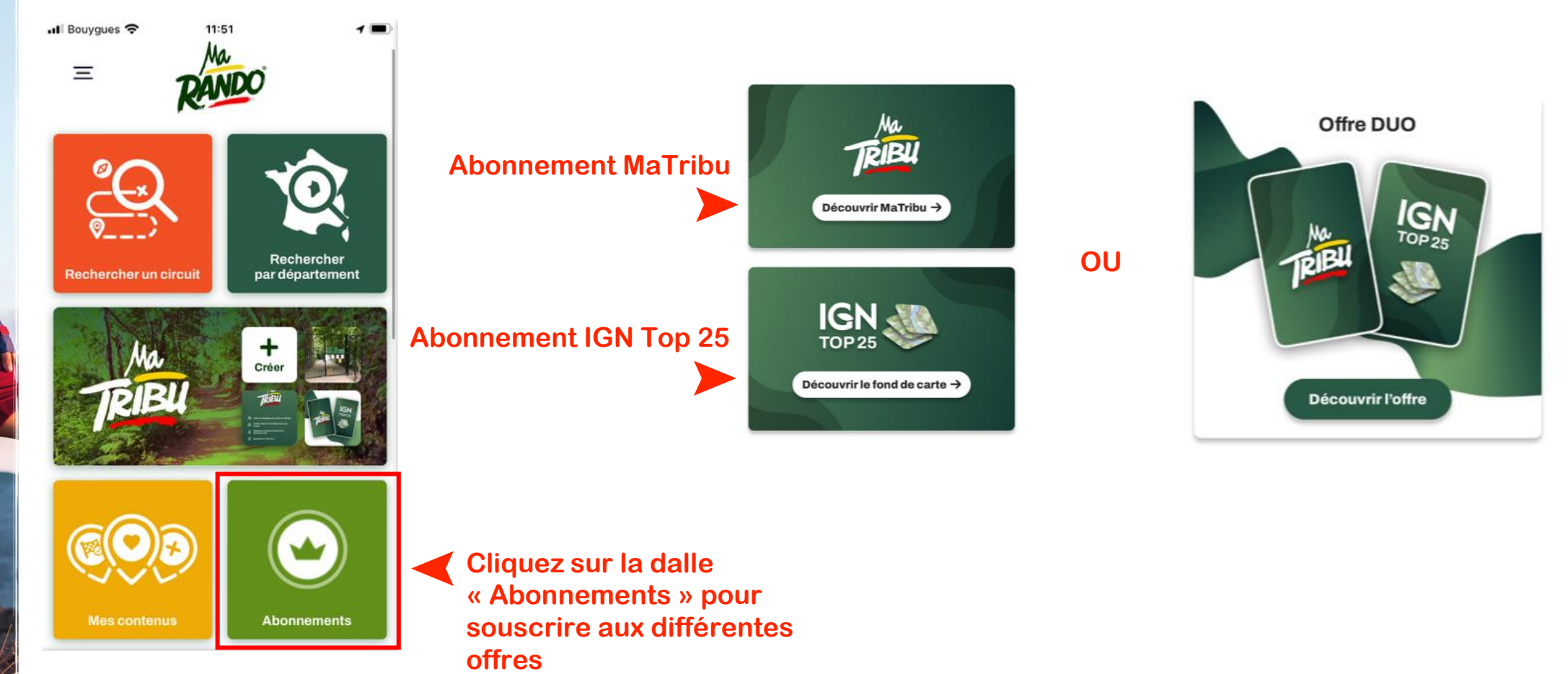

*Charles Charles Charles* 

The company of the second state of the second state of the company of the company of the second state of the company  $\mathcal{L}_{\mathcal{A}} = \mathcal{L}_{\mathcal{A}} + \mathcal{L}_{\mathcal{A}} + \mathcal{L}_{\mathcal{A}} + \mathcal{L}_{\mathcal{A}}$ 

### **Les abonnements et le Top 25 d'IGN [2/4]**

**Abonnement MaTribu**

➤

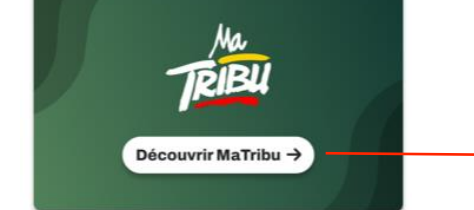

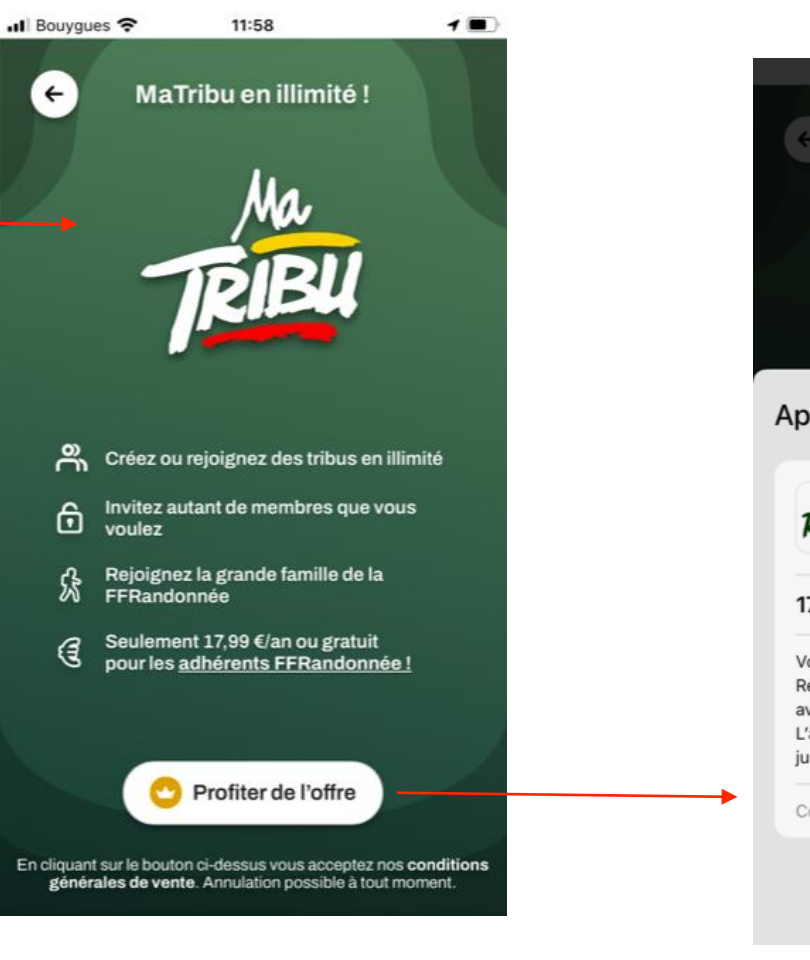

**votre Store**

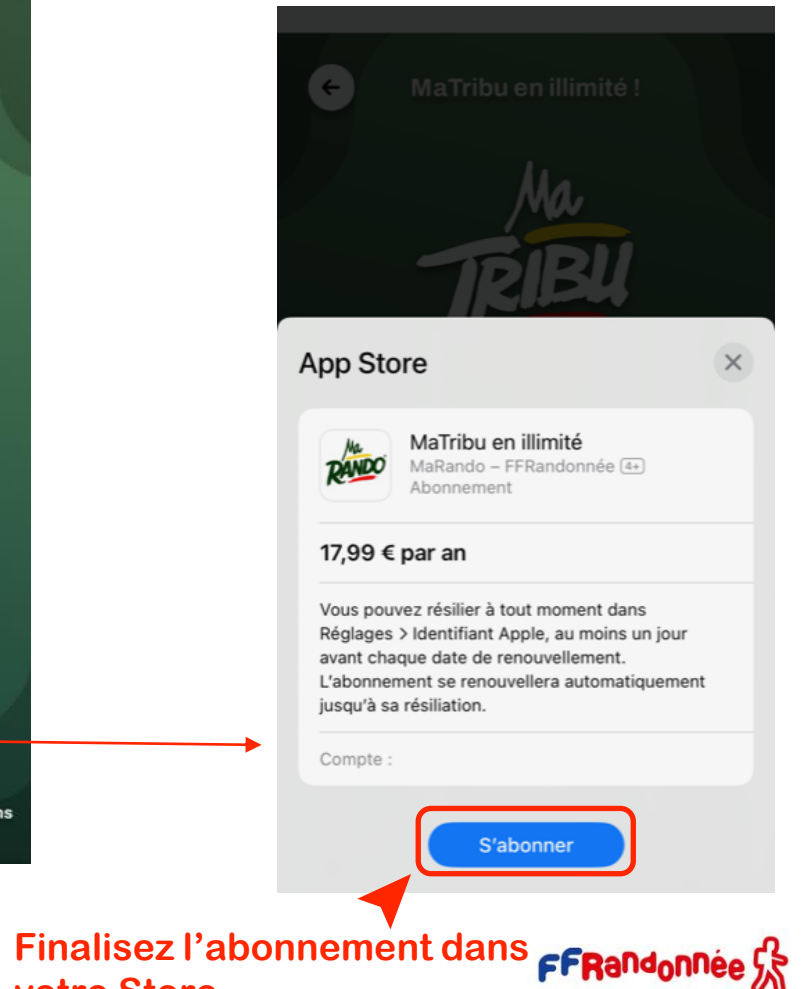

**A BACTIVE AT A REPAIR OF A MARINE SATISFALL AND A REPAIR OF A REPAIR OF A REPAIR OF A REPAIR OF A REPAIR OF A**  $\mathcal{L}_{\mathcal{F}}\left(\mathcal{E},\mathcal{E}\right)=\mathcal{L}_{\mathcal{F}}\left(\mathcal{E},\mathcal{E}\right)$ 

## **Les abonnements et le Top 25 d'IGN [3/4]**

**Abonnement IGN Top 25** ➤

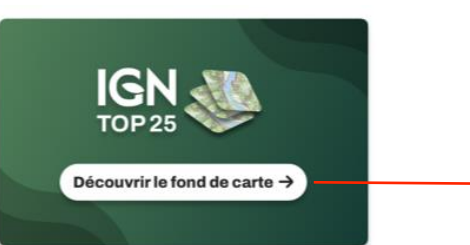

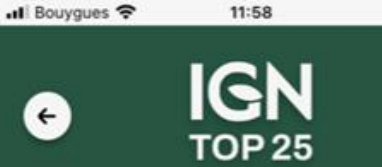

 $\leftarrow$ 

 $\blacksquare$ 

Vous en avez besoin pour randonner!

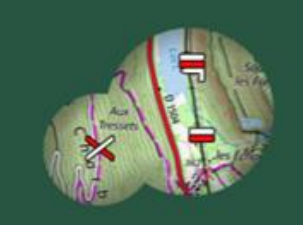

#### Balisage des itinéraires

Tous les itinéraires entretenus sur le territoire français sont balisés selon la charte de balisage FFRAndonado La ande eumérieur TODOE ION net la

Profiter de l'offre En cliquant sur le bouton ci-dessus vous acceptez nos conditions générales de vente. Annulation possible à tout moment.

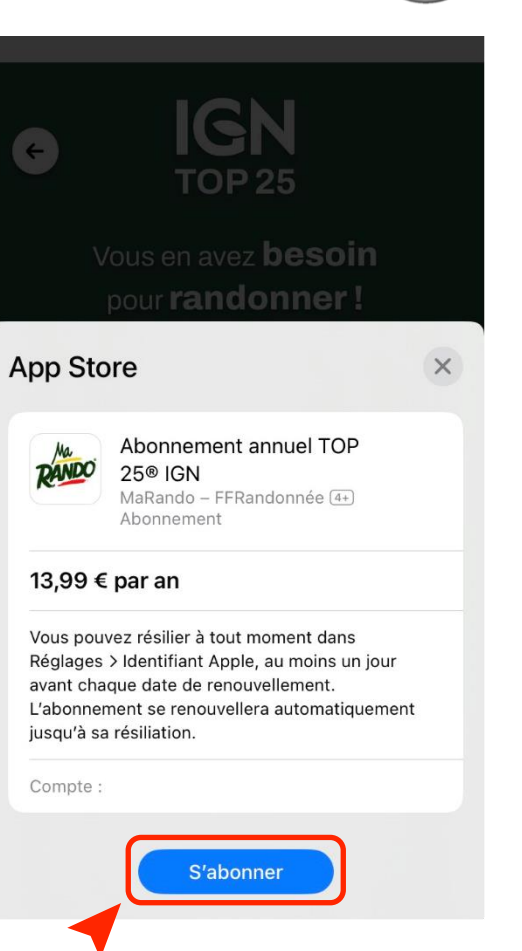

**Finalisez l'abonnement dans FFRandonnée votre Store**

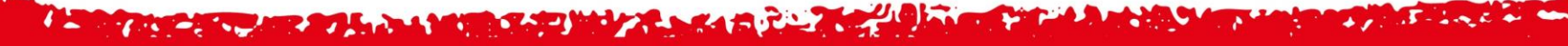

## **Les abonnements et le Top 25 d'IGN [3/4]**

**Abonnement Offre DUO** 

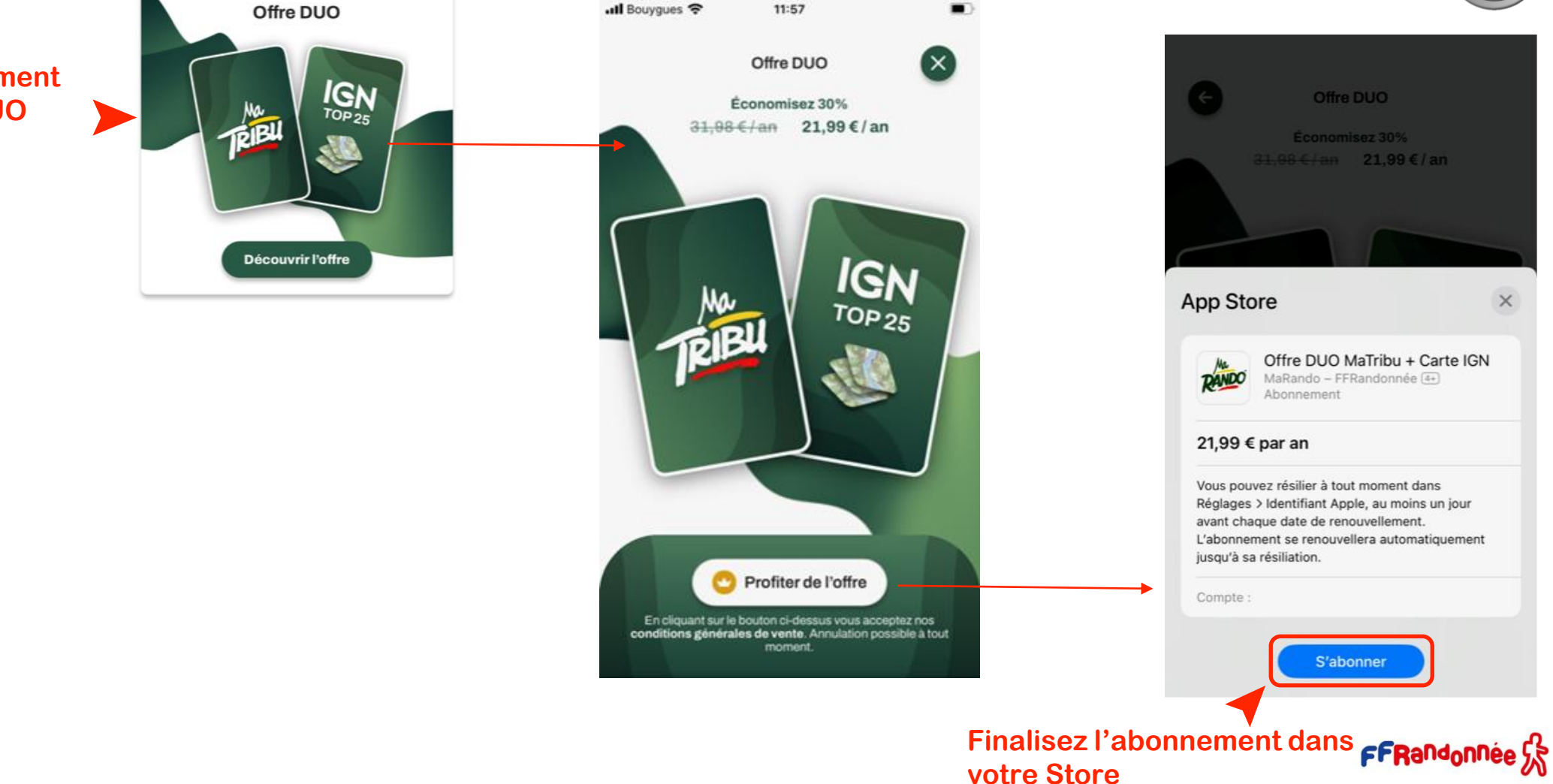

 $\times$ 

**A TANCAL CAR AT LAND AND A TO WAR ARE A CAR AT LAND AND** 

### **Les abonnements et le Top 25 d'IGN [4/4]**

**Vous pouvez à tout moment retrouver et gérer votre abonnement en cours en cliquant sur Menu > Mon espace > Gérer mes abonnements.**

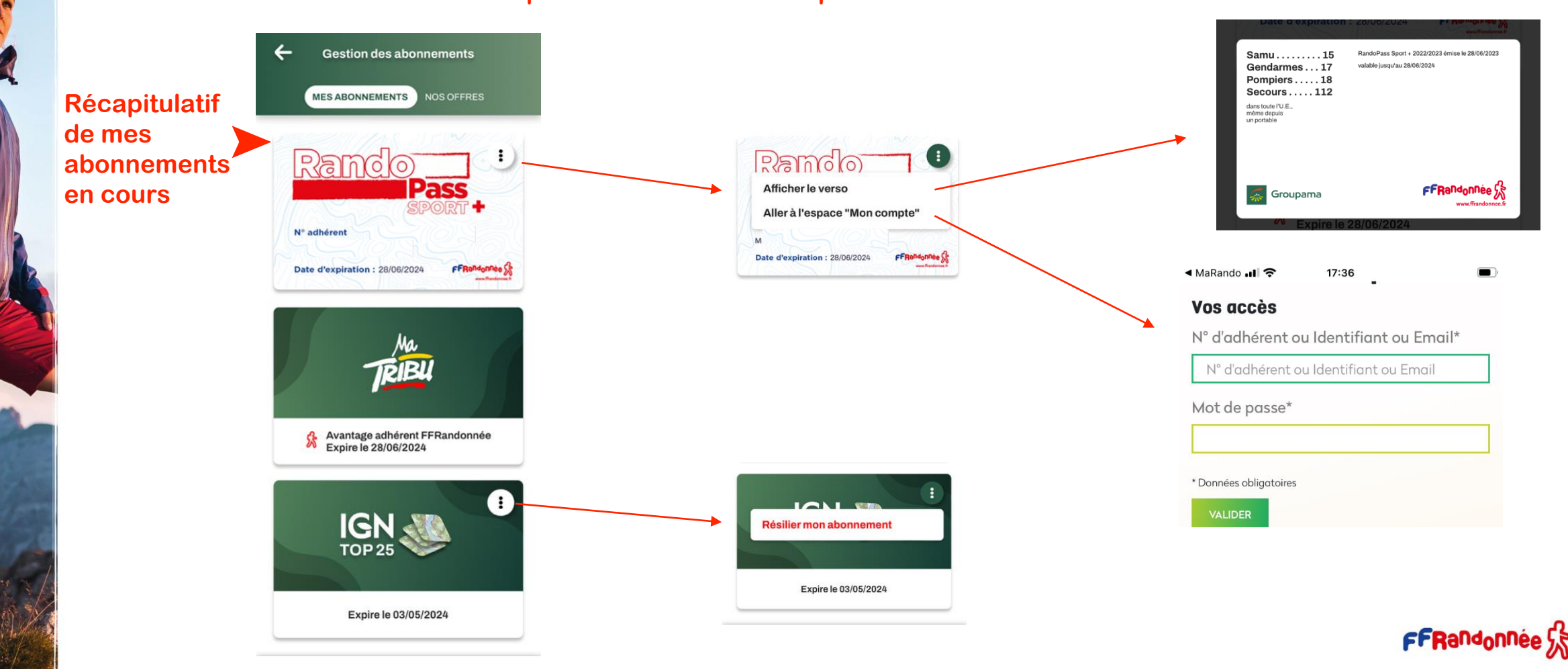

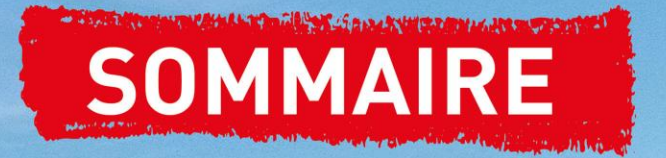

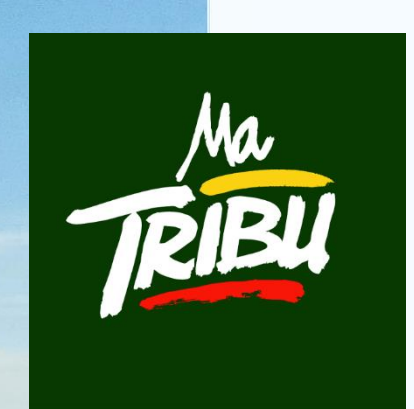

**MaTribu est une fonctionnalité de l'application MaRando®. Elle permet de créer des communautés de randonneurs, d'interagir avec eux et de partager expériences, parcours de randonnée, photos, conseils ou recommandations. Pour y accéder, il faut être connecté à l'application. Pour avoir accès sans restriction à cette fonctionnalité il faut un titre d'adhésion à la FFRandonnée (RandoPass ou Licence) ou avoir souscrit à un [abonnement](#page-66-0) (Tribu ou offre Duo).**

- 1. [Créer sa Tribu](#page-72-0)
- 2. [Publier du contenu](#page-75-0)
- 3. [Gérer une Tribu](#page-78-0)
	- [Mettre en sourdine](#page-78-0)
	- [Gérer les invitations](#page-80-0)
	- [Gérer les membres](#page-83-0)
	- [Partager la Tribu](#page-84-0)
	- [Modifier la Tribu](#page-85-0)
	- [Supprimer la Tribu](#page-86-0)
- 4. [Rejoindre une Tribu](#page-89-0)

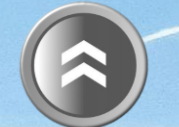
#### **A START AND COMPANY AND A MORE SHOWARD AND A START AND A REAL PROPERTY.**  $\mathcal{F}$  - in the set

## **Créer sa Tribu [1/3]**

GALIA AST

**MaTribu sur la page** 

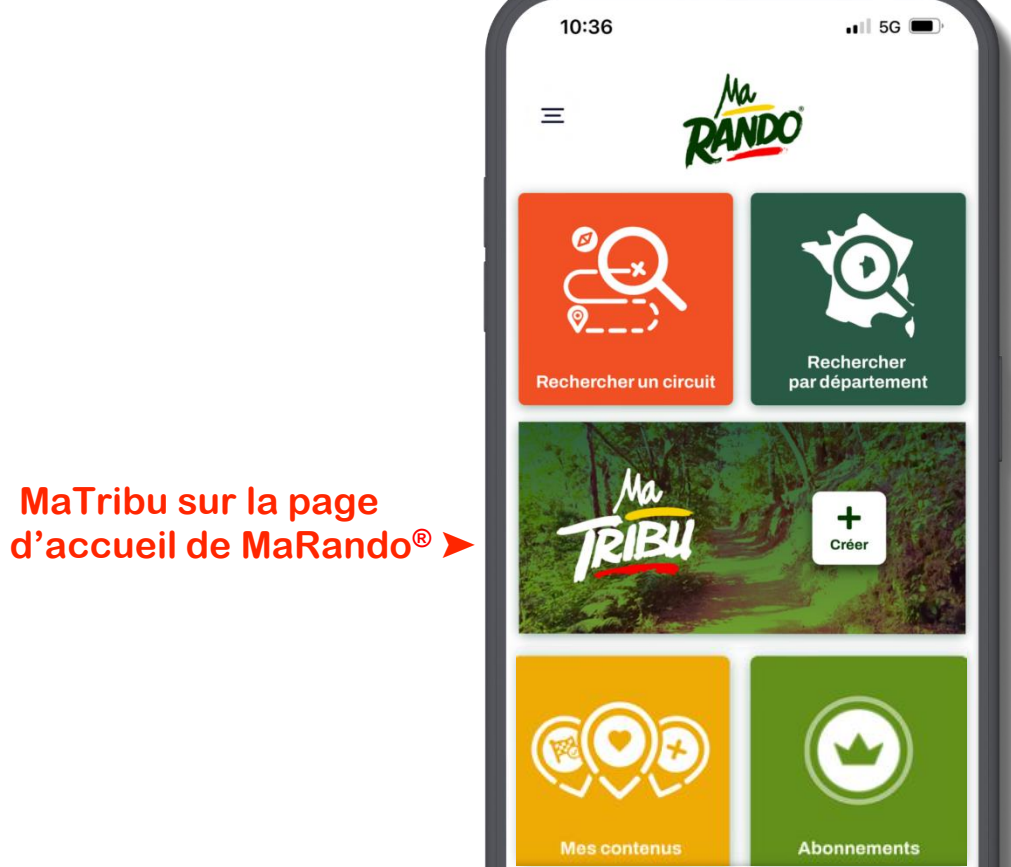

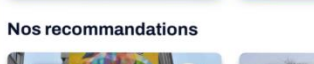

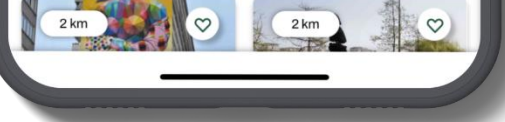

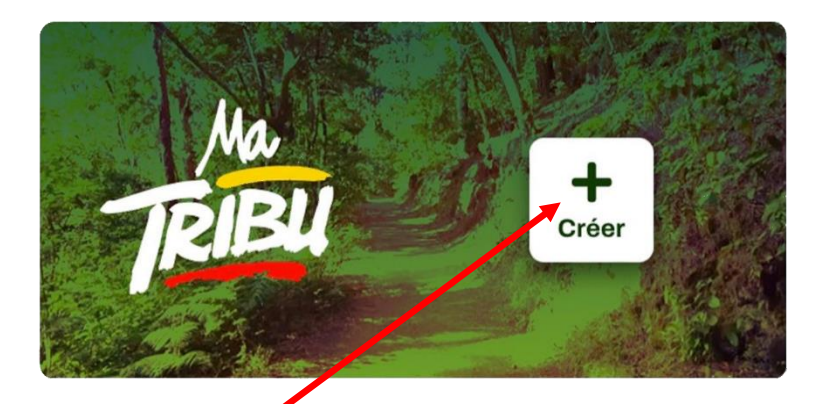

**Cliquez sur l'icône de création** 

# **TANCARY MELBOURNA MORELLA DI MAY 22 NEGLES Créer sa Tribu [2/3]**

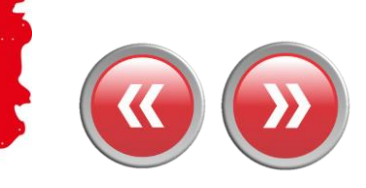

**Le rôle de « chef de tribu » est attribué au créateur de la Tribu.**

**Il doit impérativement être connecté sur l'application mobile MaRando® avec ses identifiants FFRandonnée pour pouvoir administrer sa Tribu.** 

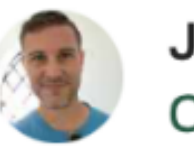

**JPx** Chef de la tribu

**Le Chef de la Tribu est identifié par l'icône cicontre.** 

**Le « chef de tribu » aura toujours la possibilité ultérieure de modifier la tribu dans le menu Tribu / Options / Modifier la tribu, voire de la supprimer dans le menu Tribu / Options / Supprimer la tribu. Les options sont accessibles, comme dans les écrans MaRando® par le bouton en haut à droite de l'écran.**

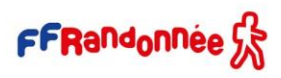

### **A SIMPLE COMPARE AT A 1990 E SHOW A SERVE AND DESCRIPTION OF A SAMPLE**

## **Créer sa Tribu [3/3]**

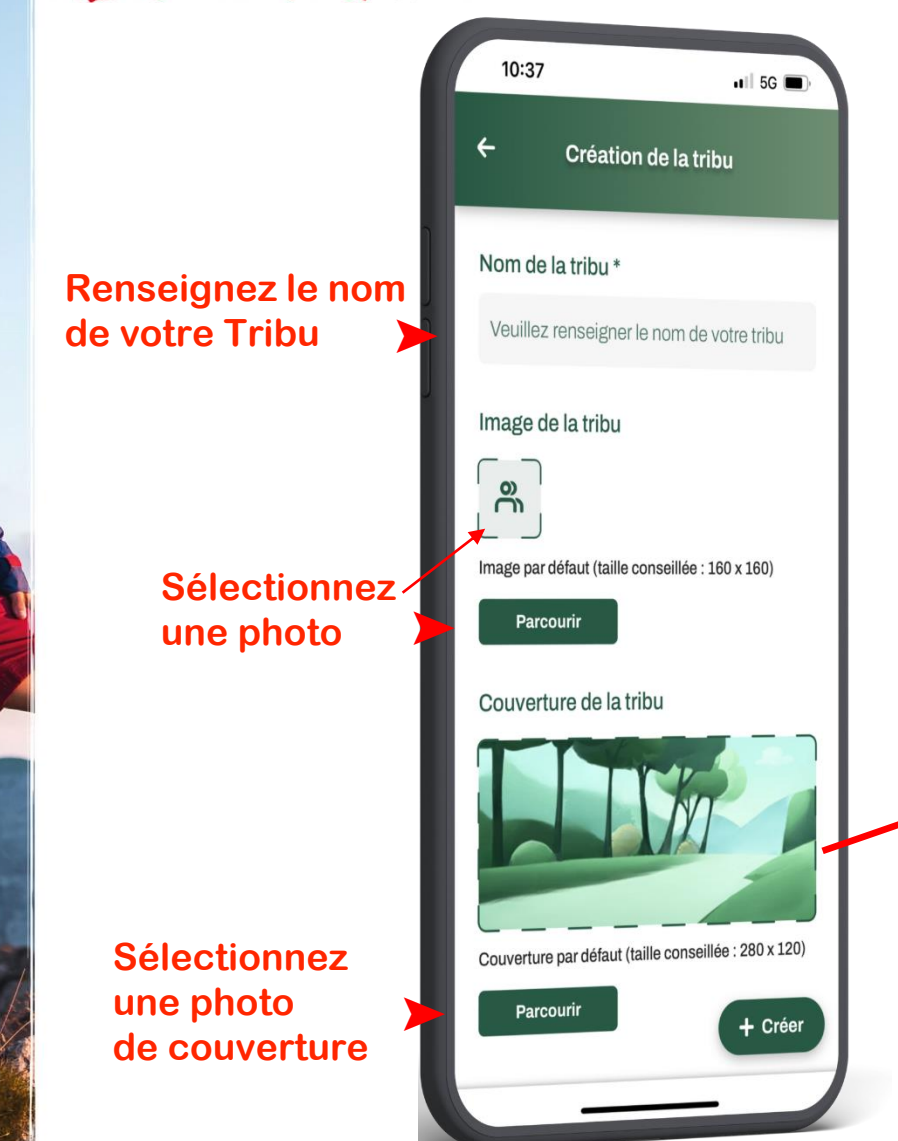

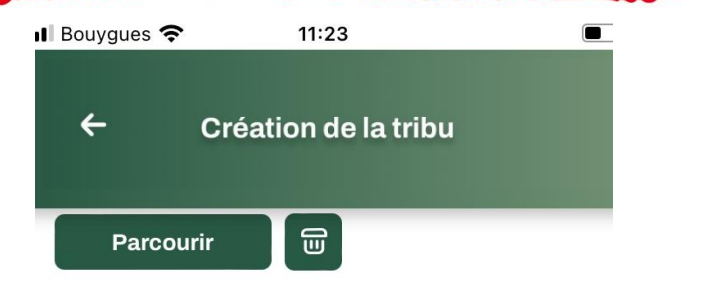

### Couverture de la tribu

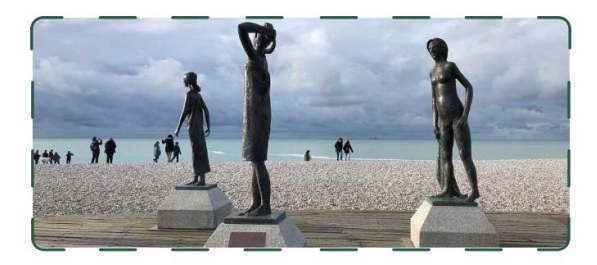

Couverture par défaut (taille conseillée : 280 x 120)

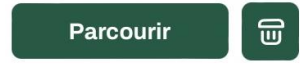

### Mode d'invitation de la tribu

Activer le lien d'invitation Les personnes disposant du lien ou scannant le QRcode pourront rejoindre directement la tribu

**Cochez la case si vous souhaitez activer un lien d'invitation ou un QR code pour votre tribu**

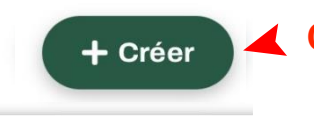

**Cliquez sur «Créer »**

### **AT AN CARD AND A TALK AND A BOTTOM AND A REPORT OF A REAL PROPERTY.**

## **Publier du contenu [1/3]**

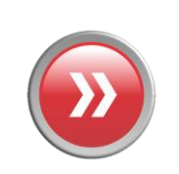

**Une fois la Tribu créée, Vous pouvez publier votre premier commentaire, parcours, POI…** 

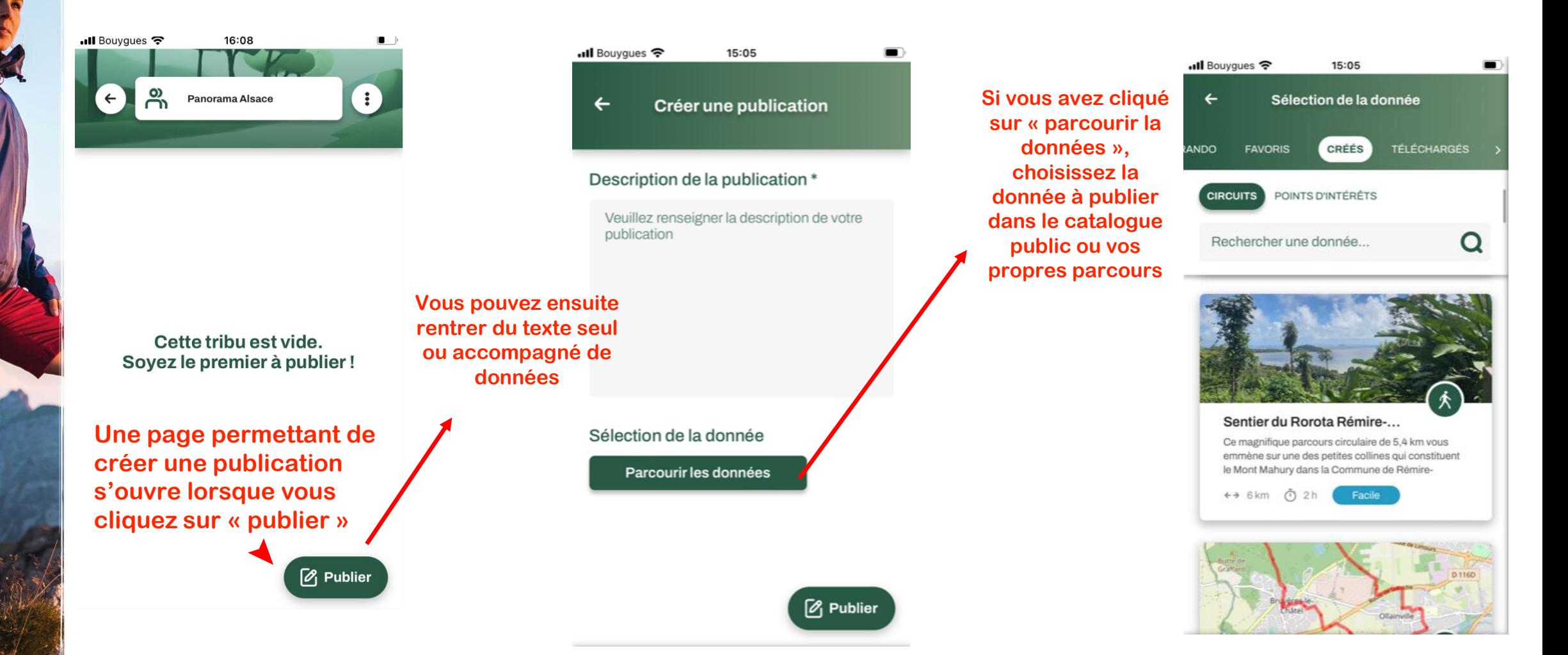

#### The source of the set of the same state of the source of the source of the same state of the source of  $\mathcal{S}$  - includes

# **Publier du contenu [2/3]**

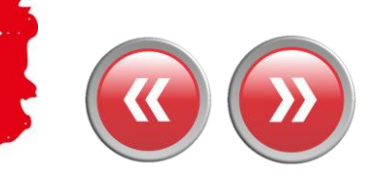

**Il ne reste plus qu'à « publier » votre publication**

**CONTRACTOR** 

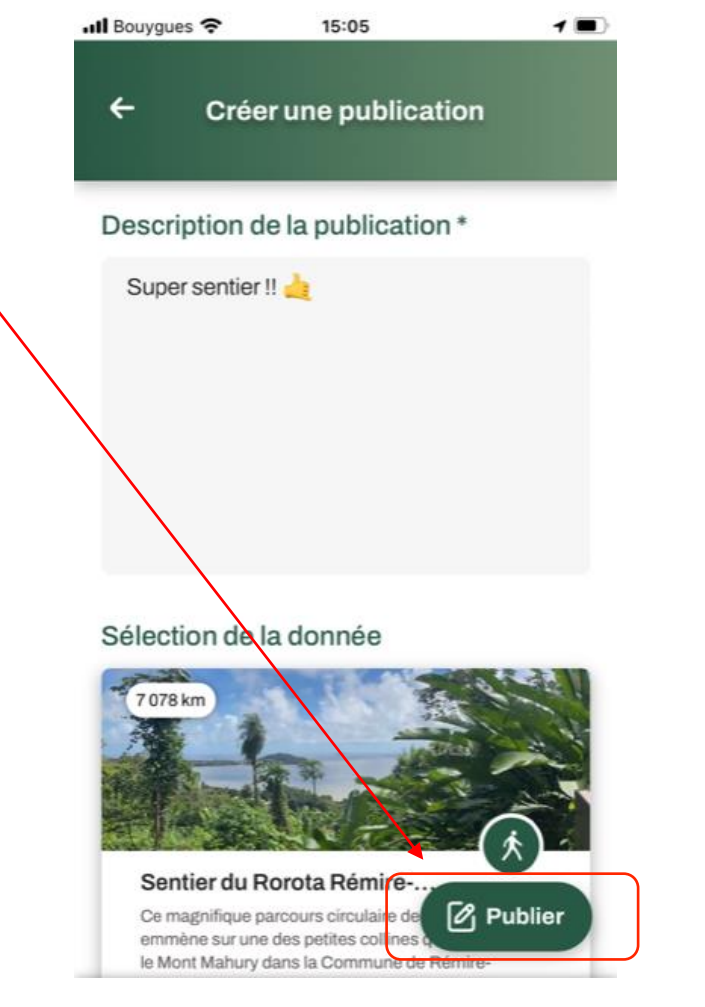

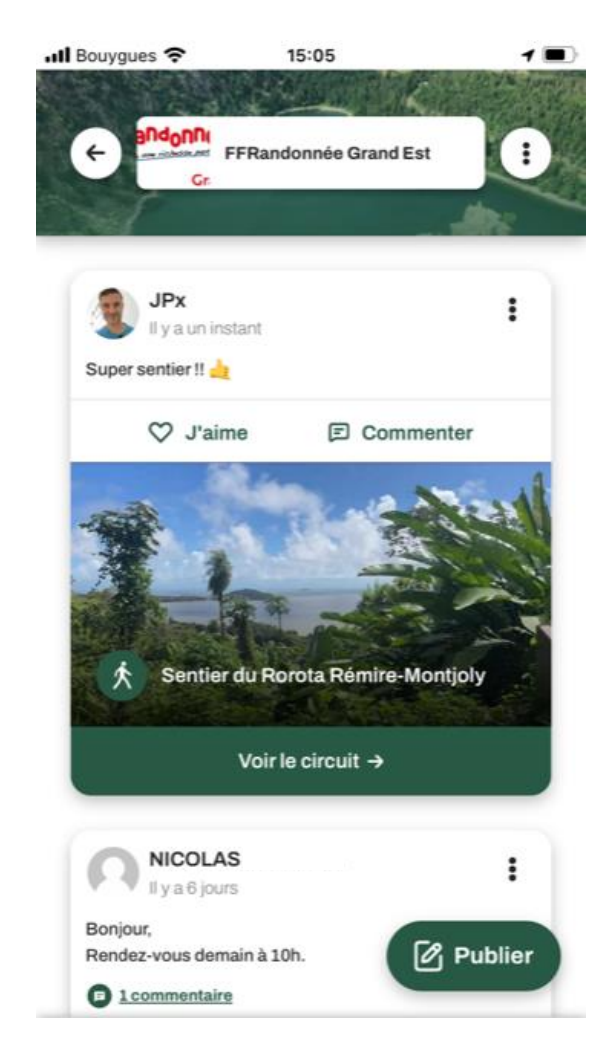

### **Votre publication s'affiche en tête de liste de votre Tribu**

#### A START TO START AND A START OF THE CARD MANAGEMENT OF THE CARD OF THE CARD OF THE CARD OF THE CARD OF  $\mathcal{F}$  - directed and then

# **Publier du contenu [3/3]**

 $\mathcal{A}$  and the line of  $\mathcal{B}$ 

**Vous pouvez également publier du contenu directement à partir d'une fiche parcours ou d'un point d'intérêt (POI)**

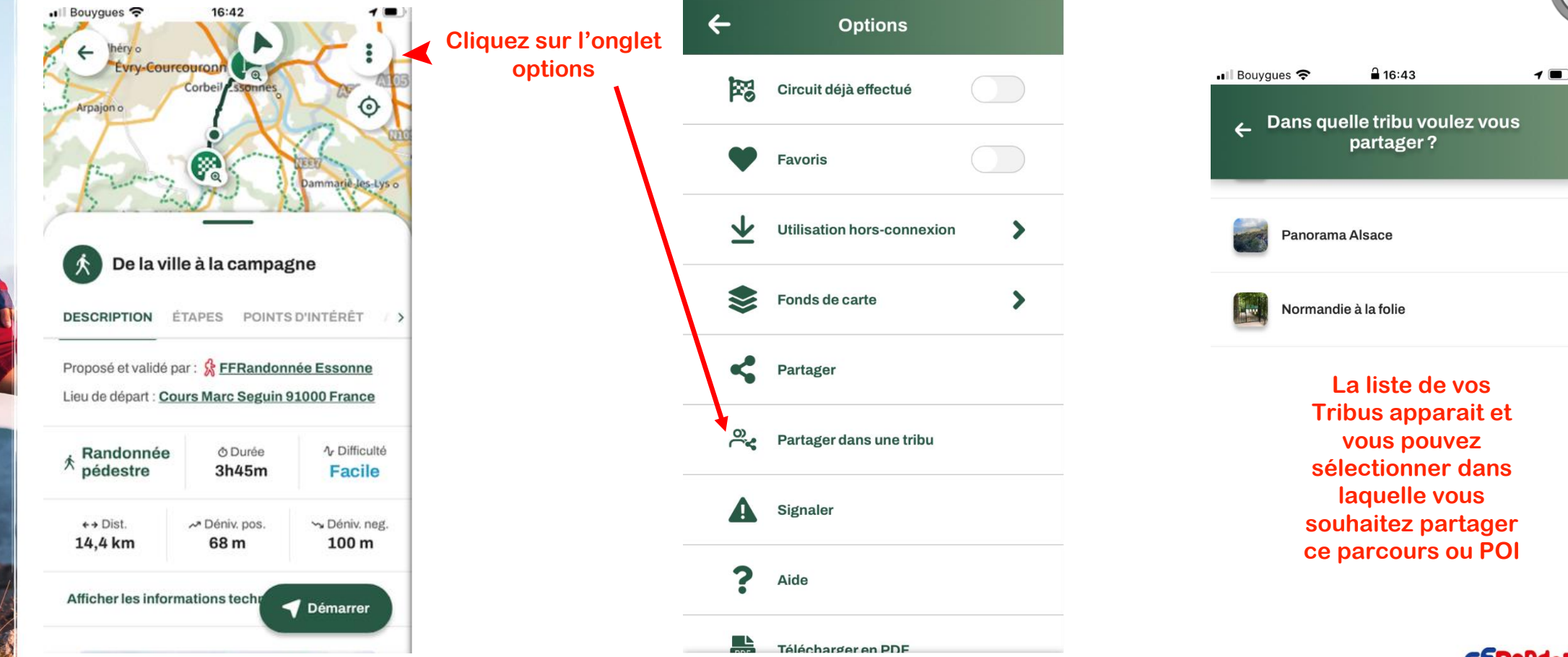

•Il Bouygues 令

16:43

**ACCEPTANCE OF A PARTICULAR AND A PARTICULAR AND PARTICULAR AND A PARTICULAR AND A PARTICULAR AND A PARTICULAR A** 

## **Gérer sa Tribu : les paramètres [1/9]**

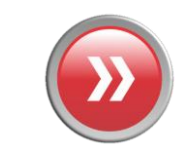

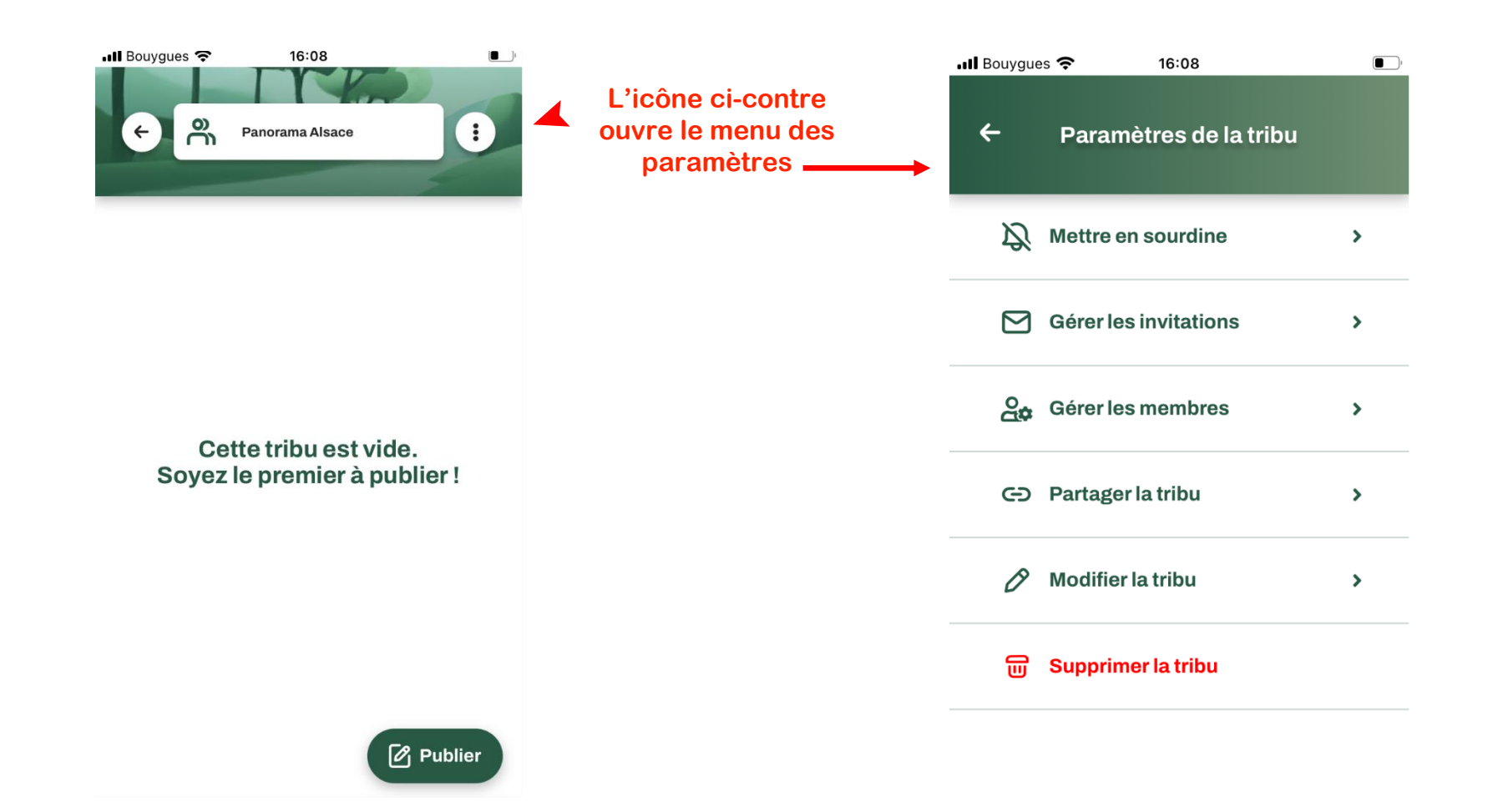

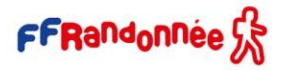

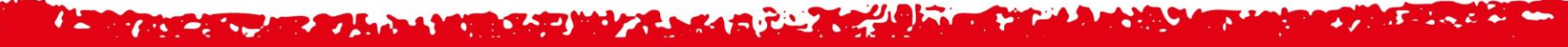

## **Gérer sa Tribu : les paramètres [2/9]**

 $\cdot$ ull Bouygues  $\Box$  $\cdot$ ull Bouygues 16:08 11:51  $\leftarrow$ Paramètres de la tribu  $\leftarrow$ Mettre en sourdine **Vous pouvez**  ➤ **désactiver/réactiver**   $\mathbf{N}$  Mettre en sourdine Sourdine désactivé  $\rightarrow$ **les notifications pour cette Tribu**  $\bigcirc$  Gérer les invitations Pendant 15 minutes  $\rightarrow$ **An** Gérer les membres Pendant 1 heure  $\rightarrow$ **CD** Partager la tribu **Pendant 3 heures**  $\rightarrow$ P **Modifier la tribu Pendant 8 heures**  $\rightarrow$ 듦 **Supprimer la tribu** Pendant 1 jour Jusqu'à ce que je le change

FFRandonne

**Il est également possible de mettre toutes les notifications liées à vos tribus en sourdine via le Menu/Paramètres/Préférence de notifications**

FFR MaTribu : mettre en sourdine les tribus et les publications Désactive l'ensemble des notifications provenant des tribus et des publications (sans limite de temps)

 $\bullet$ 

#### **CONTRACTOR Une fois la Tribu créée, invitez des membres ! ull** Bouvaues <del>?</del> 16:08  $\Box$  $\phi$  $\leftarrow$  Inviter des membres  $\cdot$  Il Bouygues  $12:23$  $\leftarrow$ Paramètres de la tribu  $\leftarrow$ Partager la tribu ZJ. Mettre en sourdine  $\overline{\phantom{0}}$ **Via le lien ou QR code si vous avez choisi de**   $\triangleright$  Gérer les invitations  $\rightarrow$ Panorama Alsace **générer ces derniers lors**   $\beta_{\text{th}}$  Gérer les membres  $\rightarrow$ **de la création de la Tribu**  Aucun membre dans la liste d'invitation. **ou via « gérer les**  Inviter mes premiers membres C-D Partager la tribu  $\rightarrow$ **invitations » dans les paramètres de votre Tribu**P Modifier la tribu  $\rightarrow$ **m** Supprimer la tribu  $2+$  Inviter Passer CD Copier le lien **Cliquez sur « inviter mes premiers membres » ou Vous pouvez passer cette « inviter »**  Partager la tribu **étape et inviter des membres**  FFRandonnée S **ultérieurement**

### **I was a comment of the analysis of the comment of the comment of the comment of the comment of the comment of the comment of the comment of the comment of the comment of the comment of the comment of the comment of the co**

**Gérer sa Tribu : les paramètres [3/9]** 

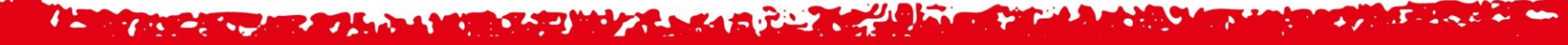

# **Gérer sa Tribu : les paramètres [4/9]**

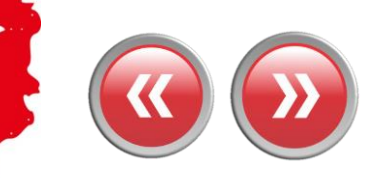

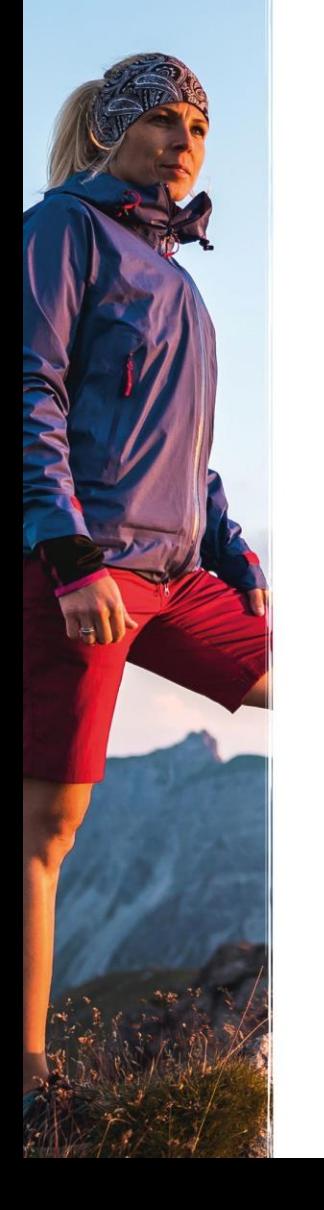

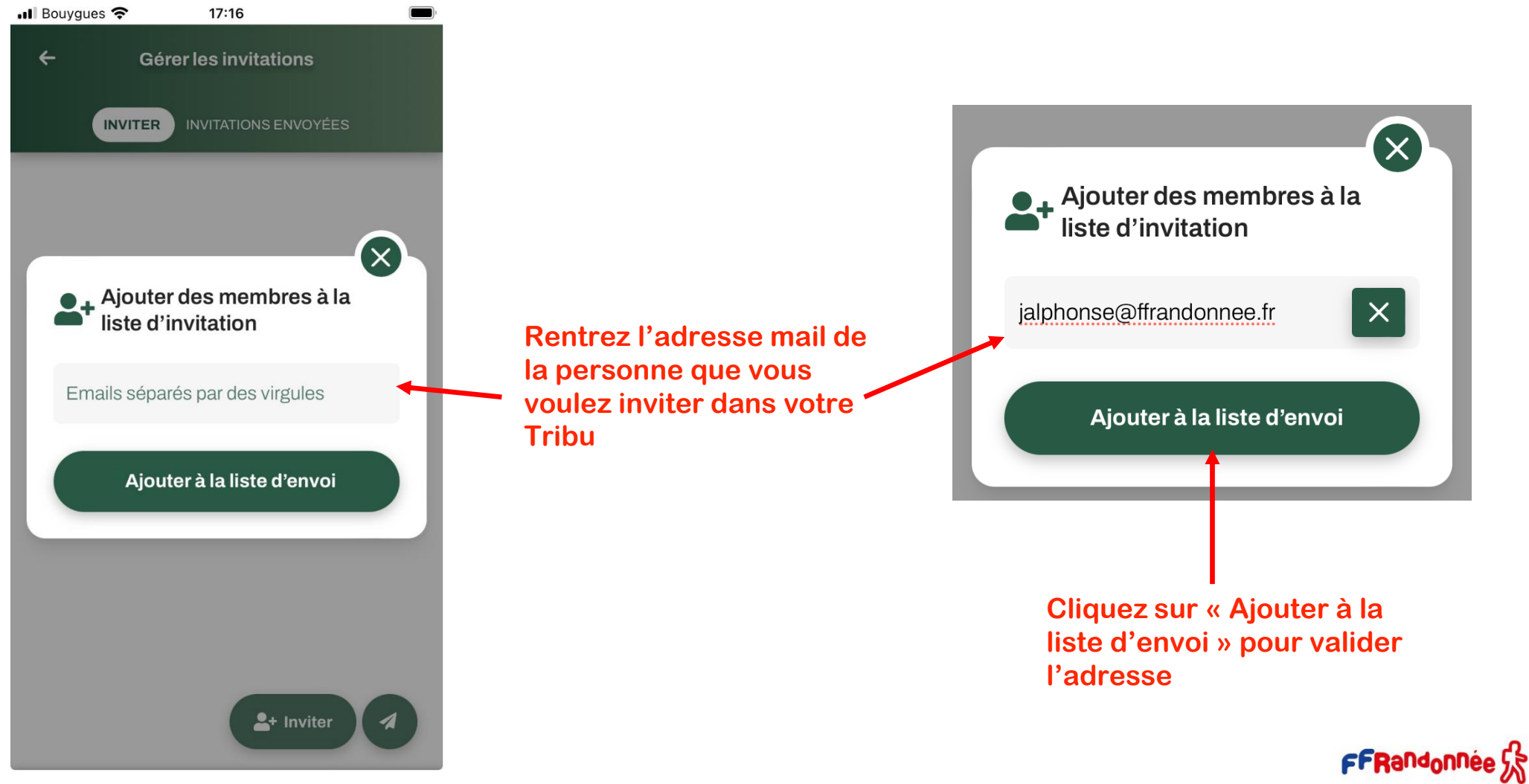

#### **I A REPORT OF THE REPORT OF A REPORT OF A REPORT OF A REPORT OF A REPORT OF A REPORT OF A REPORT OF A REPORT OF A REPORT OF A REPORT OF A REPORT OF A REPORT OF A REPORT OF A REPORT OF A REPORT OF A REPORT OF A REPORT OF A THE CONTRACT OF STREET**  $\Delta f = \Delta f + \Delta g$  ,  $\Delta f = \Delta g$

# **Gérer sa Tribu : les paramètres [5/9]**

**SMITH AND READY REPORTS** 

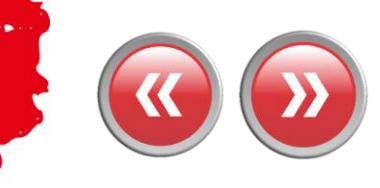

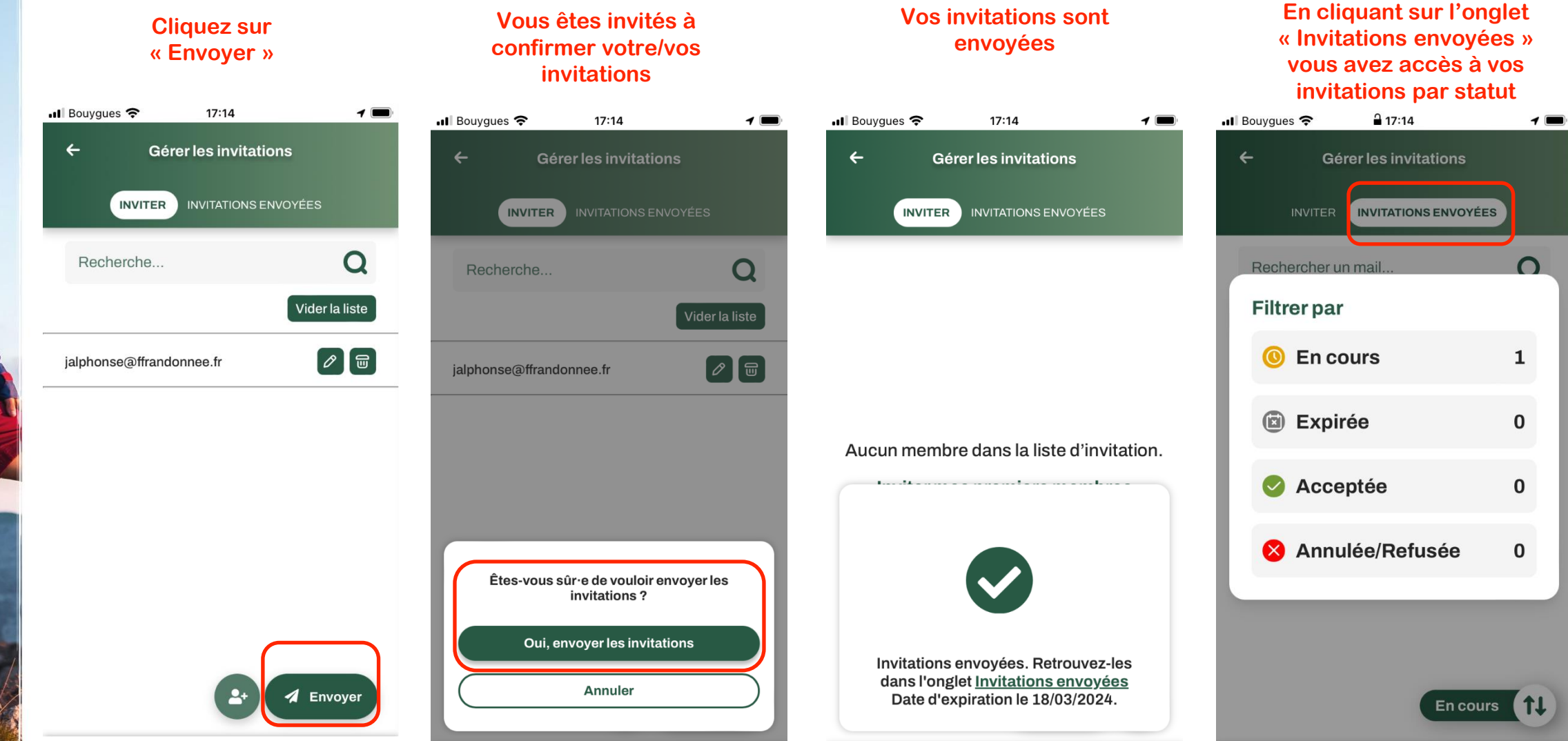

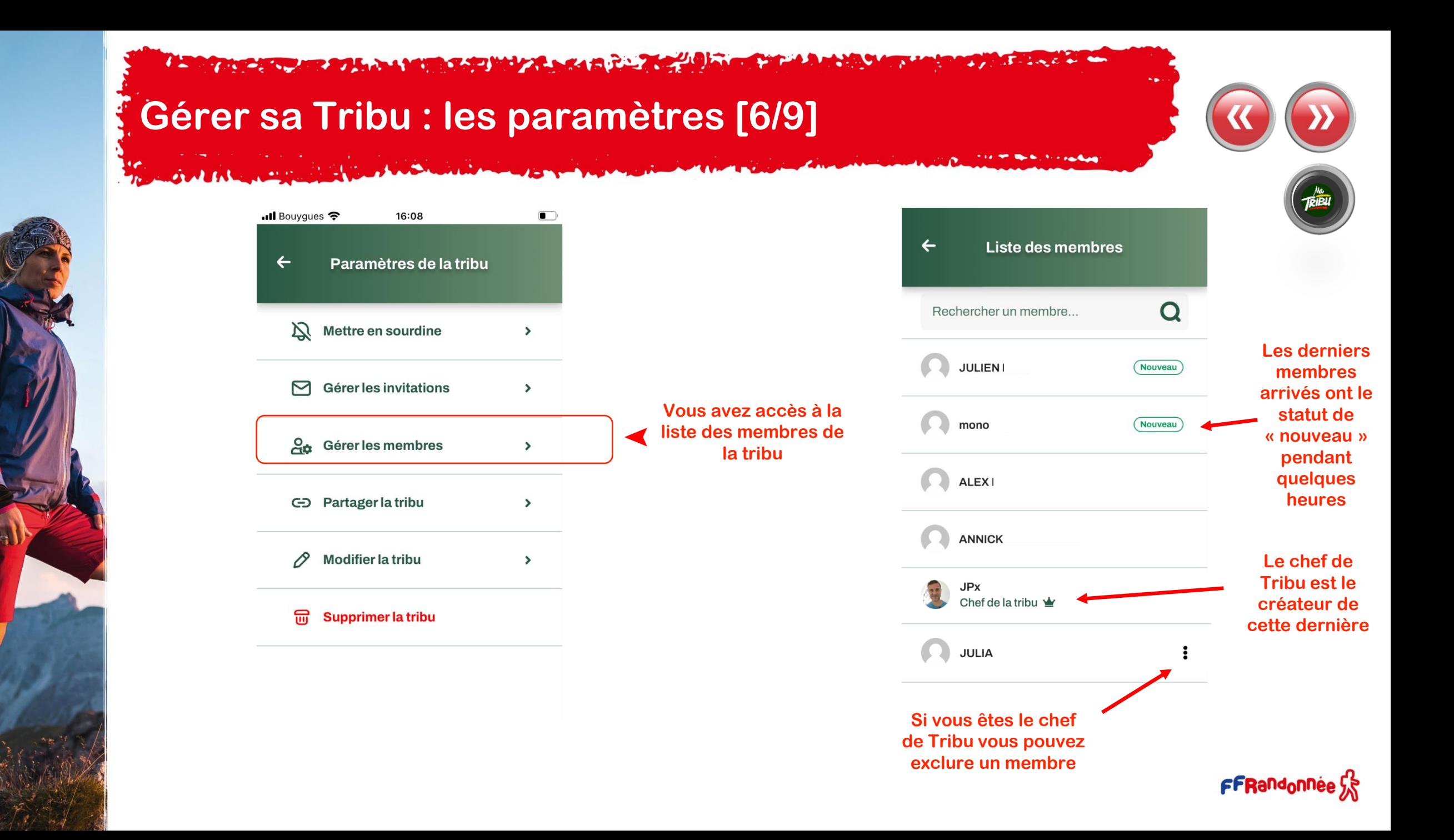

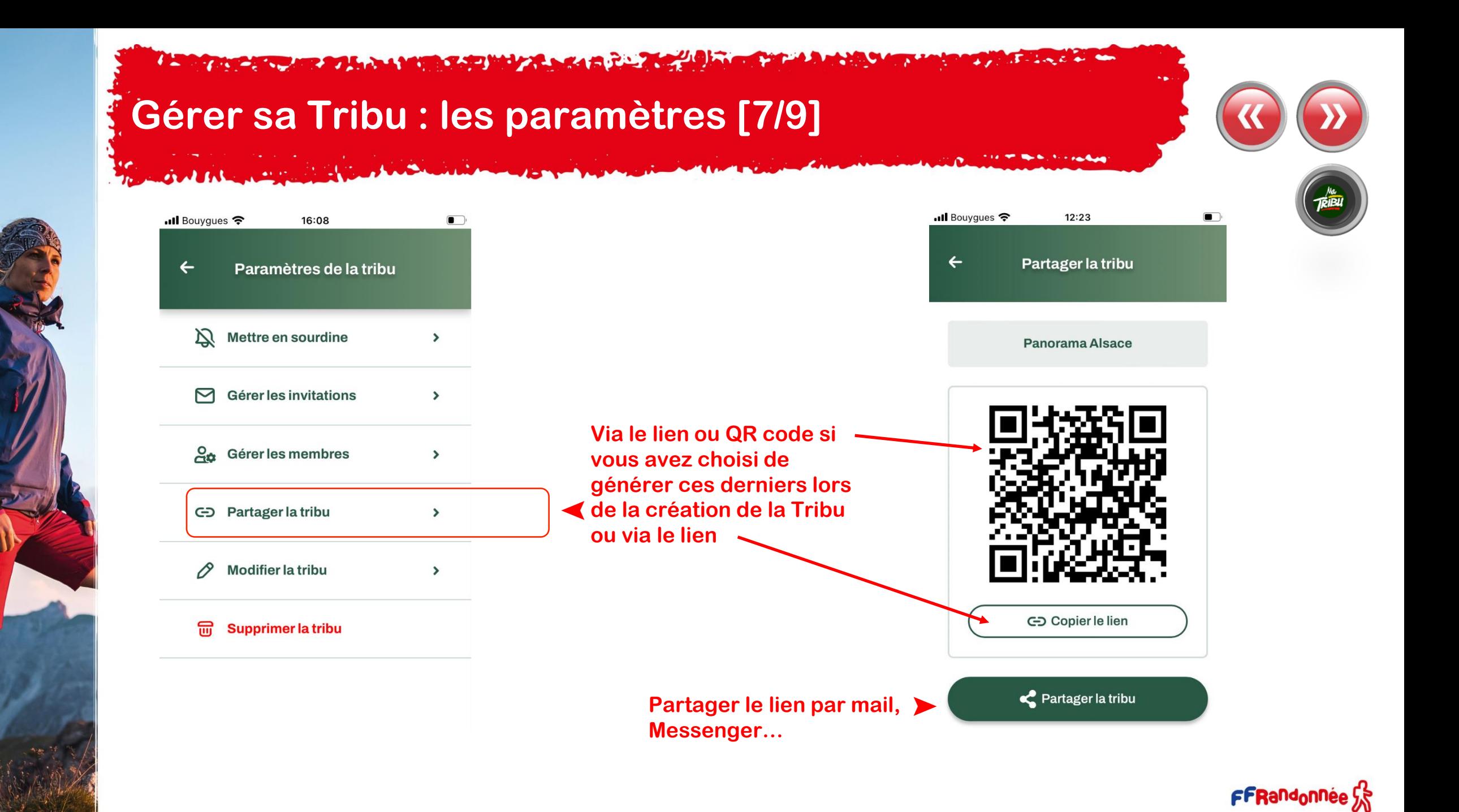

### **READERS AREA LAND CAPITAL AREA RELEASE**

## **Gérer sa Tribu : les paramètres [8/9]**

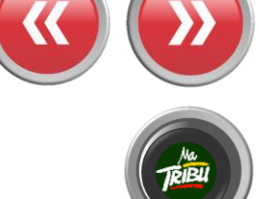

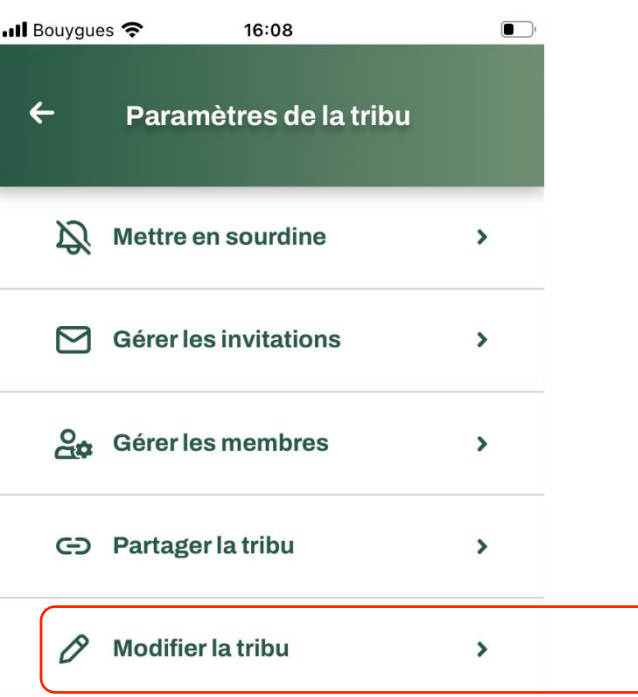

#### 霝 **Supprimer la tribu**

➤ **informations générales de Vous pouvez modifier les la Tribu** 

> **Et générer un QRCode d'invitation si vous ne l'aviez pas fait initialement** ➤

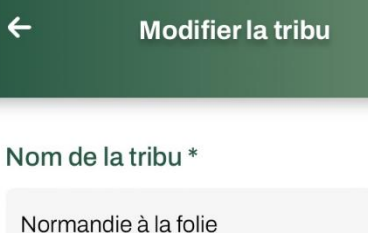

17:09

### Image de la tribu

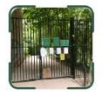

··ll Bouygues 字

➤

Image par défaut (taille conseillée : 160 x 160)

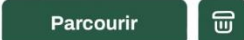

### Couverture de la tribu

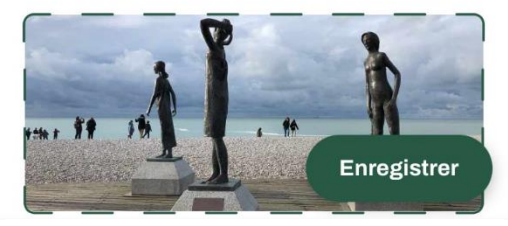

### Mode d'invitation de la tribu

Activer le lien d'invitation

Les personnes disposant du lien ou scannant le QRcode pourront rejoindre directement la tribu

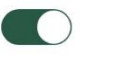

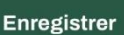

#### **THE PARTIES AND STARTING In the company of the Second Market and Second Act of the Company of the Company of the Company of the Company of the Company of the Company of the Company of the Company of the Company of the Company of the Company of th**

# **Gérer sa Tribu : les paramètres [9/9]**

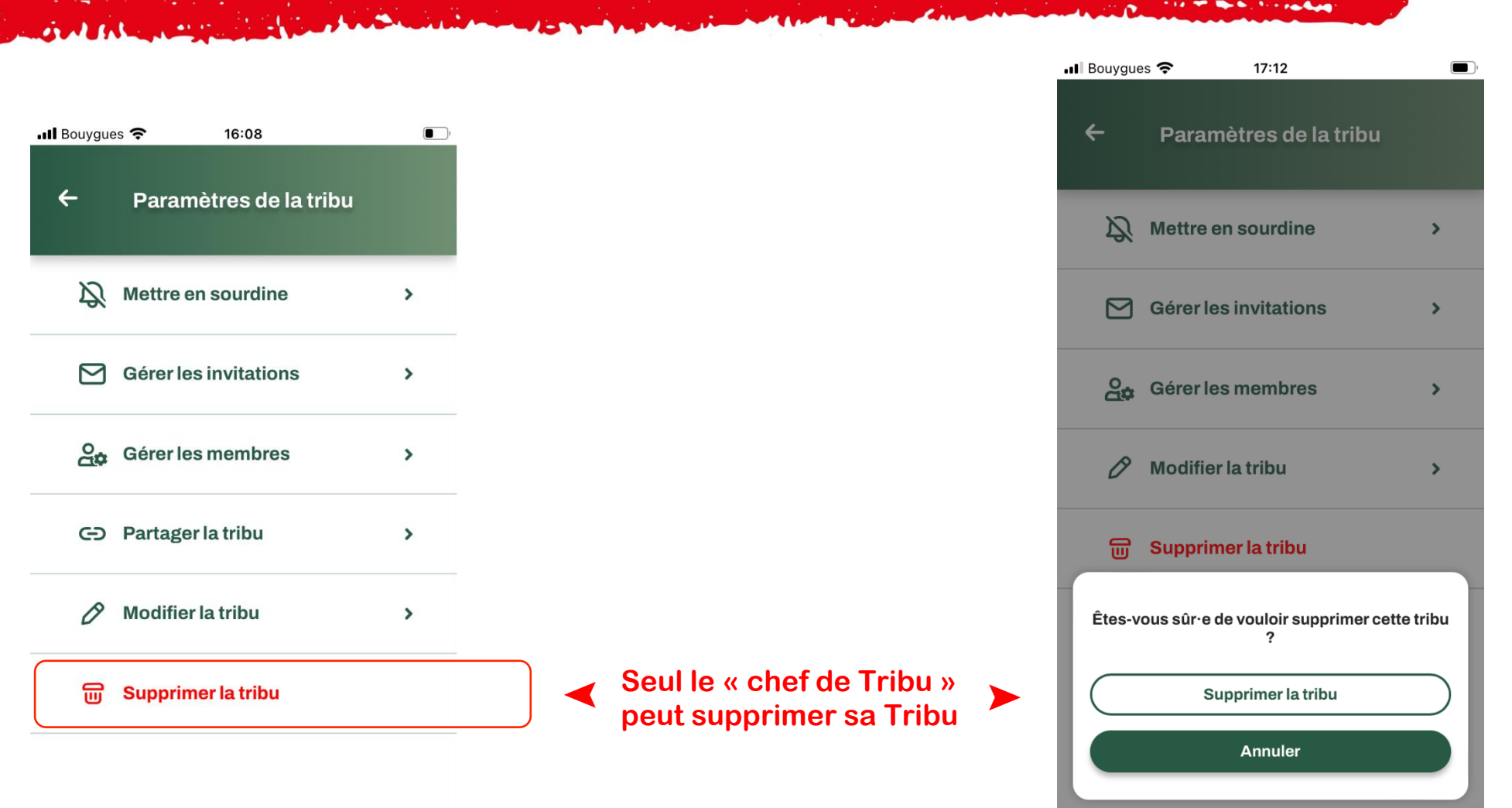

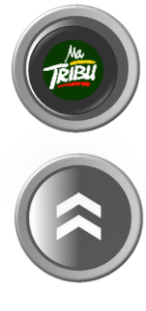

## **AT ANCHOR AND A LOCAL CONTRACT AND A REAL PROPERTY.**

# **Accéder à ses Tribus [1/2]**

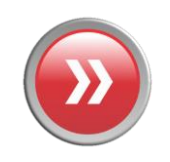

**À partir de la page d'accueil, vous pouvez accéder à vos Tribus**

But the new

**Cliquez sur la dalle des Tribus afin d'avoir accès à l'ensemble de vos Tribus**

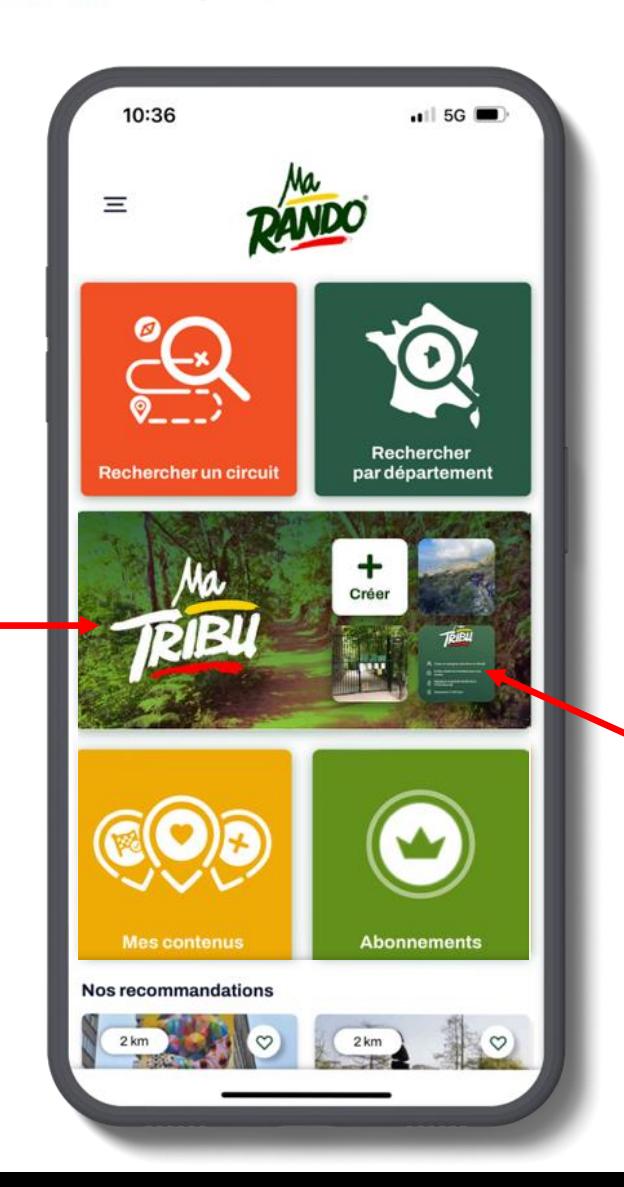

**Cliquez sur l'icône d'une des Tribus apparentes pour la rejoindre**

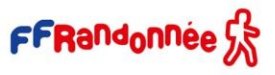

### **ACTIVITY ARE RELEASED FOR MALE AND ARTICLES**

# **Accéder à ses Tribus [2/2]**

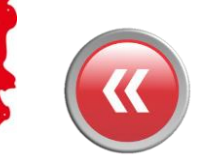

**Une fois que vous avez cliqué sur la dalle Tribu vous avez accès à l'ensemble de vos Tribus**

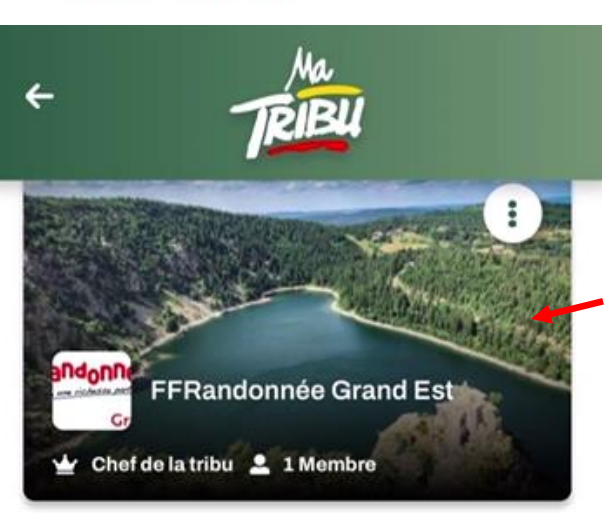

**Cliquez sur le visuel de couverture pour rejoindre la Tribu**

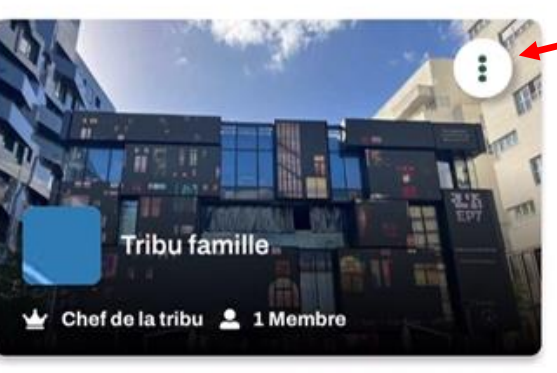

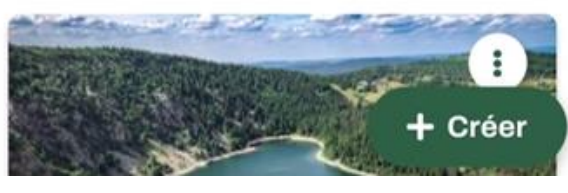

**Cliquez sur les trois petits points afin d'avoir accès aux options**

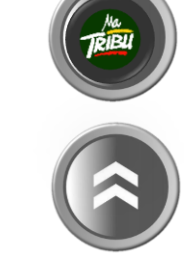

**NICOLAS DUBOIS** vous a invité rejoindre la tribu "**FFRandonnee Loiret**" sur

# **Rejoindre une Tribu [1/3]**

## **Par une invitation personnalisée**

**Les personnes invités reçoivent alors une invitation par mail avec un lien d'acceptation Pour devenir membre de la tribu.** 

randonneur pour :

**Objet :** Vous êtes invité à rejoindre la tribu "FFRandonnee Loiret" sur MaRando

FFRandonnée<sup>2</sup>

**NICOLAS DUBOIS** vous a invité rejoindre la tribu "**FFRandonnee Loiret**" sur l'application MaRando® !

### **MaTribu, qu'est-ce que c'est ?**

MaTribu est le nouvel espace de MaRando® destiné aux communautés de randonneur pour :

- •**planifier** et **partager** facilement vos sorties rando.
- •**échanger** photos, conseils, randos…
- •**vivre** une aventure conviviale et enrichissante !

Pour la rejoindre et interagir avec les membres de la tribu "**FFRandonnee Loiret**", voici les étapes à suivre :

**Étape 1** Téléchargez MaRando® (lien vers l'application ci-dessous) et connectez-vous à votre compte :

MaTribu est le nouvel espace de MaRando® destiné aux communautés de

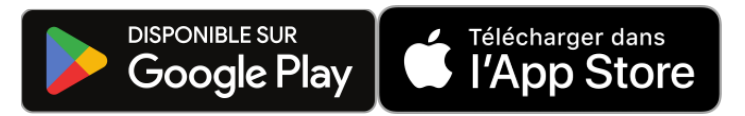

Si vous posséder déjà l'application, pensez à vérifier qu'elle est bien à jour.

**Ét a p** Rejoignez la tribu "**FFRandonnee Loiret**" en cliquant sur ce lien :

**Accéder à l a tribu**

**e 2** 

### **Sans action de votre part au bout de 14 jours, cette invitation sera désactivée.**

Conformément au règlement général sur la protection des données (RGPD), nous nous engageons à protéger et à respecter votre vie privée. Si vous souhaitez refuser cette invitation cliquez ici.

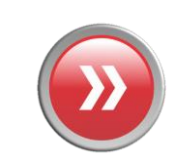

l'application Marando est l'application de la Rando

# **Rejoindre une Tribu [2/3]**

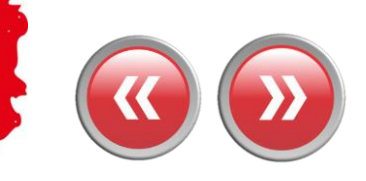

## **Par une invitation personnalisée**

### **Lorsque vous cliquez sur « Accéder à la tribu » vous êtes dirigé :**

**- Directement dans la Tribu si vous avez MaRando et que vous êtes connecté**

**- Sur la page de connexion si vous avez MaRando mais que vous n'êtes pas connecté**

**- Vers les stores pour télécharger MaRando si ce n'est pas encore fait !**

**Étape 1** Téléchargez MaRando® (lien vers l'application ci-dessous) et connectez-vous à votre compte :

**planifier** et **partager** facilement vos sorties rando.

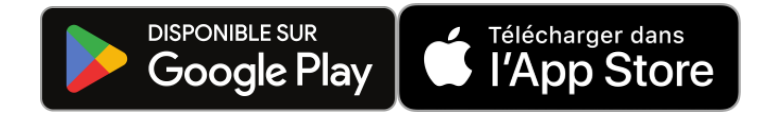

Si vous posséder déjà l'application, pensez à vérifier qu'elle est bien à jour.

**Ét** Rejoignez la tribu "**FFRandonnee Loiret**" en cliquant sur ce lien : **a p**

### **Accéder à l a tribu**

**e 2** 

**Sans action de votre part au bout de 14 jours, cette invitation sera désactivée.** 

Conformément au règlement général sur la protection des données (RGPD), nous nous engageons à protéger et à respecter votre vie privée. Si vous souhaitez refuser cette invitation cliquez ici.

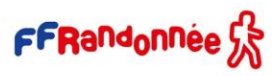

## **AND A DEVELOPED MOZZLARACC Rejoindre une Tribu [3/3]**

**Via un QR Code Si le « chef de tribu » a activé un lien d'invitation via QR code lors de la création de la tribu, il peut le diffuser et permettre aux destinataires de rejoindre directement la tribu.**

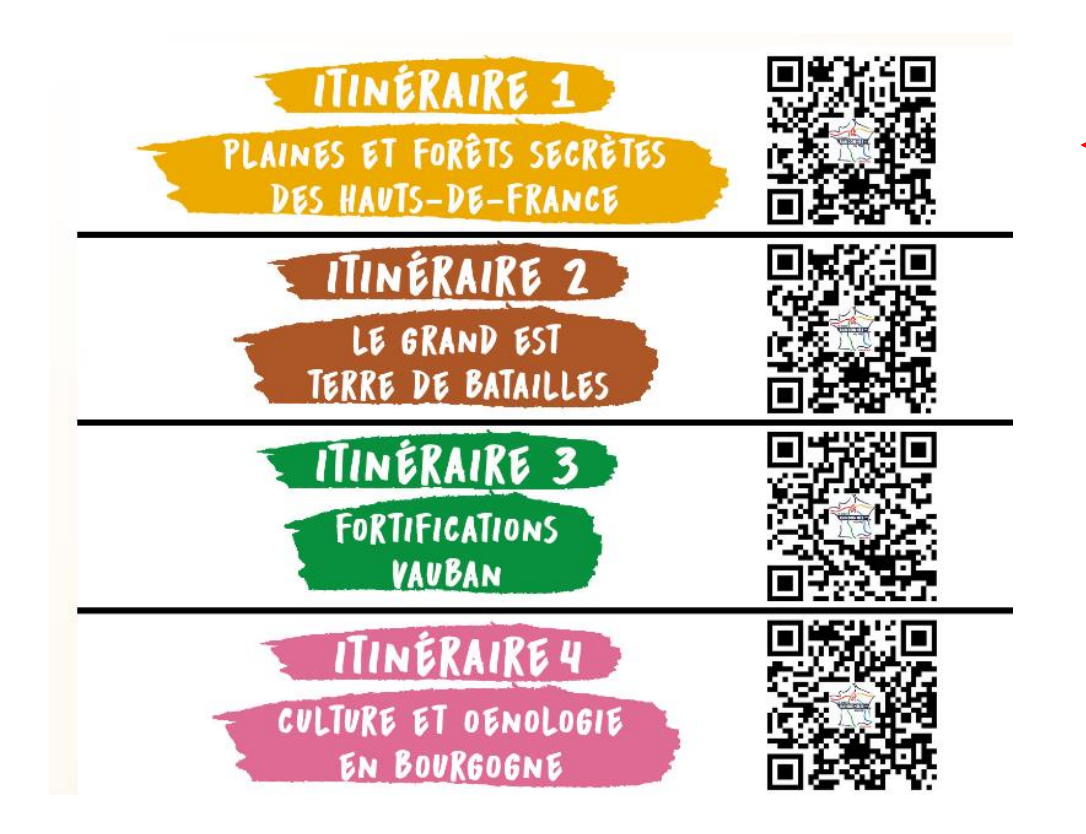

**Exemple de QR codes qui permettent de rejoindre directement une Tribu, QR codes déployés pour les Tribus liées à la [Grande](https://www.ffrandonnee.fr/s-informer/paris-2024/presentation-la-grande-randonnee-vers-paris) [Randonnée Vers Paris](https://www.ffrandonnee.fr/s-informer/paris-2024/presentation-la-grande-randonnee-vers-paris)**

**Lorsque que vous scannez le QR code vous êtes dirigé :** 

**- Directement dans la Tribu si vous avez MaRando et que vous êtes connecté**

**- Sur la page de connexion si vous avez MaRando mais que vous n'êtes pas connecté**

**- Vers les stores pour télécharger MaRando si ce n'est pas encore fait !**

FFRandonnee S.

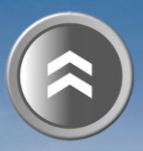

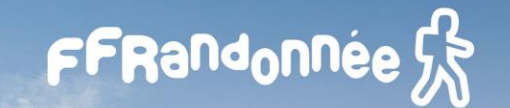

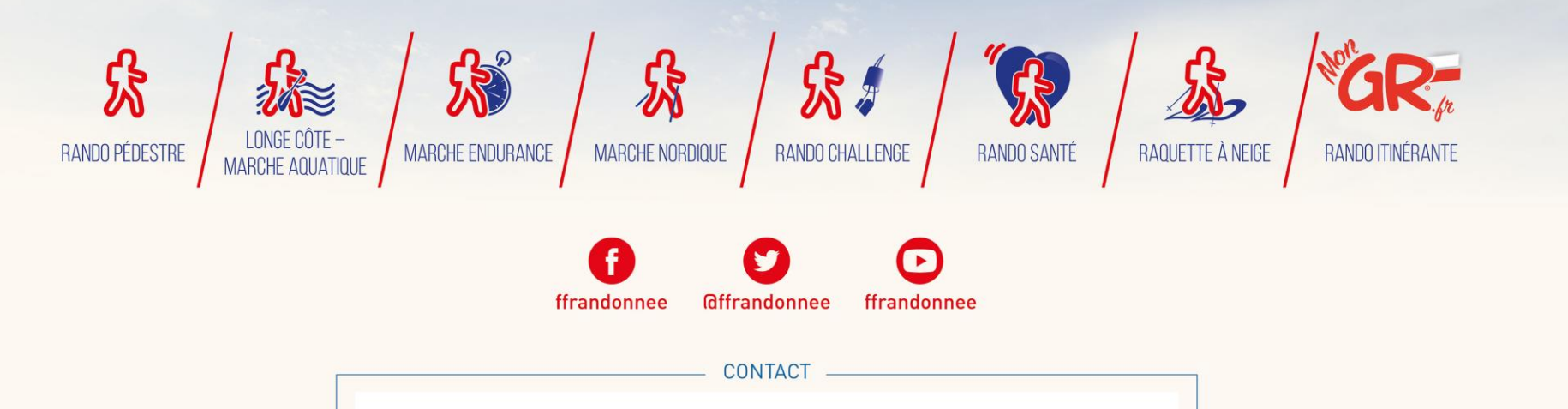

**[support.marando@ffrandonnee.fr](mailto:support.marando@ffrandonnee.fr)**

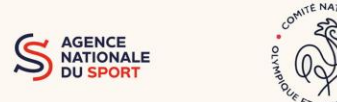

www.ffrandonnee.fr